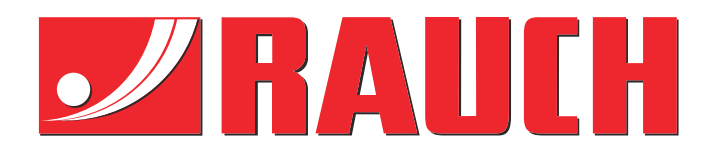

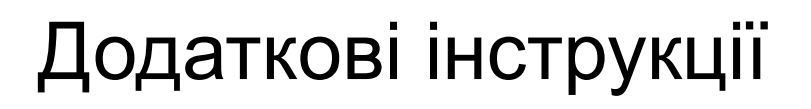

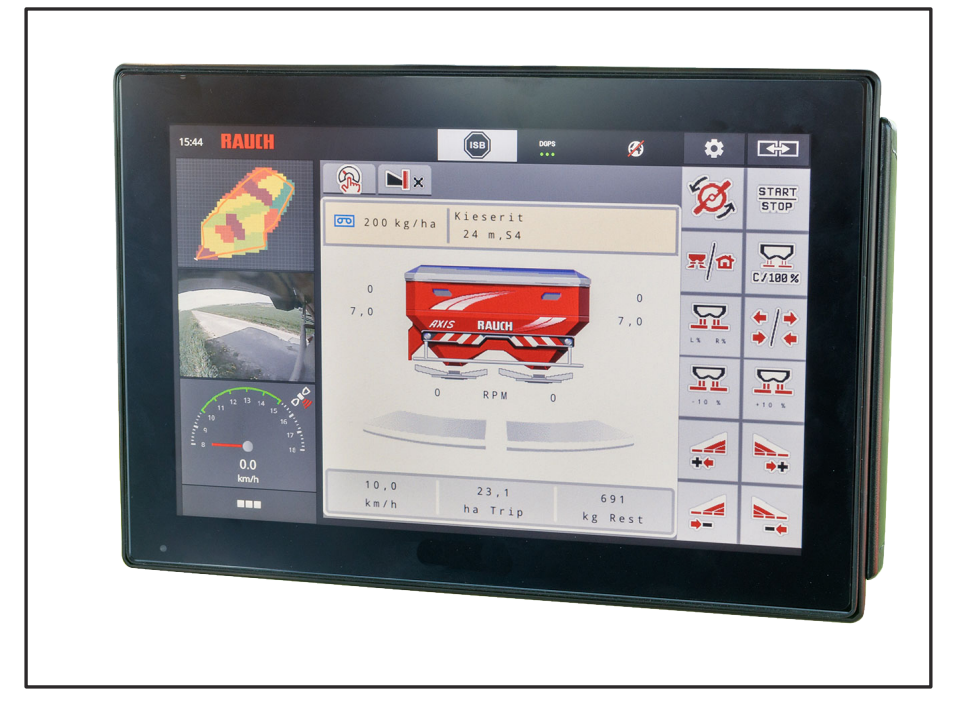

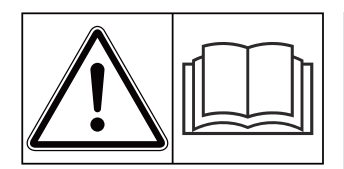

# **Уважно прочитайте перед введенням в експлуатацію!**

# Збережіть для подальшого використання

Цей посібник із монтажу й експлуатації є складовою частиною машини. Постачальники нових машин і машин, що були у використанні, зобов'язані підтвердити в письмовій формі, що посібник із монтажу й експлуатації входить у комплект постачання машини та переданий клієнту.

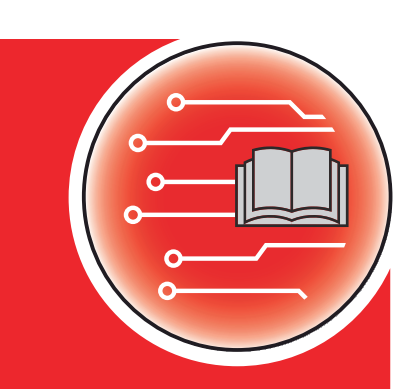

*AXIS EMC ISOBUS* EMC ISOBUS

**Version 5.00.00**

5903266-**i**-uk-1121

Оригінальні інструкції

#### Шановний покупець!

Придбавши систему керування AXIS EMC ISOBUS для тукової сівалки AXIS EMC, ви висловили довіру до нашої продукції. Ми вам дуже вдячні! Ми хочемо виправдати ваші очікування. Ви придбали високоефективну та надійну систему керування машиною.

Якщо, попри очікування, під час експлуатації виникнуть проблеми, наша служба підтримки клієнтів завжди готова допомогти.

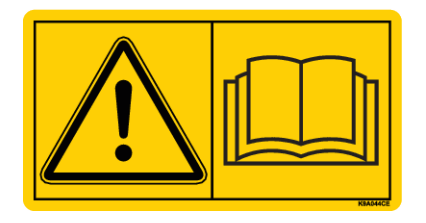

**Перед введенням в експлуатацію необхідно уважно прочитати цей посібник та інструкцію з експлуатації машини й дотримуватися наведених у них вказівок.**

У цьому посібнику також може бути описано обладнання, яке не відноситься до оснащення системи керування машиною.

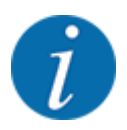

**Звертайте увагу на серійні номери системи керування машиною та машини.**

Систему керування AXIS EMC ISOBUS відкалібровано на заводі для управління туковою сівалкою, у комплект постачання якої він входить. Забороняється підключати систему керування до іншої машини без додаткового калібрування.

Запишіть тут серійні номери системи керування машиною та машини. Під час підключення системи керування до машини ці номери необхідно перевірити.

Серійний номер електронної системи управління машиною:

Серійний номер машини:

Рік виготовлення машини:

#### **Технічне вдосконалення**

Ми намагаємося постійно вдосконалювати нашу продукцію. Тому залишаємо за собою право без попереднього попередження розробляти покращення та вносити зміни, які ми вважаємо необхідними для наших пристроїв, однак без зобов'язання поширення таких покращень і змін на машини, які вже продано.

Ми із задоволенням відповімо на всі ваші запитання.

З повагою,

RAUCH Landmaschinenfabrik GmbH

### Зміст

# **Зміст**

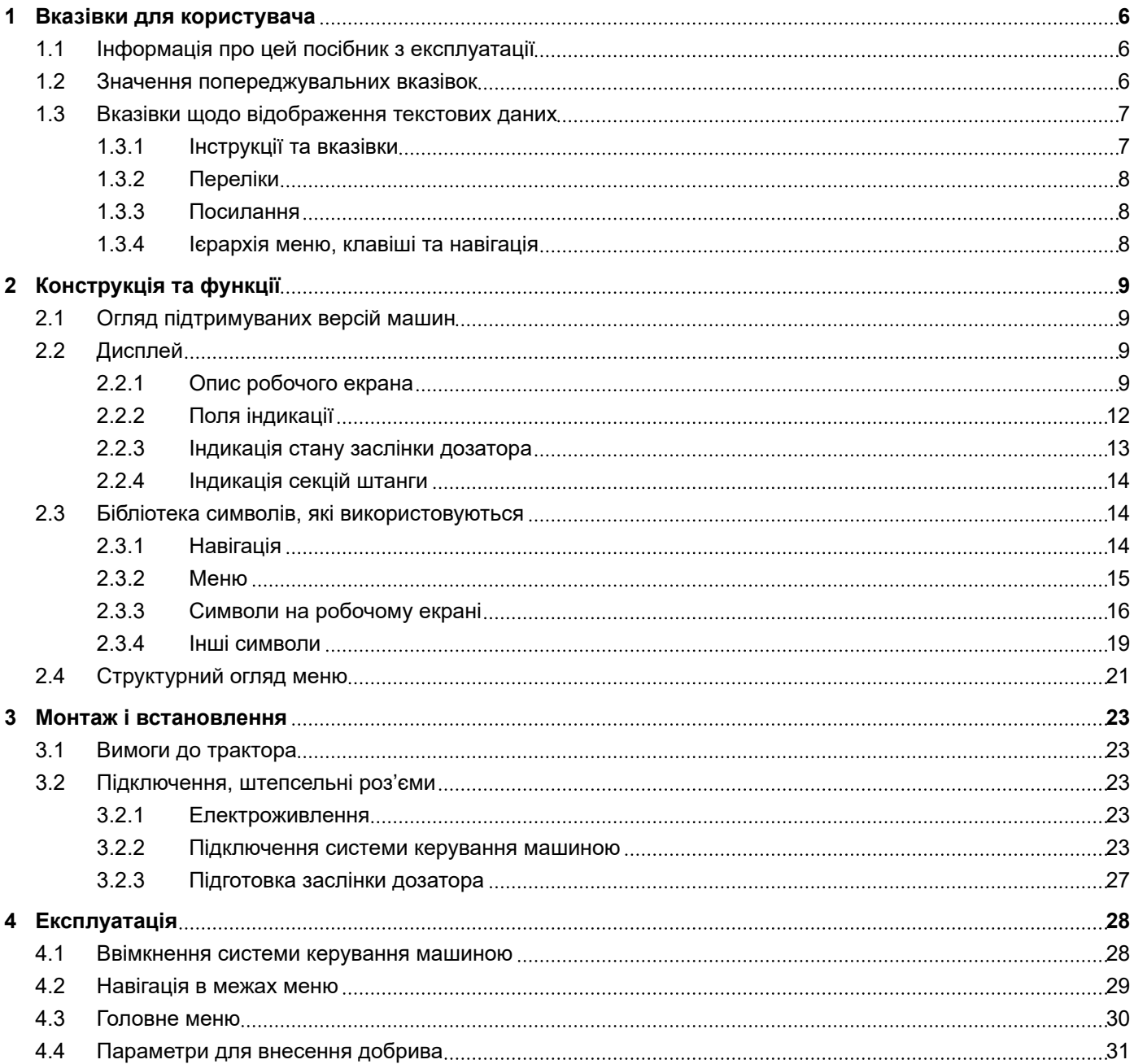

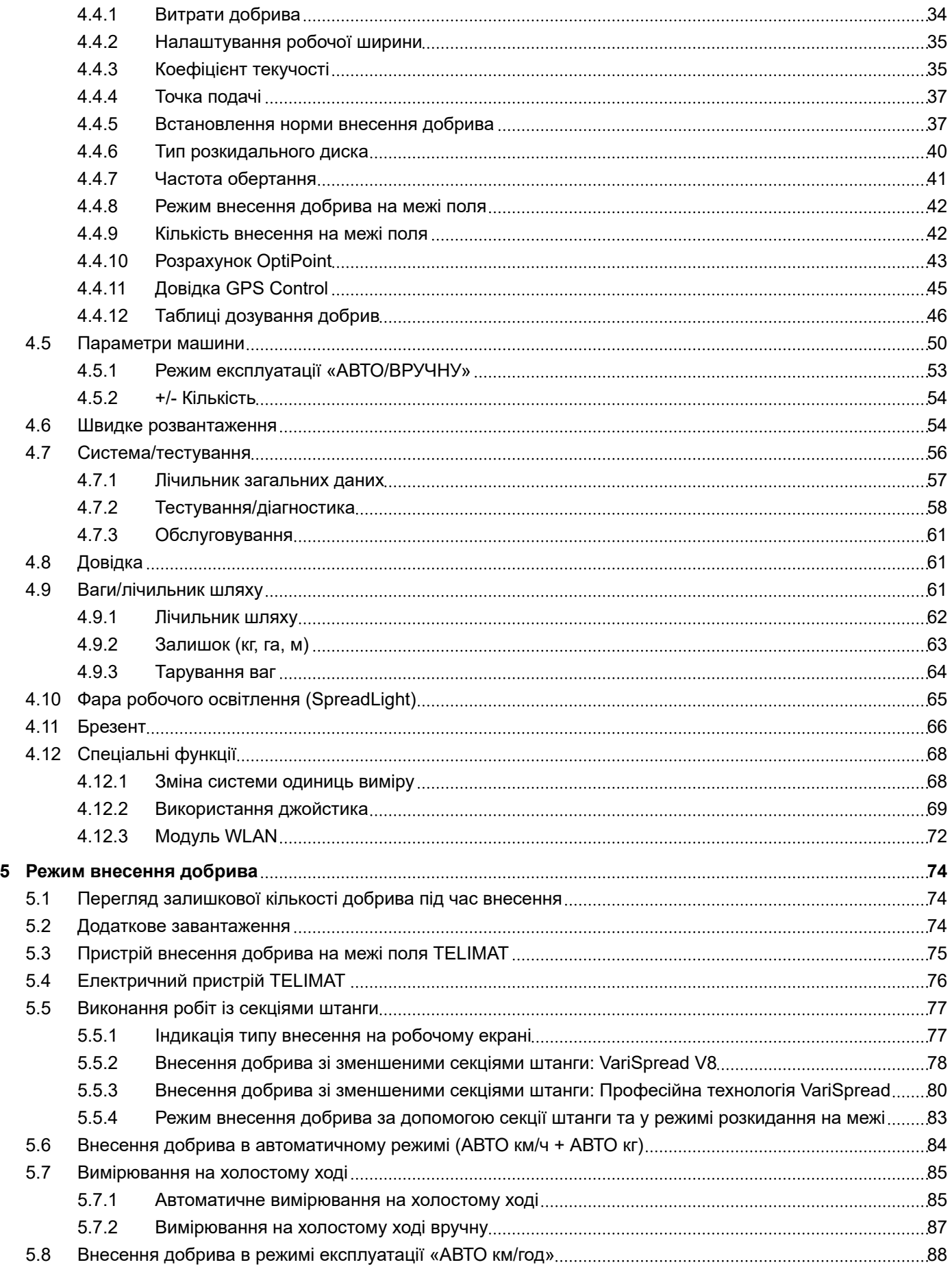

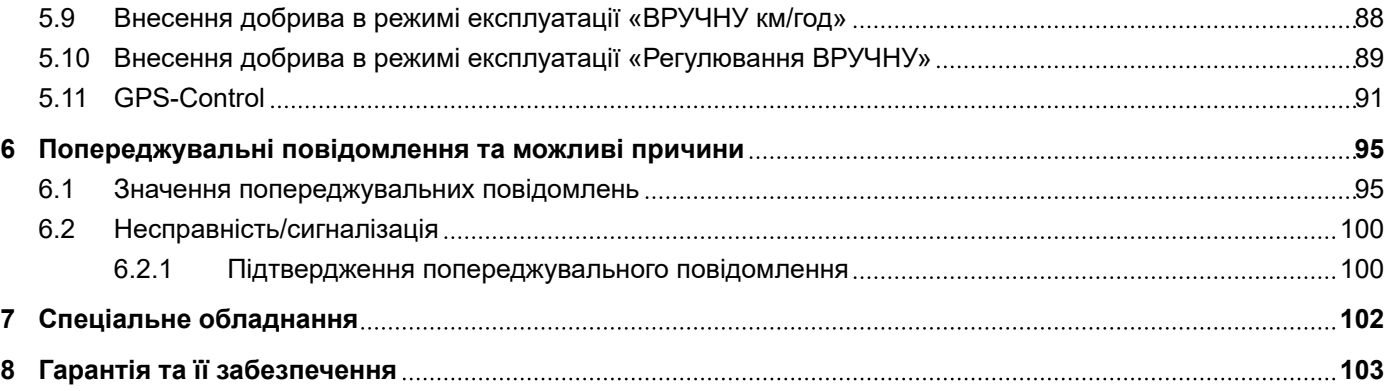

# <span id="page-5-0"></span>**1 Вказівки для користувача**

## **1.1 Інформація про цей посібник з експлуатації**

Цей посібник з експлуатації є **складовою частиною** системи керування.

Посібник з експлуатації містить важливі вказівки для **безпечного**, **належного** й економічного **використання** та **технічного обслуговування** системи керування. Дотримання цих вказівок допоможе **уникнути** можливих **небезпек**, зменшити час простою та витрати на ремонт, а також підвищити експлуатаційний термін служби та надійність машини, яка управляється з її допомогою.

Посібник з експлуатації слід зберігати в місці використання системи керування машиною (наприклад, в тракторі).

Дотримання вказівок посібника з експлуатації не звільняє вас від **персональної відповідальності** як організацію, яка експлуатує систему керування машиною.

## **1.2 Значення попереджувальних вказівок**

У цьому посібнику з експлуатації попереджувальні вказівки систематизовано відповідно до ступеня небезпеки та ймовірності її виникнення.

Знаки попередження звертають увагу на залишкові ризики при використанні машини, які не можна виключити конструктивним шляхом. Знаки попередження мають таку структуру:

#### Символ + **попереджувальне слово**

Пояснення

#### **Ступені небезпеки попереджувальних вказівок**

Ступінь небезпеки позначається попереджувальним словом. Класифікація ступенів небезпеки:

### **НЕБЕЗПЕЧНО!**

#### **Вид і джерело небезпеки**

Ця попереджувальна вказівка стосується безпосередньої небезпеки для здоров'я та життя людини.

Недотримання цих попереджувальних вказівок може привести до важких травм або до летального результату

▶ Обов'язково виконуйте описані заходи для запобігання цій небезпеці.

### **УВАГА!**

#### <span id="page-6-0"></span>**Вид і джерело небезпеки**

Ця попереджувальна вказівка стосується можливої небезпечної ситуації для здоров'я людини.

Недотримання цих попереджувальних вказівок призводить до тяжких травм

▶ Обов'язково виконуйте описані заходи для запобігання цій небезпеці.

### **ОБЕРЕЖНО!**

#### **Вид і джерело небезпеки**

Ця попереджувальна вказівка стосується можливої небезпечної ситуації для здоров'я людини.

Недотримання цих попереджень може призвести до травмування.

▶ Обов'язково виконуйте описані заходи для запобігання цій небезпеці.

### *ПОВІДОМЛЕННЯ!*

#### **Вид і джерело небезпеки**

Ця попереджувальна вказівка попереджає про можливі збитки для обладнання та навколишнього середовища

Недотримання цих попереджень призводить до пошкодження машини і навколишнього середовища.

Обов'язково виконуйте описані заходи для запобігання цій небезпеці.

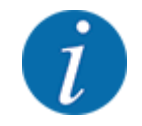

#### Вказівка:

Загальні вказівки містять поради щодо застосування й особливо важливу інформацію, але не попередження про небезпеки.

## **1.3 Вказівки щодо відображення текстових даних**

### **1.3.1 Інструкції та вказівки**

Операції, які повинен виконувати обслуговуючий персонал, наведено у вигляді пронумерованого списку.

- Вказівка щодо виконання дії, крок 1
- Вказівка шодо виконання дії, крок 2

### <span id="page-7-0"></span>**1.3.2 Переліки**

Переліки без обов'язкового дотримання послідовності виконання представлені у вигляді списку інструкцій, перед якими містяться крапки.

- Властивість А
- Властивість Б

### **1.3.3 Посилання**

Посилання на інші місця в тексті документа містять номер абзацу, текст заголовка та сторінку:

• **Приклад:** Також візьміть до уваги *[2 Конструкція та функції](#page-8-0)*

Посилання на інші документи відображаються у вигляді вказівки або інструкції без точного зазначення назви глави або номера сторінки:

• **Приклад:** Дотримуйтесь інструкцій керівництва з експлуатації від виробника карданного валу

### **1.3.4 Ієрархія меню, клавіші та навігація**

**Меню** – це пункти, які відображаються у вигляді списку у вікні **«Головне меню»**.

Меню містить **підменю або пункти меню**, у яких виконуються налаштування (вибір пунктів меню, введення числових або текстових даних, запуск функцій).

Назви різних меню та кнопок системи керування виділяються **жирним шрифтом**:

Ієрархія та шлях до необхідного пункту меню позначається знаком > (стрілка), який ставиться між меню, пунктом меню чи пунктами меню:

- Системи/Тестування > Тест/діагностика > Напруга означає, що ви можете перейти в пункт меню Напруга через меню Системи/Тестування і пункт меню Тест/діагностика.
	- Стрілка > відповідає активації **коліщатка прокрутки** або натискання клавіші на дисплеї (сенсорному екрані).

# <span id="page-8-0"></span>**2 Конструкція та функції**

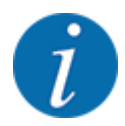

Оскільки стандарт ISOBUS підтримується великою кількістю терміналів, зміст цієї глави обмежується описом функцій електронної системи керування машиною без вказівки конкретного терміналу ISOBUS.

• Дотримуйтесь вказівок, наведених у відповідному посібнику з експлуатації терміналу ISOBUS.

## **2.1 Огляд підтримуваних версій машин**

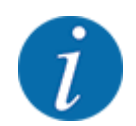

Деякі моделі доступні не в усіх країнах.

- AXIS-H 30.2 EMC, AXIS-H 30.2 EMC + W
- AXIS-H 50.2 EMC + W
- AXIS-M 20.2 EMC, AXIS-M 20.2 EMC + W
- AXIS-M 30.2 EMC, AXIS-M 30.2 EMC + W
- AXIS-M 50.2 EMC + W

#### **Підтримувані функції**

- Внесення добрив з урахуванням швидкості руху
- Електричне регулювання точки подачі
- Регулювання частоти обертання
	- $\circ$  AXIS-M 20.2/30.2/50.2 EMC (+W): Частота обертання карданного валу
	- AXIS-H 30.2/50.2 EMC (+W): Частота обертання розкидальних дисків
- EMC регулювання потоку матеріалу
- Безступінчасте керування робочою шириною

## **2.2 Дисплей**

Дисплей відображає поточну інформацію про стан, доступні варіанти системи керування для вибору та введення.

Основна інформація про експлуатацію машини відображається на **робочому екрані**.

### **2.2.1 Опис робочого екрана**

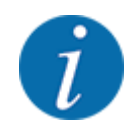

Точний вигляд робочого екрана залежить від установлених у цей момент параметрів і типу машини..

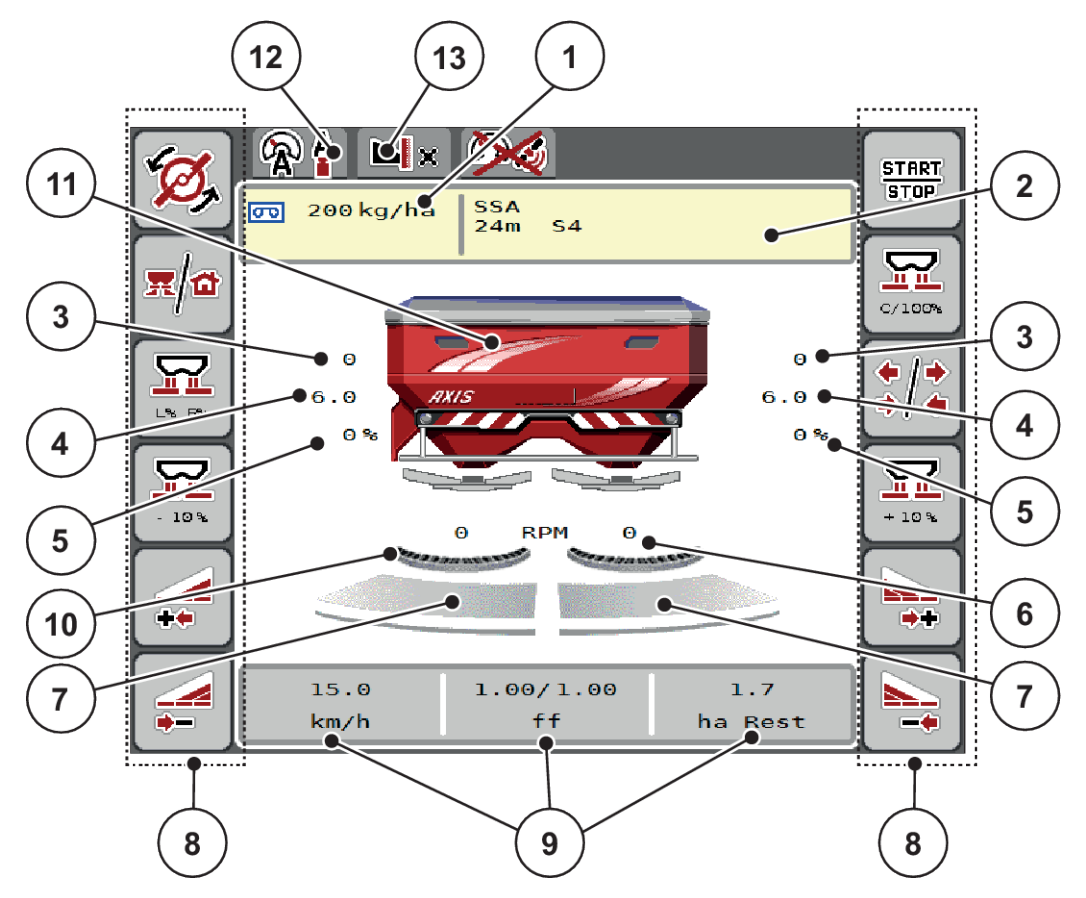

*Рис. 1: Дисплей системи керування машиною*

[1] Поточні витрати добрива з параметрів для внесення добрива або менеджера завдань Клавіша: пряме введення витрати

добрива [2] Індикація інформації про добриво (назва

добрива, робоча ширина і тип розкидального диска) Клавіша: Кориґування в таблиці дозування

- [3] Положення заслінки дозатора праворуч/ ліворуч
- [4] Положення точки подачі справа/зліва
- [5] Змінення кількості внесення добрив праворуч/ліворуч
- [6] Частота обертання розкидального диска праворуч/ліворуч
- [7] Ступінь відкриття заслінки дозатора праворуч/ліворуч
- [8] Функціональні клавіші
- [9] Вільно програмовані поля індикації
- [10] AXMAT-Функція активна
- [11] Індикація розкидача мінеральних добрив
- [12] Вибраний режим експлуатації
- [13] Індикація налаштувань внесення по краю/на межі

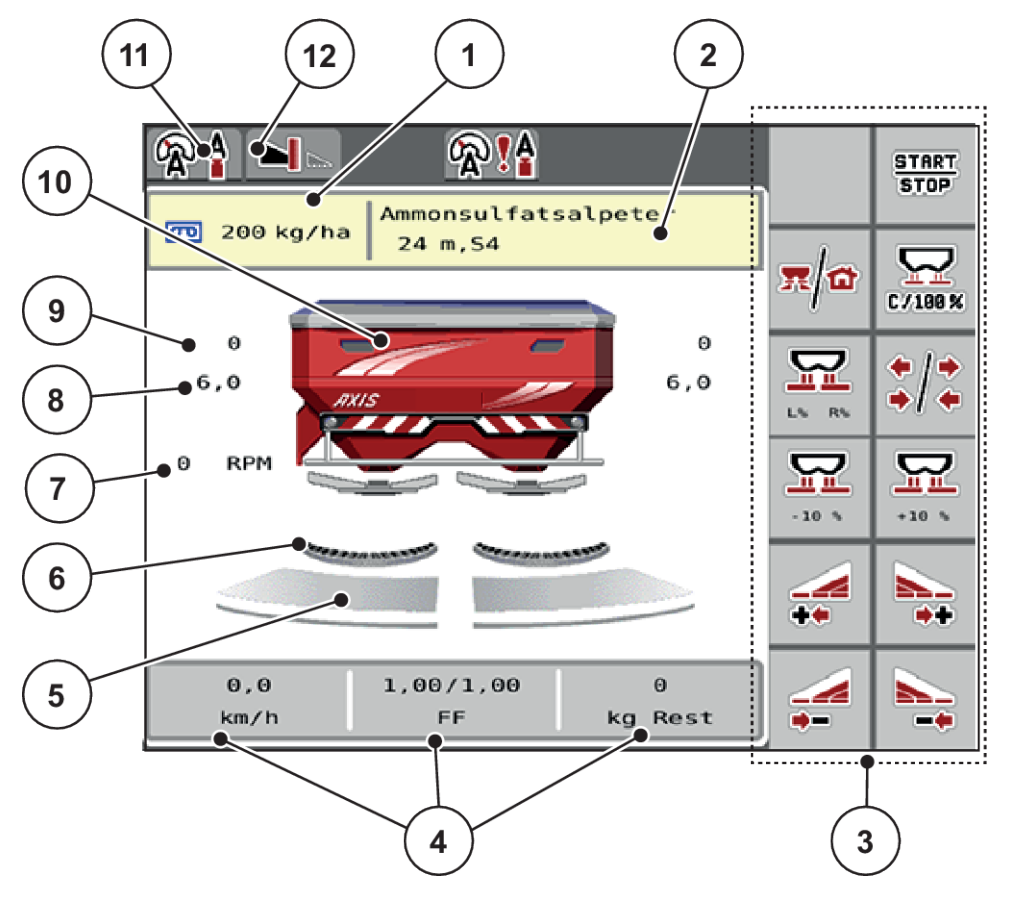

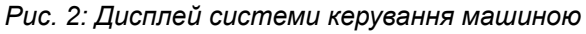

- [1] Поточні витрати добрива з параметрів для внесення добрива або контролера Клавіша: пряме введення витрати добрива
- [2] Індикація інформації про добриво (назва добрива, робоча ширина і тип розкидального диска) Клавіша: Кориґування в таблиці дозування
- [3] Функціональні клавіші
- [4] Вільно програмовані поля індикації
- [5] Ступінь відкриття заслінки дозатора праворуч/ліворуч
- [6] AXMAT-Функція активна
- [7] Частота обертання вала відбору потужності
- [8] Положення точки подачі справа/зліва
- [9] Положення заслінки дозатора праворуч/ ліворуч
- [10] Індикація розкидача мінеральних добрив
- [11] Вибраний режим експлуатації
- [12] Індикація налаштувань внесення по краю/на межі

## <span id="page-11-0"></span>**2.2.2 Поля індикації**

Ви можете індивідуально налаштувати три поля індикації на робочому екрані і призначити їм такі значення

- Швидкість руху
- Коеф.текучості (КТ)
- Шлях, га
- Шлях, кг
- Шлях, м
- Залишок,кг
- м, залишок
- га, залишок
- Ч хол.ходу (час, що залишився до наступного вимірювання на холостому ході)
- Момент обертання (привід розкидальних дисків)

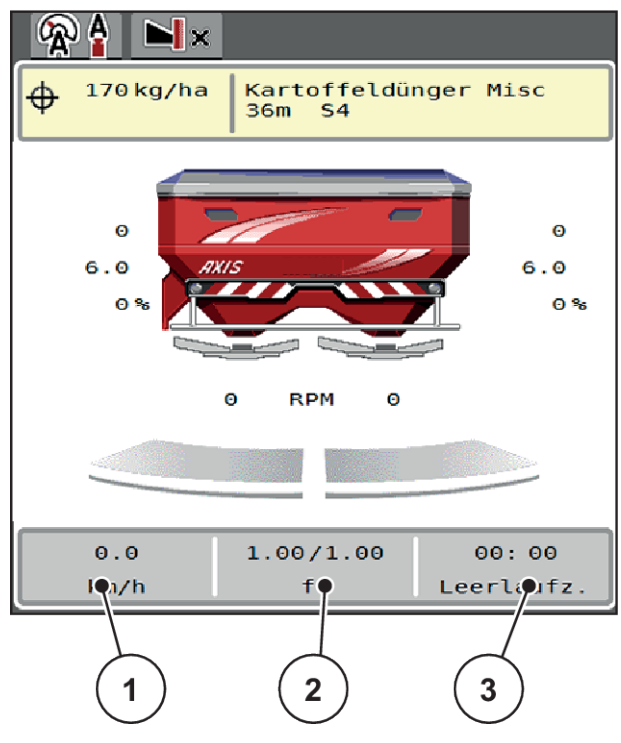

*Рис. 3: Поля індикації*

- [1] Поле індикації 1
- [2] Поле індикації 2

[3] Поле індикації 3

### <span id="page-12-0"></span>**Вибір індикатора**

- Натисніть відповідне поле індикації на сенсорному екрані *На дисплеї з'явиться список можливих індикаторів.*
- Виділіть нове значення, яке необхідно призначити полю індикації.
- Натисніть клавішу ОК.

*На дисплеї відобразиться робочий екран..*

*У відповідному полі індикації тепер буде відображатися нове значення.*

### **2.2.3 Індикація стану заслінки дозатора**

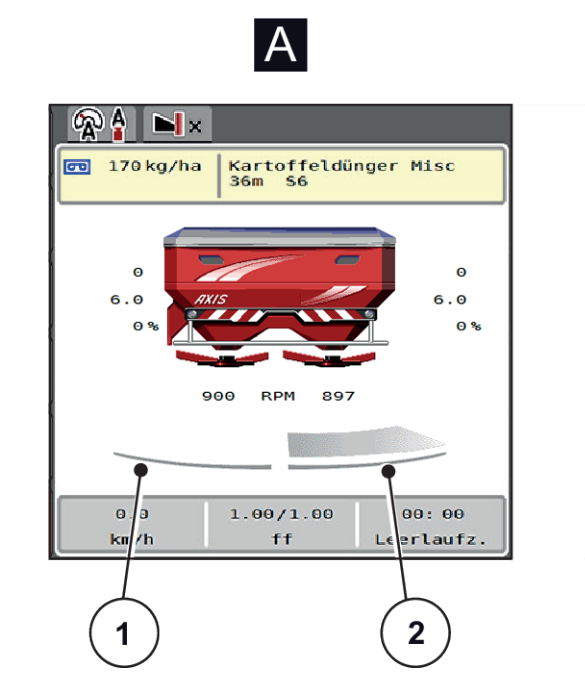

*Рис. 4: Індикація стану заслінки дозатора*

- A Режим внесення добрива неактивний
- 1 Секція штанги деактивована
- 2 Секція штанги активована

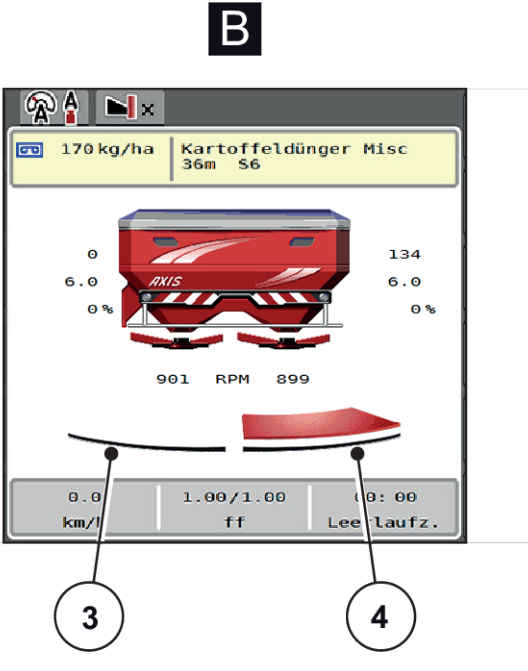

- B Машина в режимі внесення
- 3 Секція штанги деактивована
- 4 Секція штанги активована

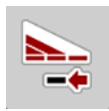

Ви можете негайно деактивувати **повну сторону розкидання** на межі поля. Це особливо корисно у кутах поля для швидкого внесення.

Натисніть програмну клавішу «Зменшення робочої ширини» протягом більше 500 мс.

### <span id="page-13-0"></span>**2.2.4 Індикація секцій штанги**

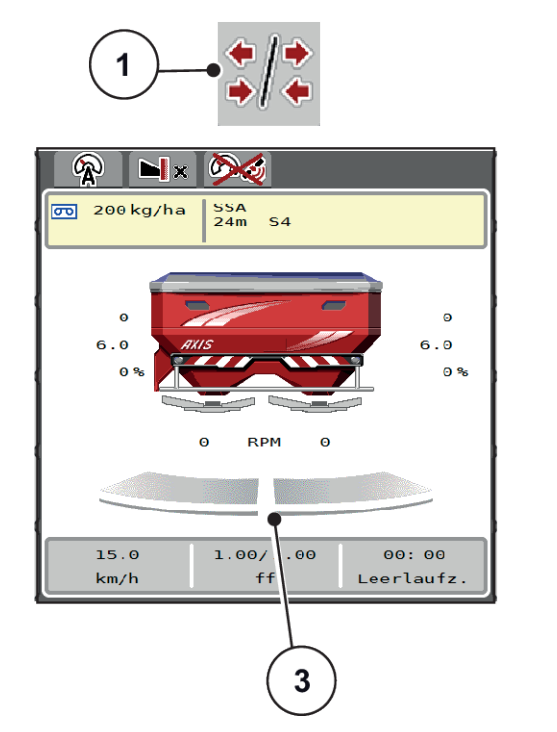

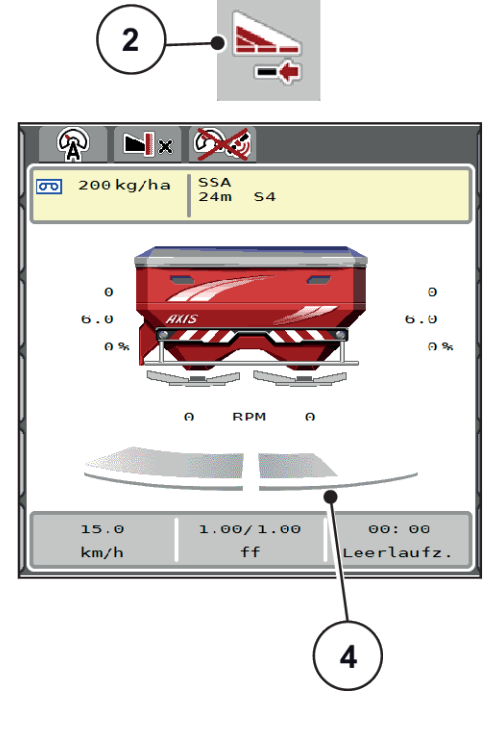

*Рис. 5: Індикація стану секцій штанги*

- [1] Клавіша для переключення між секціями штанги/внесенням на межі поля
- [2] Клавіша «Зменшення величини правої секції штанги»
- [3] Активовані секції штанги на всю робочу ширину
- [4] Праву робочу ширину зменшено на кілька ступенів

Інші можливості індикації та налаштування описані в главі *[5.5 Виконання робіт із секціями](#page-76-0)  [штанги](#page-76-0)*.

## **2.3 Бібліотека символів, які використовуються**

Система керування AXIS EMC ISOBUS відображає символи для меню та функцій на екрані.

## **2.3.1 Навігація**

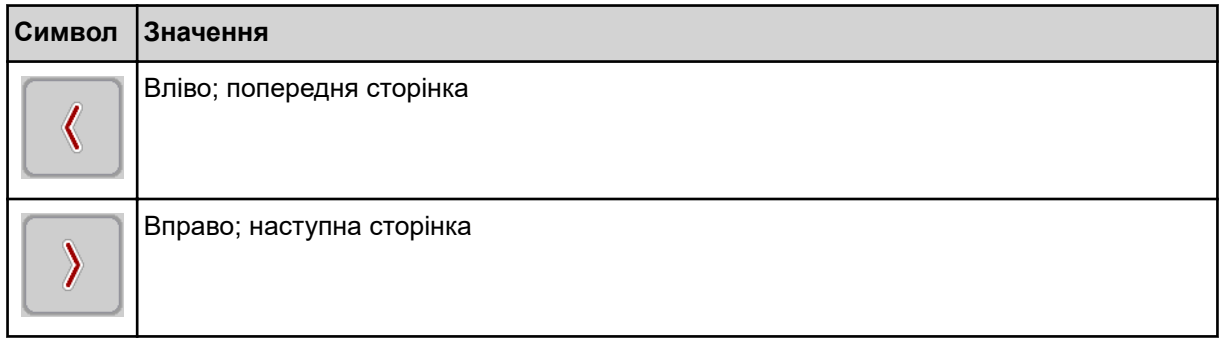

<span id="page-14-0"></span>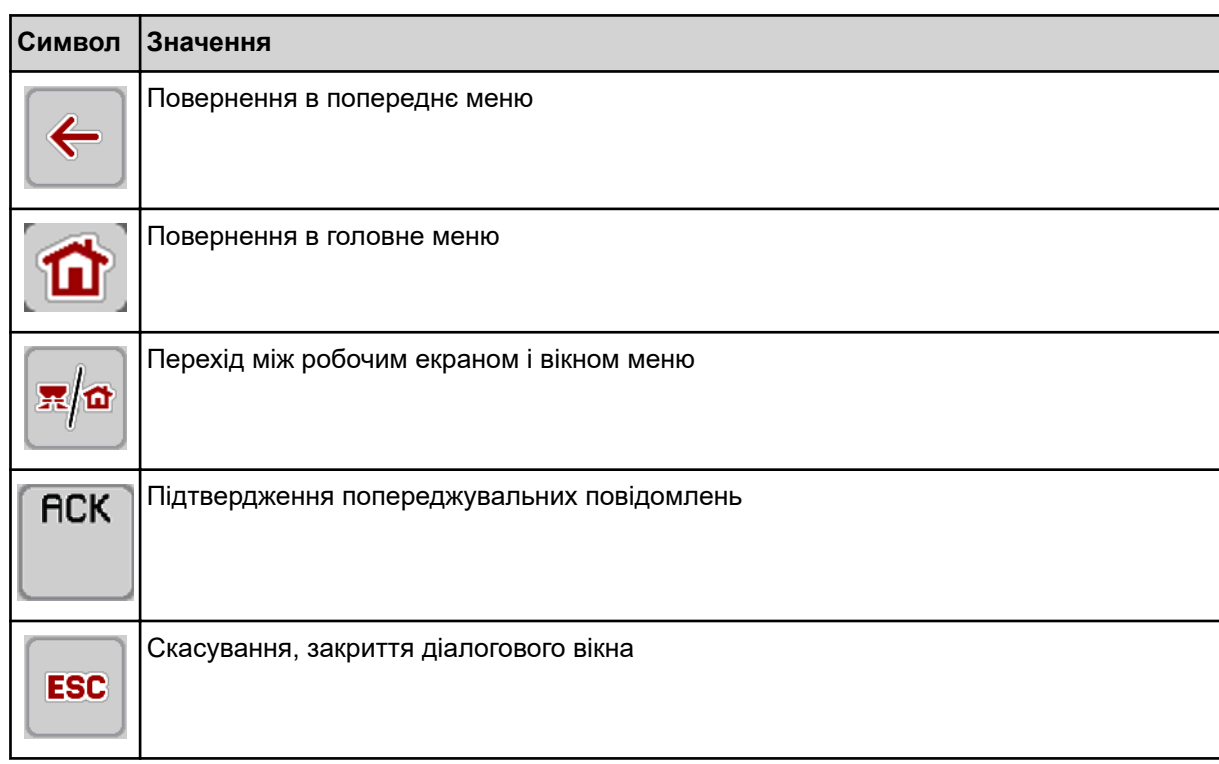

## **2.3.2 Меню**

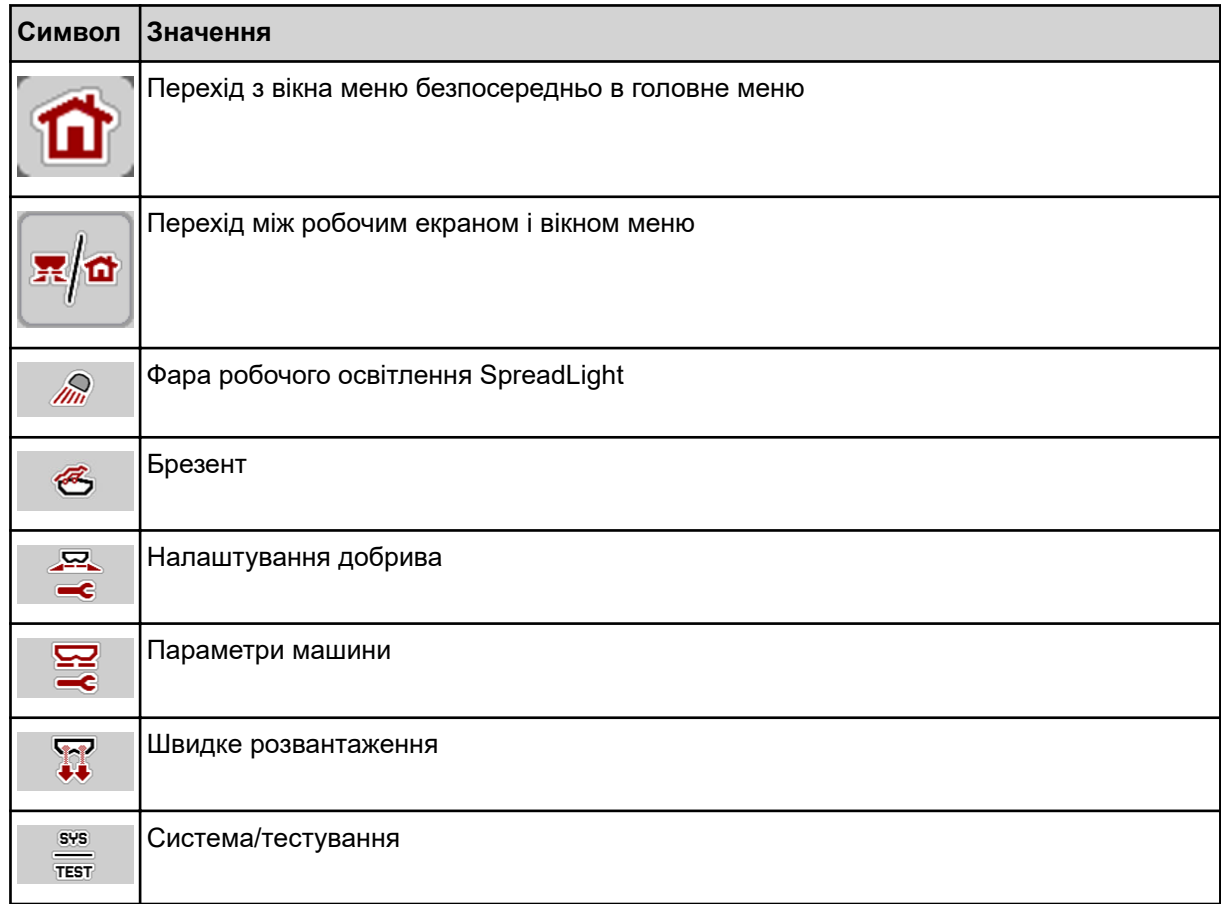

<span id="page-15-0"></span>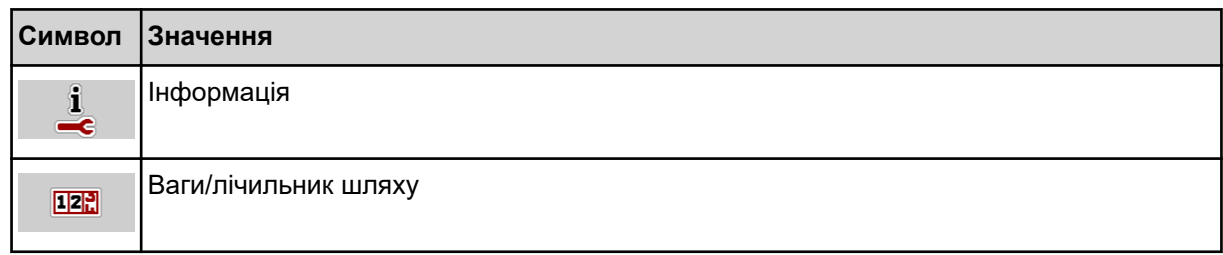

## **2.3.3 Символи на робочому екрані**

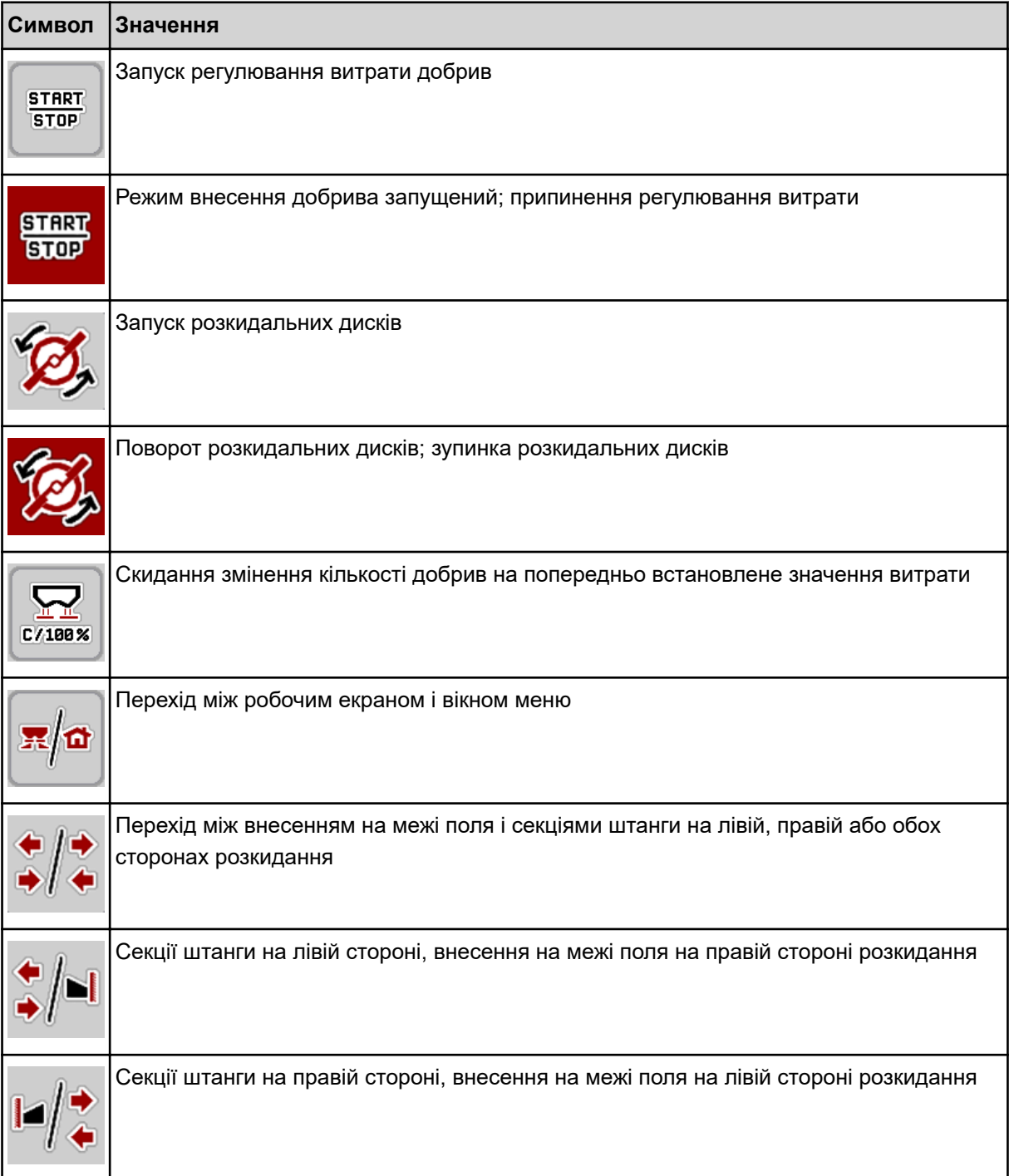

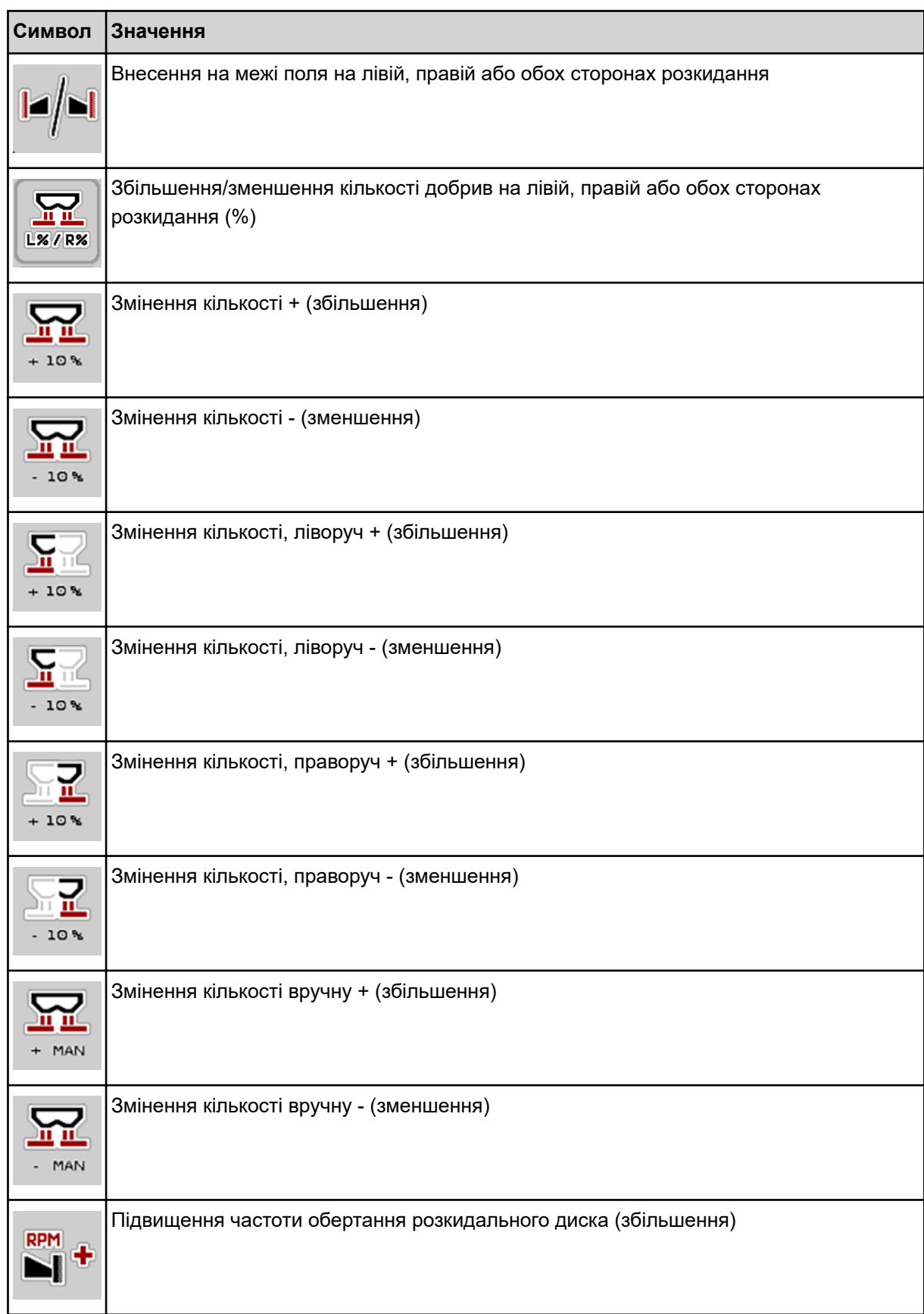

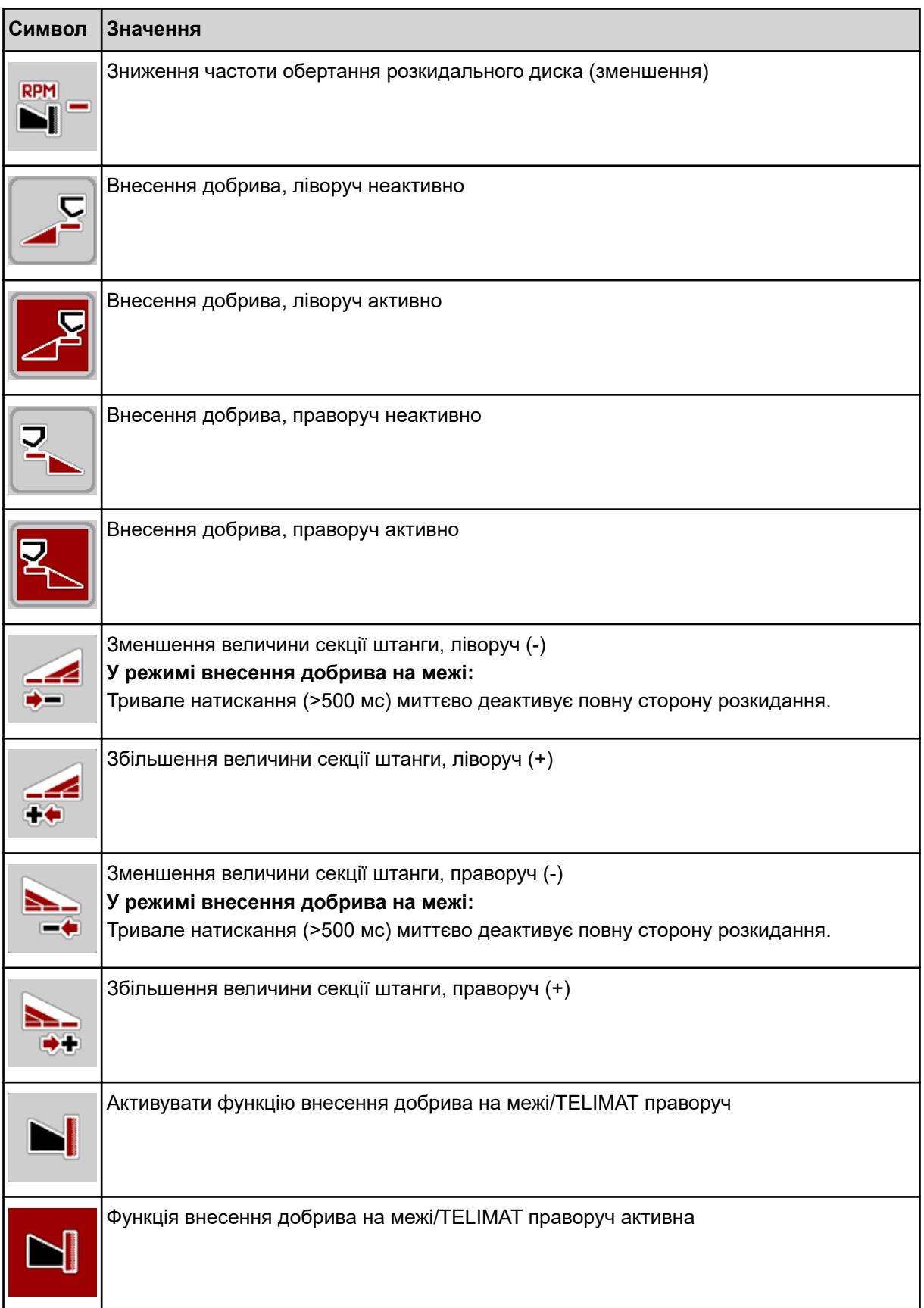

<span id="page-18-0"></span>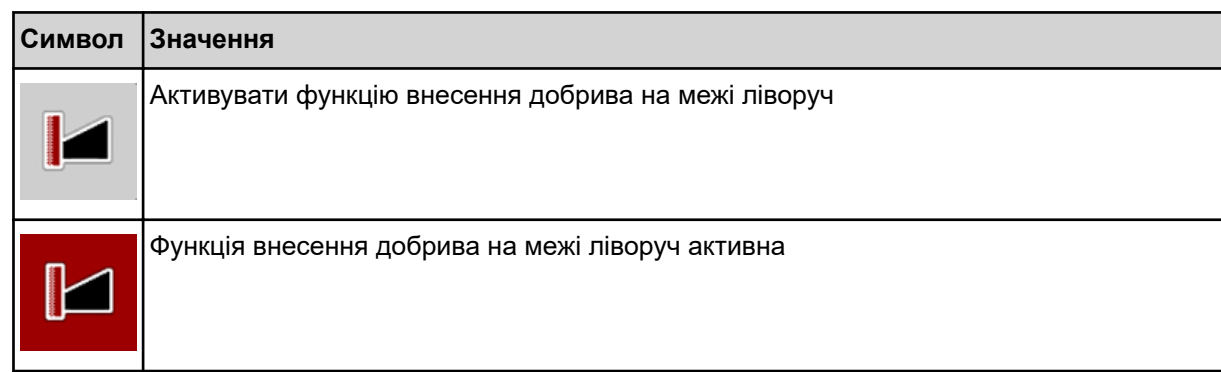

## **2.3.4 Інші символи**

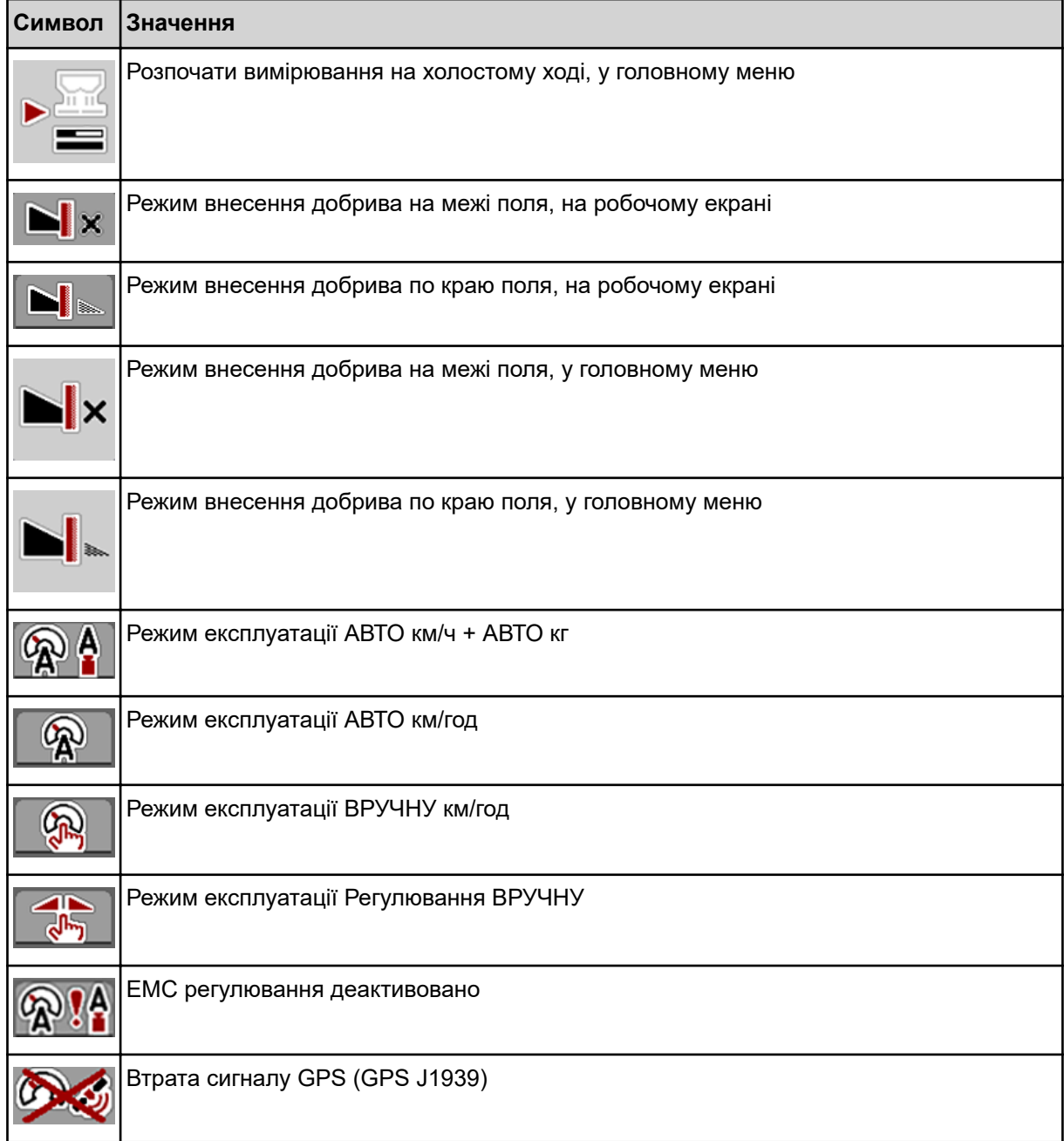

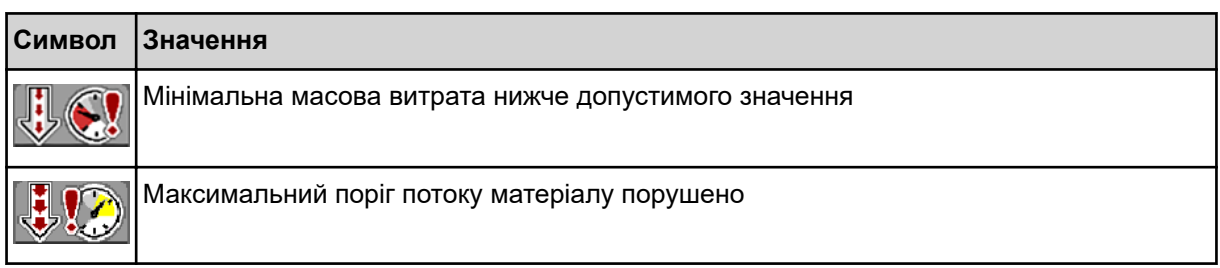

# <span id="page-20-0"></span>**2.4 Структурний огляд меню**

*AXIS M EMC*

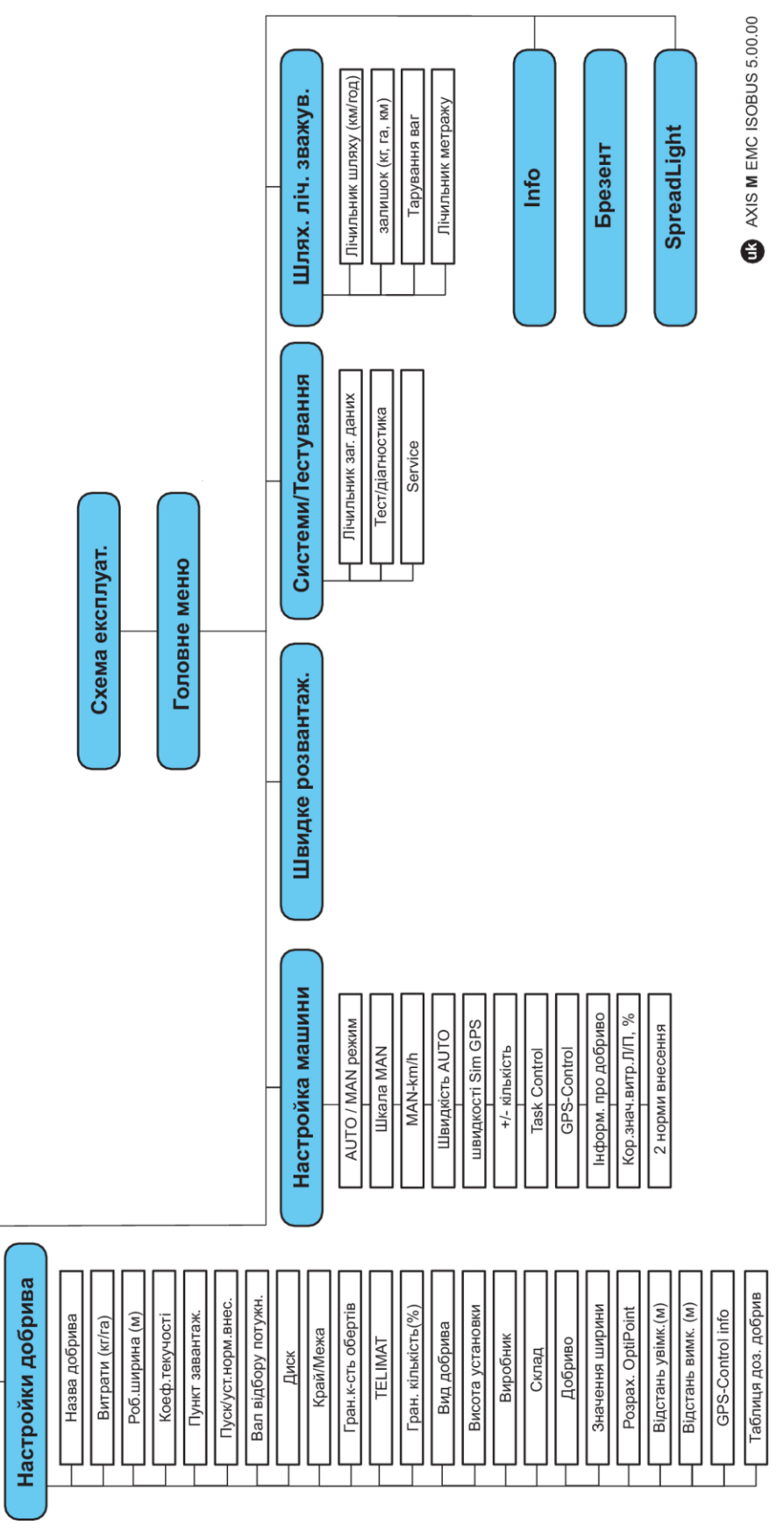

*AXIS H EMC*

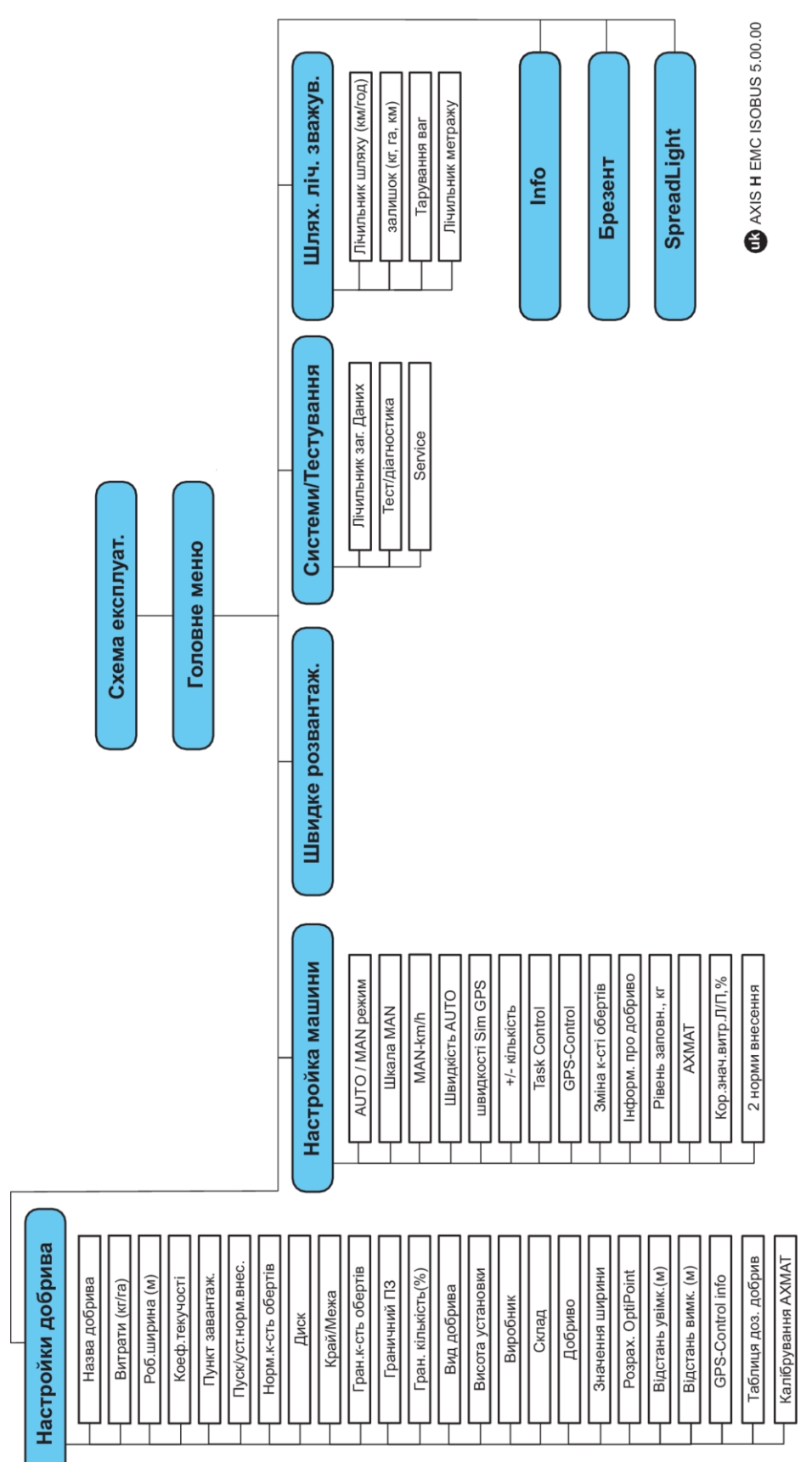

# <span id="page-22-0"></span>**3 Монтаж і встановлення**

## **3.1 Вимоги до трактора**

Перед підключенням системи керування перевірте, чи відповідає трактор наступним вимогам

- Мінімальну напругу **11 В** необхідно забезпечувати **завжди**, навіть якщо одночасно підключено кілька споживачів енергії (наприклад, кондиціонер, джерело світла).
- Система подачі оливи: **макс. 210 бар**, клапан простої або подвійної дії (залежно від комплектації)
- AXIS-M: Для швидкості обертання вала відбору потужності потрібно встановити наступні значення і дотримуватися їх (основна умова для правильної робочої ширини).
	- AXIS-M 20.2, AXIS-M 30.2/40.2: мін. **540** об/хв
	- AXIS-M 50.2: мін. **750** об/хв

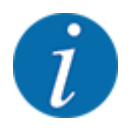

Для тракторів без коробки передач, що перемикається під навантаженням, швидкість руху повинна бути обрана правильним інтервалом передавальних чисел коробки передач таким чином,щоб вона відповідала швидкості валу відбору потужності **540 об/ хв** (AXIS-M 20.2,AXIS-M 30.2) або **750 об/хв** (AXIS-M 50.2).

- **AXIS-H 30 EMC:** Пропускна здатність гідравлічної системи **45 л/хв**, система з незмінним потоком або з визначенням навантаження
- **AXIS-H 50 EMC:** Пропускна здатність гідравлічної системи **65 л/хв**, система з незмінним потоком або з визначенням навантаження
- Вільний зворотній потік мін. **номінальний діаметр 18 мм**
- 9-контактний штепсельний роз'єм (ISO 11783) в задній частині трактора для з'єднання системи керування з системою ISOBUS.
- 9-контактний штекер терміналу (ISO 11783) для з'єднання терміналу ISOBUS з системою ISOBUS.

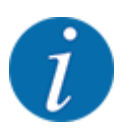

Якщо трактор не оснащений 9-контактним штепсельним роз'ємом в задній частини кузова, то його можна дооснастити спеціальним обладнанням у вигляді вбудованого блоку з 9-контактним штепсельним роз'ємом для тракторів (ISO 11783) і датчиком швидкості.

## **3.2 Підключення, штепсельні роз'єми**

### **3.2.1 Електроживлення**

Електроживлення системи керування машиною здійснюється через 9-контактний штепсельний роз'єм в задній частині кузова трактора.

### **3.2.2 Підключення системи керування машиною**

Залежно від наявного обладнання, систему керування можна підключити до розкидача мінеральних добрив різними способами. Докладнішу інформацію див. у посібнику з експлуатації системи керування машиною

**• Схематичний огляд підключення** 

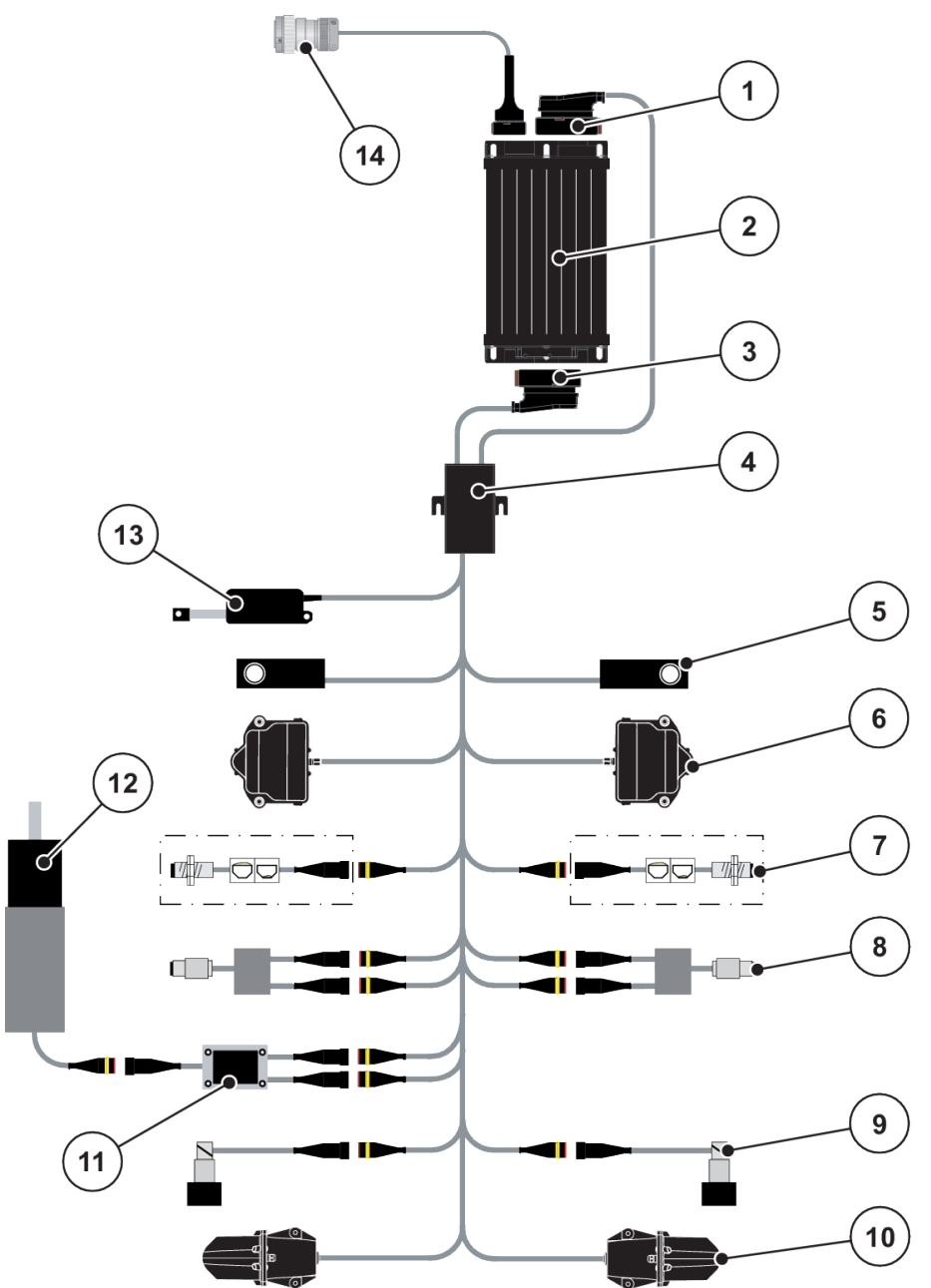

*Рис. 6: AXIS-H EMC: Схематичний огляд підключення*

- [1] Штекер машини
- [2] Система керування машиною
- [3] Штекер машини
- [4] Кабельна відгалужувальна муфта
- [5] Датчик маси ліворуч/праворуч
- [6] Привод механізму повороту заслінки дозатора ліворуч/праворуч
- [7] Датчик рівня заповнення ліворуч/ праворуч
- [8] Датчик крутного моменту/частоти обертання ліворуч/праворуч
- [9] Клапан пропорційного регулювання ліворуч/праворуч
- [10] Серводвигун точки подачі ліворуч/ праворуч
- [11] Електричний запобіжник мішалки
- [12] Електродвигун мішалки
- [13] Приводний механізм брезенту
- [14] Штекер до пристрою ISOBUS

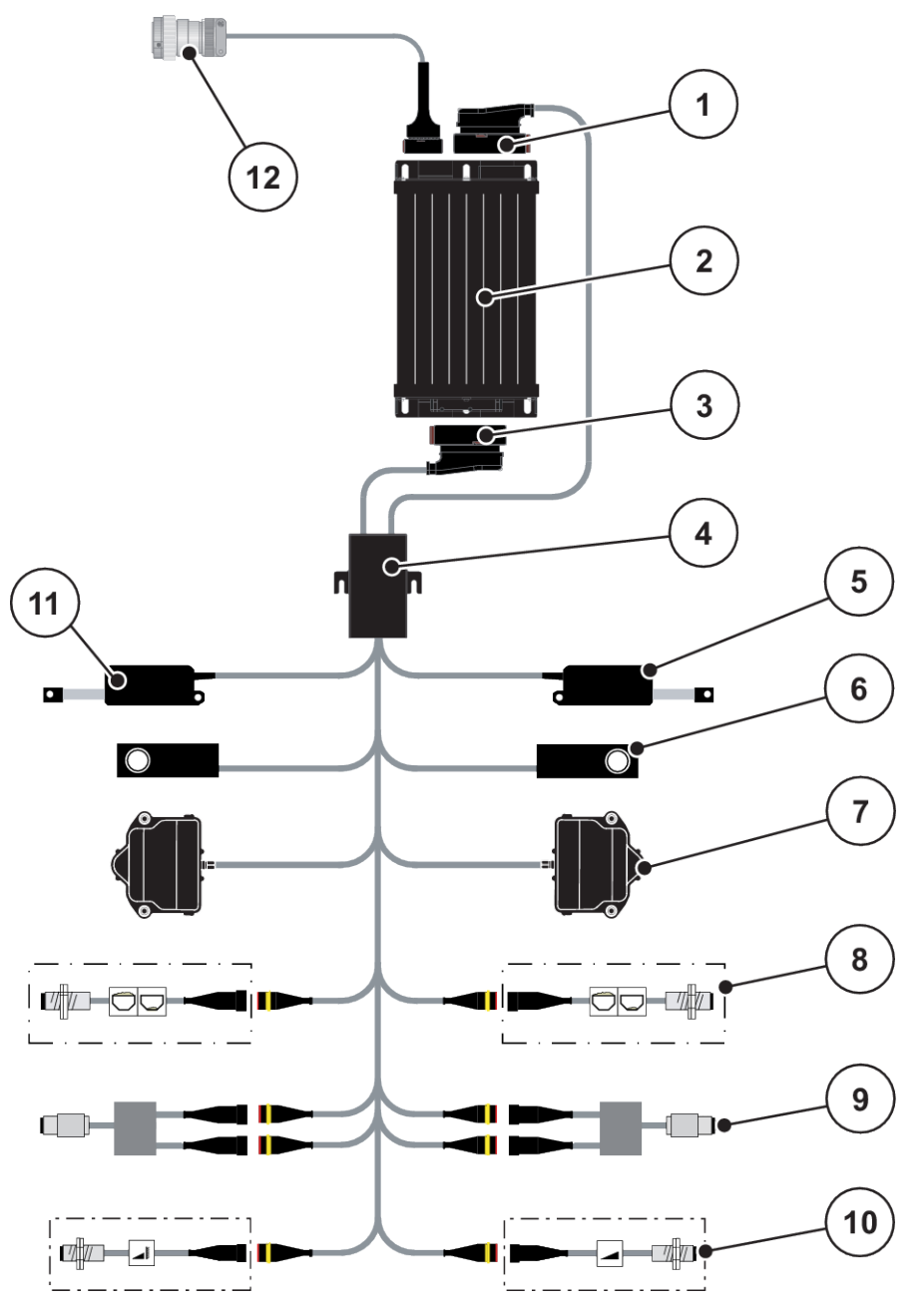

*Рис. 7: AXIS-M 20.2 EMC: Схематичний огляд підключення*

- [1] Штекер машини
- [2] Система керування машиною
- [3] Штекер машини
- [4] Кабельна відгалужувальна муфта
- [5] Приводний механізм TELIMAT
- [6] Датчик маси ліворуч/праворуч
- [7] Привод механізму повороту заслінки дозатора ліворуч/праворуч
- [8] Датчик рівня заповнення ліворуч/ праворуч
- [9] Датчик крутного моменту/частоти обертання ліворуч/праворуч
- [10] Датчики TELIMAT зверху/внизу
- [11] Приводний механізм брезенту
- [12] Штекер до пристрою ISOBUS

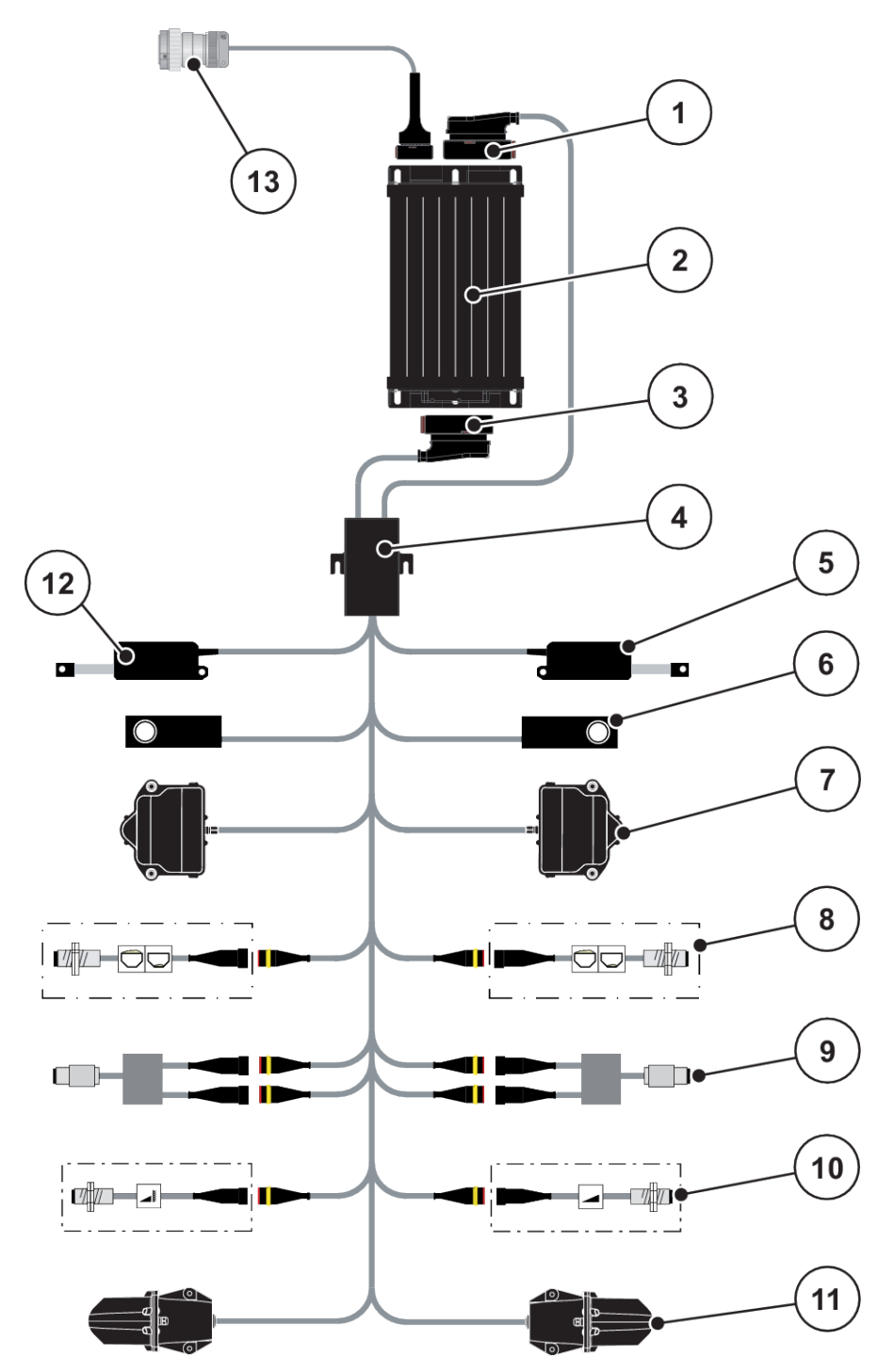

*Рис. 8: AXIS-M 30.2 EMC, AXIS-M 50.2: Схематичний огляд підключення*

[9] Датчик крутного моменту/частоти

[11] Серводвигун точки подачі ліворуч/

обертання ліворуч/праворуч [10] Датчики TELIMAT зверху/внизу

[12] Приводний механізм брезенту [13] Штекер до пристрою ISOBUS

праворуч

- <span id="page-26-0"></span>[1] Штекер машини
- [2] Система керування машиною
- [3] Штекер машини
- [4] Кабельна відгалужувальна муфта
- [5] Приводний механізм TELIMAT
- [6] Датчик маси ліворуч/праворуч
- [7] Привод механізму повороту заслінки дозатора ліворуч/праворуч
- [8] Датчик рівня заповнення ліворуч/ праворуч

### **3.2.3 Підготовка заслінки дозатора**

Систему керування обладнано електричним пристроєм керування заслінкою для регулювання витрат добрива.

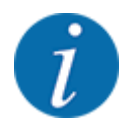

Дотримуйтеся вказівок, наведених у посібнику з експлуатації вашої машини.

AXIS EMC ISOBUS 5903266 27

# <span id="page-27-0"></span>**4 Експлуатація**

### **ОБЕРЕЖНО!**

### **Небезпека травмування під час розкидання добрива**

У разі виникнення несправності на шляху до місця внесення добрива заслінка дозатора може несподівано відкритися. У разі розсипання добрив існує небезпека посковзнутися й отримати травму.

▶ **Перш ніж виїхати до місця внесення добрива**, обов'язково вимкніть електронну систему керування.

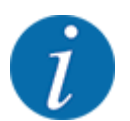

Налаштування окремих меню дуже важливе для оптимального **автоматичного регулювання потоку матеріалу (функція EMC)**.

Зверніть увагу, зокрема, на особливості функції EMC для наступних пунктів меню:

- У меню Настройки добрива > Диск, див. стор. *[40](#page-39-0)*
- У меню Настройки добрива > Частота обертання диска або меню Настройки добрива > Норм.к-сть обертів, див. стор. *[41](#page-40-0)*
- У меню Настройка машини > АUTO / MAN режим, див. главу. *[4.5.1](#page-52-0)*

## **4.1 Ввімкнення системи керування машиною**

#### **Умови:**

- Систему керування правильно підключено до машини та трактора.
	- Приклад див. у главі *[3.2.2 Підключення системи керування машиною](#page-22-0)*.
- Забезпечується мінімальна напруга **11 В**.
- Увімкніть систему керування машиною.

*Через кілька секунд з'явиться* **панель запуску** *систему керування.*

*Потім на кілька секунд на системі керування з'явиться* **меню активації***.*

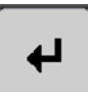

Натисніть клавішу Enter.

*Після цього з'явиться робочий екран.*

## <span id="page-28-0"></span>**4.2 Навігація в межах меню**

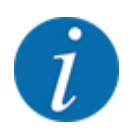

У главі *[1.3.4 Ієрархія меню, клавіші та навігація](#page-7-0)* наведено важливі вказівки щодо відображення меню та навігації між різними меню. Далі наведено опис порядку виклику різних меню і пунктів меню **шляхом натискання**

• Дотримуйтеся вказівок, наведених у посібнику з експлуатації використовуваного термінала.

#### *Виклик головного меню*

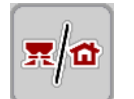

u Натисніть функціональну клавішу **Робочий екран/Головне меню**. Див.. *[2.3.2 Меню](#page-14-0)*.

**клавіш на сенсорному екрані або функціональних клавіш**.

*На дисплеї відобразиться головне меню.*

#### **Виклик підменю через сенсорний екран**

Натисніть клавішу відповідного підменю.

З'являться вікна, які пропонують різні дії.

- Введення тексту
- Введення значень
- Налаштування за допомогою подальших підменю

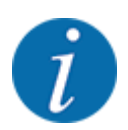

В одному вікні меню одночасно відображаються не всі параметри. До наступного вікна меню можна перейти за допомогою **клавіш зі стрілками вліво/вправо**.

#### *Вихід із меню*

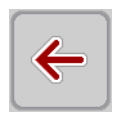

u Збережіть усі налаштування, натиснувши клавішу **Назад**.

*Ви повернетесь назад до* **попереднього меню***.*

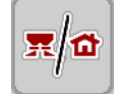

u Натисніть клавішу **Робочий екран/Головне меню**.

*Ви повернетесь назад до* **робочого екрана***.*

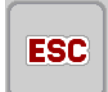

u Натисніть клавішу **ESC**.

*Попередні налаштування буде збережено.*

*Ви повернетесь назад до* **попереднього меню***.*

## <span id="page-29-0"></span>**4.3 Головне меню**

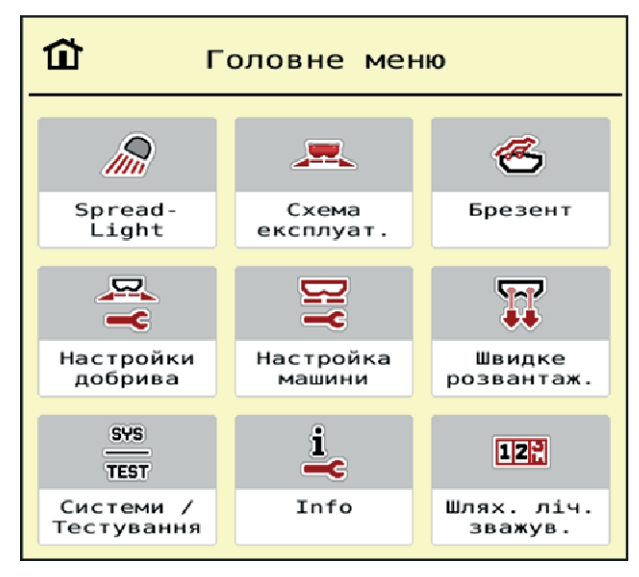

*Рис. 9: Головне меню з підменю*

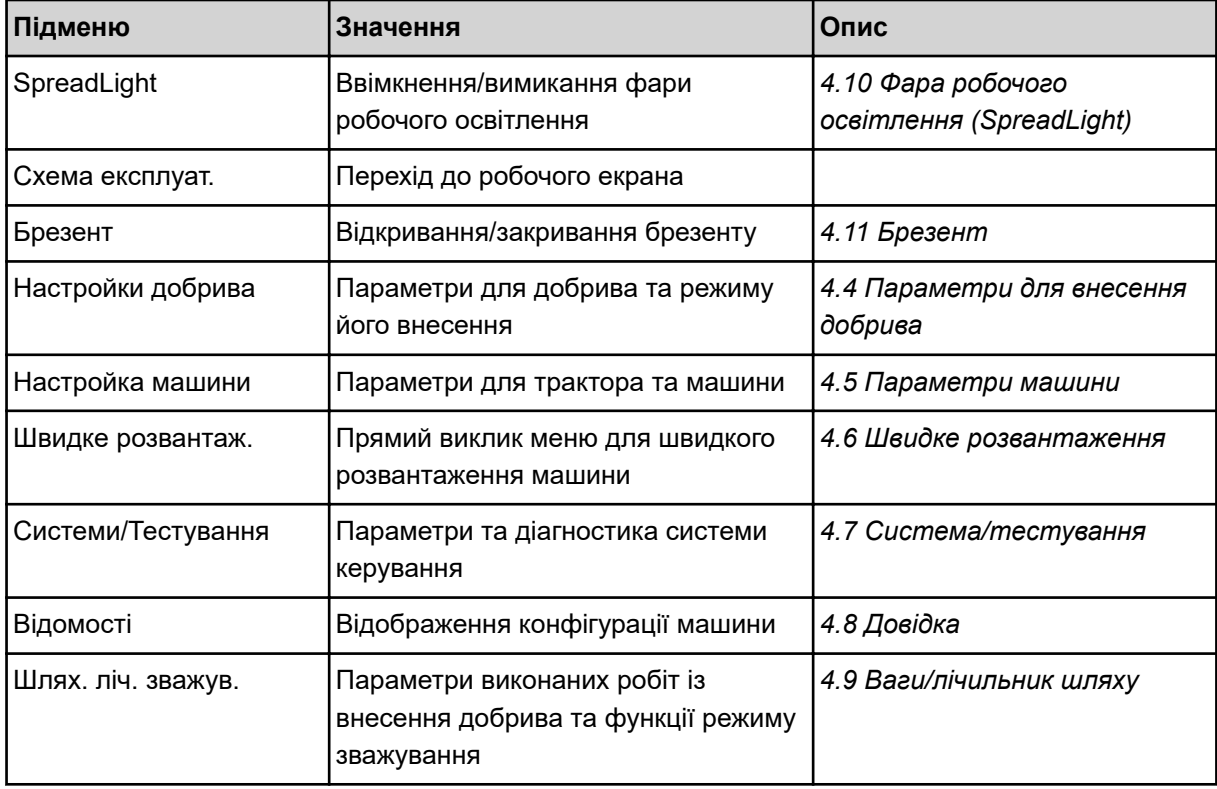

На додаток до підменю ви можете вибрати функціональні клавіші Зміна хол. ходу! і Тип розкид.межею в головному меню.

<span id="page-30-0"></span>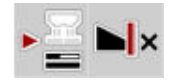

- Зміна хол. ходу!: Функціональна клавіша дозволяє вручну почати вимірювання на холостому ході. Див. главу *[5.7.2 Вимірювання на холостому ході вручну](#page-86-0)*.
- Тип розкид.межею: Ви можете вибирати між внесенням по краю поля або внесенням на межі поля.

## **4.4 Параметри для внесення добрива**

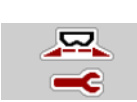

У цьому меню можна встановити параметри для добрива та режиму його внесення.

u Виберіть меню Головне меню > Настройки добрива.

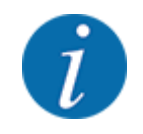

На екрані одночасно відображаються не всі параметри. До наступного вікна меню (вкладці) можна перейти за допомогою **клавіш зі стрілками вліво/вправо**.

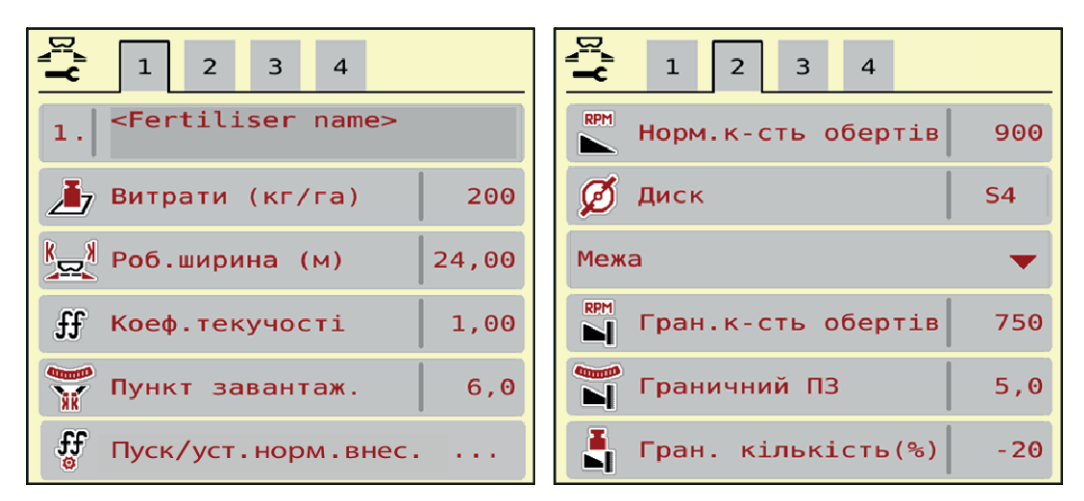

*Рис. 10: Меню Настройки добрива AXIS-H, вкладки 1 та 2*

| 3<br>$\overline{2}$<br>$\overline{4}$<br>1                            | $\mathbf{1}$<br>3<br>5<br>$\overline{4}$<br>2 |
|-----------------------------------------------------------------------|-----------------------------------------------|
| <fertiliser name=""><br/>1.</fertiliser>                              | lø,<br>Вал відбору потужн<br>750              |
| 200<br>Витрати (кг/га)                                                | Диск<br>S <sub>4</sub>                        |
| $\frac{1}{2}$ Роб.ширина (м)<br>24,00                                 | Край                                          |
| $\mathbf{f}$<br>Коеф. текучості<br>1,00                               | <b>RPM</b><br>Гран.к-сть обертів<br>750       |
| 6, 0<br>Пункт завантаж.                                               | Telimat                                       |
| $\mathbf{f}_\mathbf{a}$<br>Пуск/уст. норм. внес.<br><b>Contractor</b> | Гран. кількість (%)<br>Ы                      |

*Рис. 11: Меню Настройки добрива AXIS-M, вкладки 1 та 2*

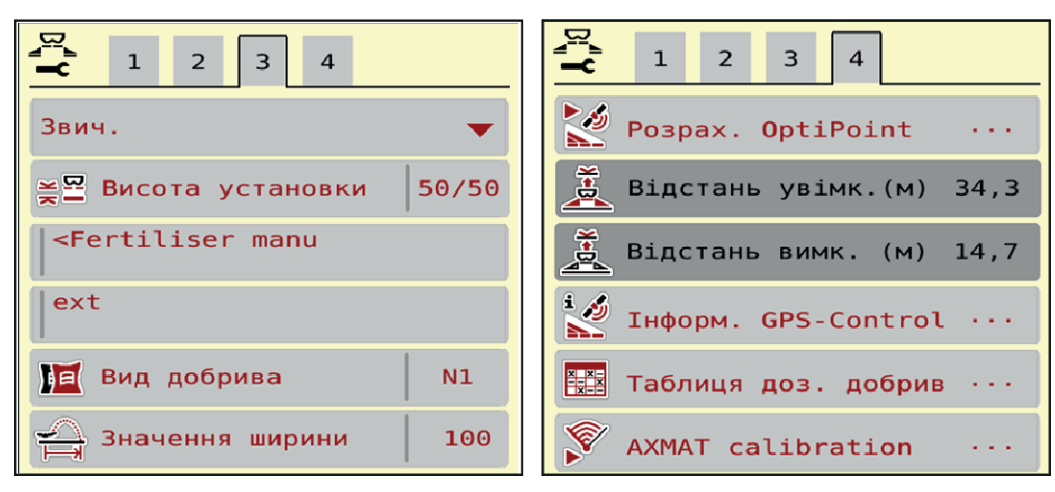

*Рис. 12: Меню Настройки добрива, вкладки 3 та 4*

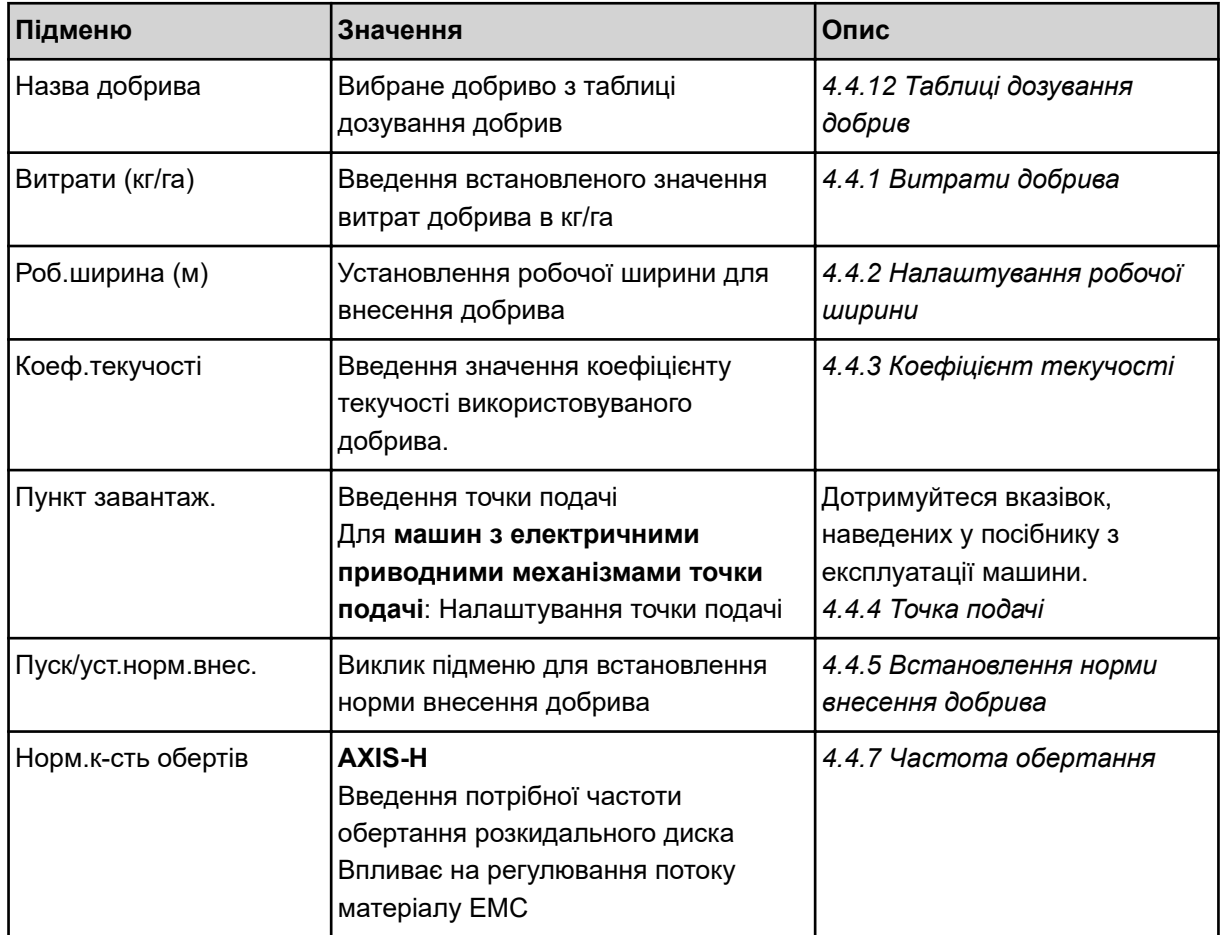

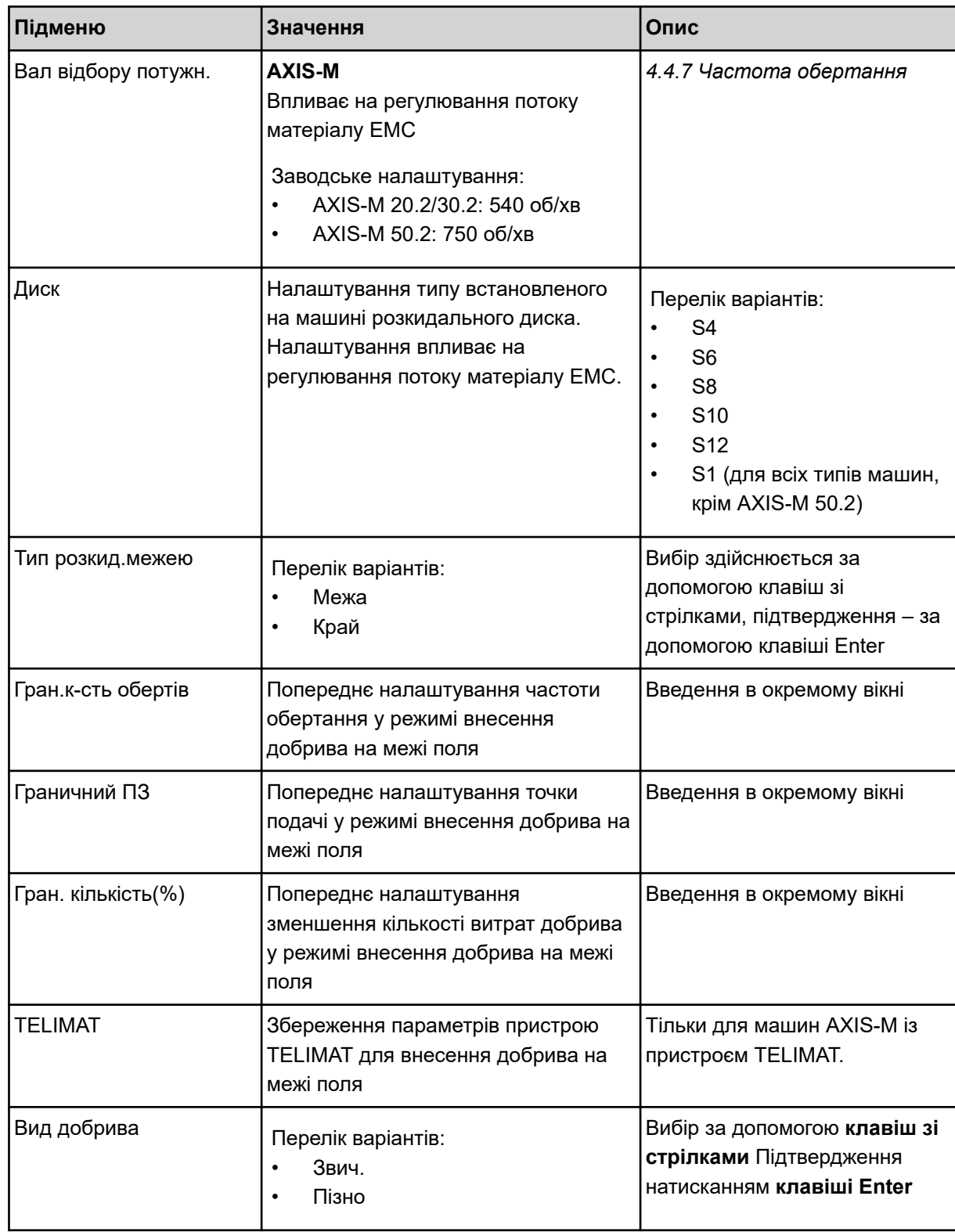

<span id="page-33-0"></span>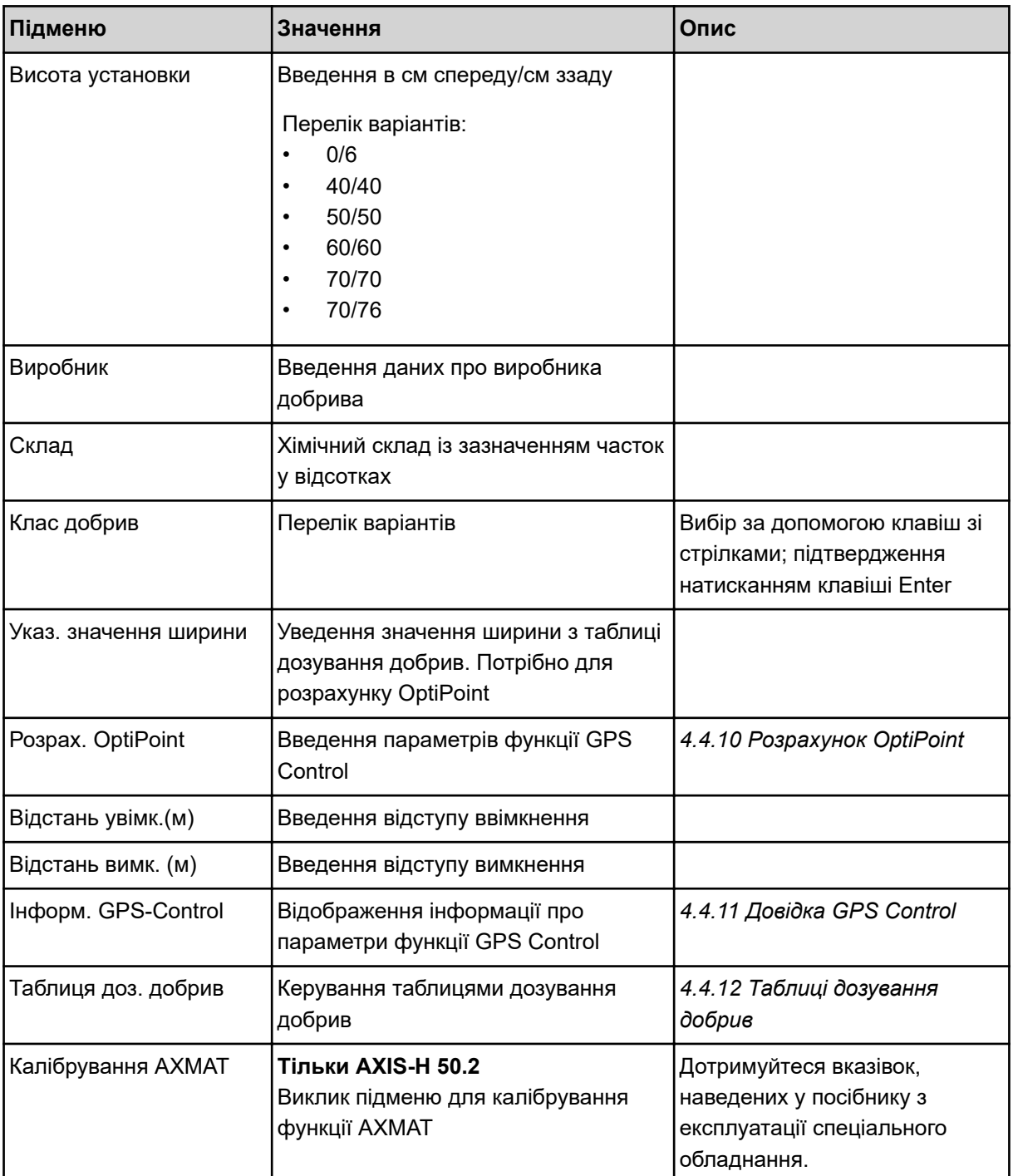

## **4.4.1 Витрати добрива**

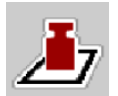

У цьому меню можна ввести необхідне значення витрат добрива.

**Введення значення витрат добрива**

- <span id="page-34-0"></span>• Виберіть меню Настройки добрива > Витрати (кг/га). *На дисплеї відобразиться* **поточне** *значення витрат добрива.*
- Введіть нове значення в поле введення.
- u Натисніть клавішу **OK**.

*Нове значення збережено у системі керування.*

### **4.4.2 Налаштування робочої ширини**

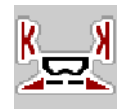

У цьому меню можна встановити значення робочої ширини (у метрах).

- u Виберіть меню Настройки добрива > Роб.ширина (м). *На дисплеї відобразиться* **поточне значення** *робочої ширини.*
- Введіть нове значення в поле введення.
- u Натисніть клавішу **OK**.

*Нове значення збережено у системі керування.*

### **4.4.3 Коефіцієнт текучості**

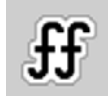

Значення коефіцієнту текучості знаходиться в діапазоні від **0,2** до **1,9**.

При однакових основних параметрах (км/год, робоча ширина, кг/га) діє таке правило:

- При **збільшенні** коефіцієнту текучості **зменшується** доза добрива.
- При **зменшенні** коефіцієнту текучості **збільшується** доза добрива.

Повідомлення про помилку з'являється, як тільки коефіцієнт текучості вийде за межами заданого діапазону. Див. главу *[6 Попереджувальні повідомлення та можливі причини](#page-94-0)*.

Якщо розкодується біодобриво чи крупа, то мінімальний коефіцієнт слід зменшити на 0,2. Таким чином можна перешкоджати постійному відображенню повідомлення про помилку.

Якщо коефіцієнт текучості відомий після попереднього встановлення норми внесення добрива або взято з таблиці дозування, введіть його в цьому меню вручну.

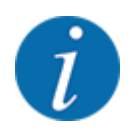

В меню Пуск/уст.норм.внес. можна розрахувати коефіцієнт текучості за допомогою системи керування та ввести це значення. Див. главу. *[4.4.5 Встановлення норми внесення добрива](#page-36-0)*

Коефіцієнт текучості для розкидача мінеральних добрив AXIS-H EMC розраховується за допомогою регулювання потоку матеріалу EMC. Однак можливе введення значення вручну.

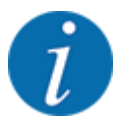

Розрахунок коефіцієнта текучості залежить від використовуваного режиму експлуатації. Для отримання детальнішої інформації про коефіцієнт текучості див. главу *[4.5.1 Режим](#page-52-0)  [експлуатації «АВТО/ВРУЧНУ»](#page-52-0)*.

#### **Введення коефіцієнту текучості:**

**• Виберіть меню Настройки добрива > Коеф.текучості.** 

*На дисплеї відобразиться* **поточне значення коефіцієнту текучості***.*

Внесіть в поле введення значення з таблиці дозування.

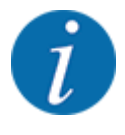

Якщо в таблиці дозування немає вашого добрива, введіть для коефіцієнту текучості значення **1,00**.

У режимі експлуатації AUTO km/h рекомендується **установити норму внесення добрива**, щоб розрахувати точний коефіцієнт текучості для цього добрива.

Натисніть ОК.

*Нове значення збережено у системі керування.*

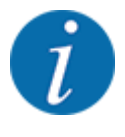

Ми рекомендуємо для розкидача мінеральних добрив AXIS EMC (режим експлуатації AUTO km/h + AUTO kg) відображати коефіцієнт текучості на робочому екрані. Таким чином можна відстежувати регулювання коефіцієнту текучості під час виконання робіт із внесення добрива. Див. главу *[2.2.2 Поля індикації](#page-11-0)*.
### **Мінімальний коефіцієнт**

На основі введеного значення система керування машини автоматично встановлює мінімальний коефіцієнт на одне із наведених значень:

- Мінімальний коефіцієнт становить 0,2, якщо введене значення менше за 0,5
- Якщо ввести значення, що перевищує 0,5, мінімальний коефіцієнт становить 0,4.

### **4.4.4 Точка подачі**

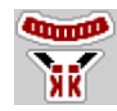

Налаштування точки подачі для розкидача мінеральних добрив AXIS EMC здійснюється тільки за допомогою електричного регулювання точки подачі.

- u Виберіть меню Настройки добрива > Пункт завант.
- u Визначте положення точки подачі за допомогою таблиці дозування добрив.
- Введіть отримане значення в поле введення.
- u Натисніть OK.

*У вікні Настройки добрива відображатиметься нова точка подачі.*

Під час блокування точки подачі з'являється попереджувальне 17, див. главу*[6 Попереджувальні](#page-94-0)  [повідомлення та можливі причини](#page-94-0)*.

### **ОБЕРЕЖНО!**

**Небезпека травмування під час автоматичного переміщення точки подачі**

Після натиснення функціональної клавіші **Пуск/стоп** електричний сервомотор (Speedservo) встановлює точку подачі в попередньо встановлене положення. Це може призвести до травм.

- ▶ Перед натисненням клавіші **Пуск/стоп** переконайтеся, що в небезпечній зоні машини нікого немає.
- ▶ Підтвердить попереджувальне повідомлення «Переміщення в точку подачі» натисканням клавіші Start/Stop.

### **4.4.5 Встановлення норми внесення добрива**

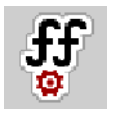

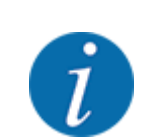

Меню Пуск/уст.норм.внес. заблоковано для вагових розкидачів і для всіх машин в **режимі експлуатації** AUTO km/h + AUTO kg. Цей пункт меню є неактивним.

У цьому меню коефіцієнт текучості розраховується на основі встановлення норми внесення добрива та зберігається у системі керування.

Норма внесення добрива встановлюється:

- перед першим внесенням добрива
- якщо якість добрива дуже змінилася (вологість, високий вміст пилу, дроблення зерна).
- якщо використовується новий сорт добрива

Норму внесення добрива необхідно встановлювати або при працюючому валу відбору потужності, коли машина стоїть, або під час їзди на пробній ділянці.

- Демонтуйте обидва диски для розкидання.
- Установіть точку подачі в положення встановлення норми внесення добрива (значення 0).

### **Введення значення робочої швидкості:**

- u Виберіть меню Настройки добрива **>**Пуск/уст.норм.внес..
- u Введіть середнє значення робочої швидкості.

Це значення необхідне для розрахунку положення заслінки дозатора під час установлення норми внесення добрива.

**• Натисніть клавішу Далі.** 

*Нове значення буде збережено у системі керування.*

*На дисплеї відобразиться друга сторінка меню установлення норми внесення.*

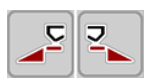

### **Вибір секції штанги**

Визначте сторону для внесення добрива, для якої необхідно встановити норму внесення.

Натисніть функціональну клавішу сторони внесення ліворуч або

Натисніть функціональну клавішу сторони внесення праворуч.

*Символ вибраної сторони для внесення добрива відображатиметься на червоному фоні.*

### **УВАГА!**

### **Небезпека травмування під час установлення норми внесення добрива**

Деталі машини, які обертаються, і розкидання добрива можуть стати причиною травмування.

- Перед початком установлення норми внесення добрива переконайтеся, що виконано всі умови.
- ▶ Дотримуйтеся вказівок, наведених у главі«Установлення норми внесення добрива» в посібнику з експлуатації.

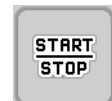

### u Натисніть клавішу **Старт/стоп**.

*Заслінка дозатора попередньо вибраної секції штанги відкривається, і розпочинається процес установлення норми внесення добрива.*

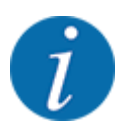

Процес установлення норми внесення добрива можна перервати в будь-який момент, натиснувши клавішу ESC. Заслінка дозатора закриється, і на дисплеї відобразиться меню Настройки добрива.

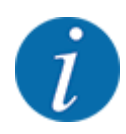

Тривалість процесу встановлення норми внесення добрива не впливає на точність результату. Однак необхідно розкидати **щонайменше 20 кг**.

u Знову натисніть клавішу **Старт/стоп**.

*Установлення норми внесення добрива завершено.*

*Заслінка дозатора закривається.*

*На дисплеї відобразиться третя сторінка меню установлення норми внесення.*

### *Новий розрахунок коефіцієнта текучості*

### **УВАГА!**

### **Небезпека травмування деталями машини, що обертаються**

Доторкання до деталей машини, які обертаються (карданні вали, осі), може призвести до виникнення синців і ран, а також защемлення. Частини тіла або предмети може затиснути або затягнути.

- ▶ Заглушіть двигун трактора.
- Вимкніть гідравліку та заблокуйте її від ненавмисного ввімкнення.
- Зважте кількість розкиданого добрива (врахуйте при цьому вагу приймального баку).
- u Введіть значення маси в пункті меню **Кількість розкиданого добрива**.
- u Натисніть клавішу **OK**.

*Нове значення збережено у системі керування.*

*На дисплеї відобразиться меню* **Розрахунок коефіцієнта текучості***.*

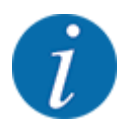

Коефіцієнт текучості має становити від 0,4 до 1,9.

Установіть коефіцієнт текучості.

Для застосування заново розрахованого коефіцієнта текучості натисніть клавішу Підтв.нов.коеф.текуч.

Для підтвердження раніше збереженого коефіцієнта текучості натисніть клавішу **ESC**.

*Коефіцієнт текучості збережено.*

*На дисплеї відобразиться попереджувальне повідомлення «Переміщення в точку подачі».*

# **ОБЕРЕЖНО!**

**Небезпека травмування під час автоматичного переміщення точки подачі**

Після натиснення функціональної клавіші **Пуск/стоп** електричний сервомотор (Speedservo) встановлює точку подачі в попередньо встановлене положення. Це може призвести до травм.

- ▶ Перед натисненням клавіші **Пуск/стоп** переконайтеся, що в небезпечній зоні машини нікого немає.
- Підтвердить попереджувальне повідомлення «Переміщення в точку подачі» натисканням клавіші Start/Stop.

# **4.4.6 Тип розкидального диска**

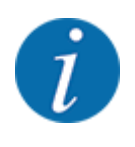

Для проведення оптимального вимірювання на холостому ході перевірте правильність введення в меню Настройки добрива.

• Дані, введені в пунктах меню Диск та Норм.к-сть обертів або Вал відбору потужн., мають співпадати з фактичними налаштуваннями в вашій машині.

Встановлений тип розкидального диска попередньо запрограмований. Якщо на вашій машині встановлено інші розкидальні диски, то слід ввести правильний тип.

- u Виберіть меню Настройки добрива > Диск.
- Активувати тип розкидального диска в списку.

*На дисплеї відобразиться вікно Настройки добрива з новим типом розкидального диска.*

## **4.4.7 Частота обертання**

### *Вал відбору потужн.*

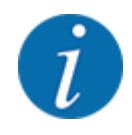

Для проведення оптимального вимірювання на холостому ході перевірте правильність введення в меню Настройки добрива.

• Дані, введені в пунктах меню Диск та Вал відбору потужн., мають співпадати з фактичними налаштуваннями в вашій машині.

Налаштована частота обертання валу відбору потужності попередньо встановлена в блоці керування на 750 об/хв. Якщо ви бажаєте налаштувати іншу частоту обертання валу відбору потужності, змініть збережене значення у блоці керування.

- Виберіть меню Настройки добрива > Вал відбору потужн..
- Введіть частоту обертання.

*На дисплеї з'явиться вікно Настройки добрива з новим значенням частоти обертання валу відбору потужності.*

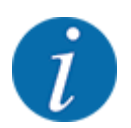

Дотримуйтеся вказівок, наведених у главі *[5.6 Внесення добрива в автоматичному режимі](#page-83-0)  [\(АВТО км/ч + АВТО кг\)](#page-83-0)*.

### *Норм.к-сть обертів*

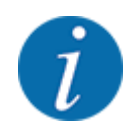

Для проведення оптимального вимірювання на холостому ході перевірте правильність введення в меню Настройки добрива.

• Дані, введені в пунктах меню Диск та Норм.к-сть обертів, мають співпадати з фактичними налаштуваннями в вашій машині.

Налаштована частота обертання валу відбору потужності попередньо встановлена на 750 об/хв. Якщо ви бажаєте налаштувати іншу частоту обертання, змініть збережене значення.

- Виберіть меню Настройки добрива > Норм.к-сть обертів.
- Введіть частоту обертання.

*На дисплеї з'явиться вікно Настройки добрива з новим значенням частоти обертання.*

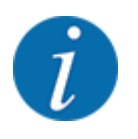

Дотримуйтеся вказівок, наведених у главі *[5.6 Внесення добрива в автоматичному режимі](#page-83-0)  [\(АВТО км/ч + АВТО кг\)](#page-83-0)*.

## **4.4.8 Режим внесення добрива на межі поля**

### **Тільки AXIS-H**

У цьому меню можна вибрати відповідний режим внесення добрива на межі поля.

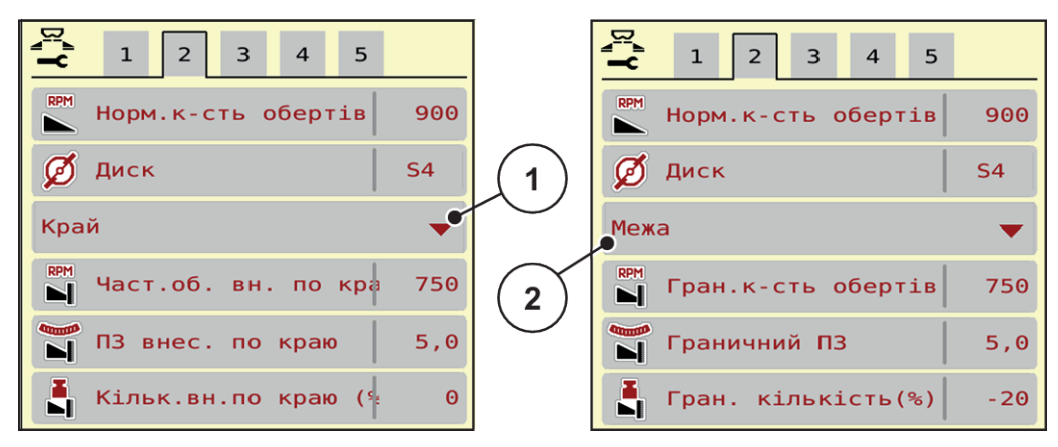

*Рис. 13: Установчі значення режиму внесення на межі поля*

- [1] Внесення добрива по краю поля [2] Внесення добрива на межі поля
- 
- **Виберіть меню Настройки добрива.**
- **Перейдіть у вкладку 2.**
- **Виберіть режим внесення на межі поля Край або Межа.**
- u При необхідності відкоригуйте значення в меню Частота обертання, Пункт завантаж. або зменшення кількості витрат добрива згідно з даними таблиці дозування добрив.

### **4.4.9 Кількість внесення на межі поля**

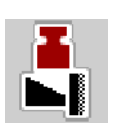

У цьому меню можна налаштувати зменшення кількості витрат добрива (у відсотках). Це налаштування використовується при активації функції внесення добрива на межі або пристрою TELIMAT (тільки AXIS-M).

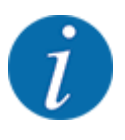

Ми рекомендуємо встановити зменшення кількості витрат добрива на межі поля на 20 %.

#### **Введення кількості внесення на межі поля:**

- Виберіть меню Настройки добрива > Гран. кількість(%).
- **Введіть значення в поле введення і підтвердіть його.**

*У вікні Настройки добрива відображатиметься нове значення кількості внесення на межі поля:*

# **4.4.10 Розрахунок OptiPoint**

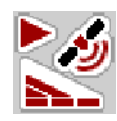

У меню Розрах. OptiPoint введіть параметри для розрахунку оптимального відступу ввімкнення та вимкнення на поворотній смузі. Для точного розрахунку дуже важливо ввести значення ширини для добрива, що застосовується.

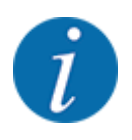

Значення дальності для використовуваного добрива можна взяти з таблиці дозування для вашої машини.

- u Введіть задане значення в меню Настройки добрива > Значення ширини.
- u Виберіть меню Настройки добрива > Розрах. OptiPoint. *З'явиться перша сторінка меню Розрах. OptiPoint.*

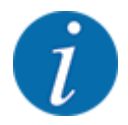

Вказана швидкість руху стосується швидкості руху в діапазоні положень перемикання. Див. главу *[5.11 GPS-Control](#page-90-0)*.

- **Введіть середню швидкість в діапазоні положень перемикання.** *На дисплеї відобразиться друга сторінка меню.*
- Натисніть ОК.
- **Натисніть клавішу Далі.**

*На дисплеї відобразиться третя сторінка меню.*

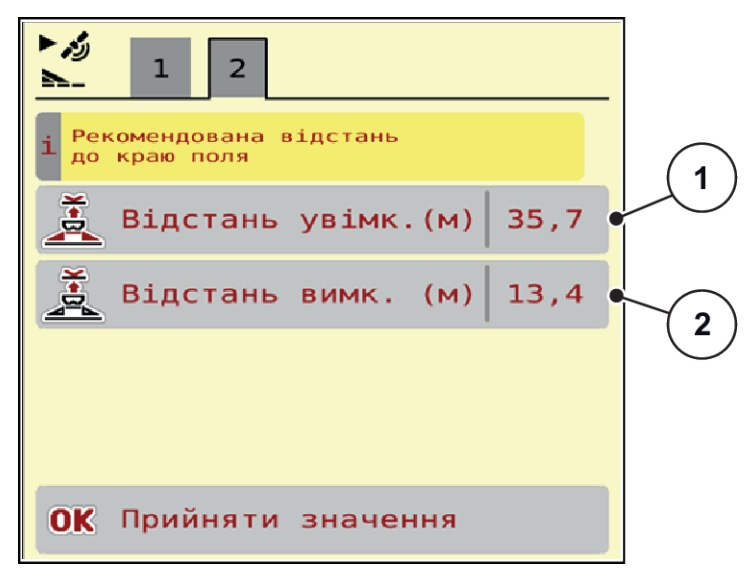

*Рис. 14: Розрах. OptiPoint, стор. 3*

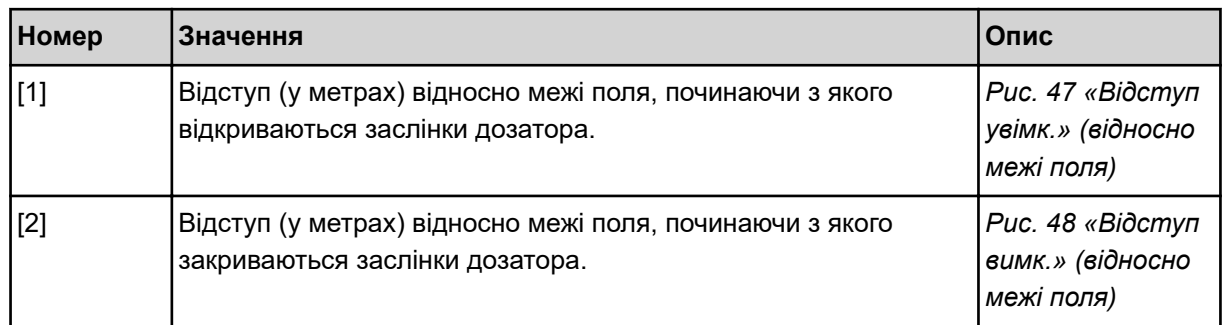

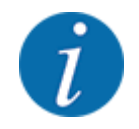

На цій сторінці можна вручну відкорегувати значення параметрів. Див. главу *[5.11 GPS-](#page-90-0)[Control](#page-90-0)*.

### **Зміна значень**

- Викличте необхідний пункт списку.
- Введіть нове значення.
- Натисніть ОК.
- Натисніть клавішу Прийняти значення.

*Розрахунок OptiPoint завершено.*

*Система керування машиною виконує перехід до вікна Інформ. GPS-Control.*

## **4.4.11 Довідка GPS Control**

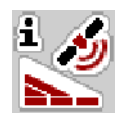

У меню Інформ. GPS-Control ви можете переглянути інформацію про розраховані значення налаштувань в меню Розрах. OptiPoint.

Залежно від використовуваного терміналу, на екрані відобразяться два значення відступу (CCI, Müller Elektronik) або одне значення відступу і два значення часу (John Deere та ін.).

- Для більшості терміналів ISOBUS значення, що відображаються тут, автоматично переносяться у відповідне меню налаштувань GPS-терміналу.
- Однак для деяких терміналів потрібен ручний запис.

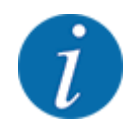

Це меню має виключно інформаційний характер.

- Дотримуйтеся вказівок, наведених у посібнику з експлуатації GPS-термінала.
- u Виберіть меню Настройки добрива > Інформ. GPS-Control.

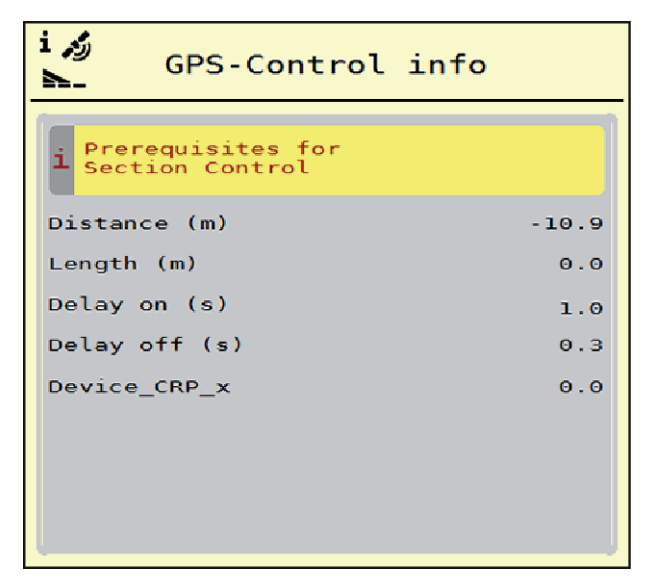

*Рис. 15: Меню Інформ. GPS-Control*

# **4.4.12 Таблиці дозування добрив**

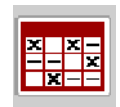

У цьому меню можна створювати та обробляти таблиці дозування добрив.

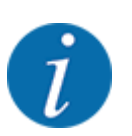

Вибір таблиці дозування добрив впливає на машину, параметри внесення добрива и на систему керування машиною. Замість установленого значення витрат добрива записується збережене значення з таблиці дозування добрив.

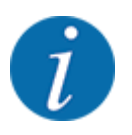

Ви можете автоматично керувати таблицями дозування і переносити їх з терміналу ISOBUS.

• Підключення модуля WLAN до комп'ютера керування процесом дозволяє управляти таблицями дозування за допомогою смартфона.

### **Створення нової таблиці дозування добрив**

В електронній системі керування можна створити до 30 таблиць дозування добрив.

<u>XIX</u> Таблиця доз. добрив 1 <Fertiliser name>  $1.$ m, S4 Звич. 24 <Fertiliser name>  $2.$ 36 m, S6 Звич. <Fertiliser name>  $3.$  $24$ m, S4 Звич. 3 4. 5 ò 6. 5

u Виберіть меню Настройки добрива > Таблиці доз. добрива.

- *Рис. 16: Меню Таблиці доз. добрива*
- [1] Відображення таблиці дозування добрив із введеними значеннями
- [3] Поле назви таблиці дозування добрив
- [4] Порожня таблиця дозування добрив
- [5] Номер таблиці
- [2] Відображення активної таблиці дозування добрив
- **Виберіть порожню таблицю дозування добрив.**

Поле назви складається з назви добрива, робочої ширини і типу розкидального диска.

*На дисплеї з'явиться вікно вибору.*

- Виберіть опцію Відкрити та поверн. до налаштув. добрива.
	- *На дисплеї відобразиться меню Настройки добрива, а вибраний елемент буде завантажено в параметри для внесення добрива як активна таблиця дозування добрив.*
- Виберіть пункт меню Назва добрива.
- Введіть назву таблиці дозування добрив.

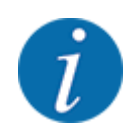

Рекомендується для назви таблиці дозування використовувати назву добрива, що застосовується. Це дає змогу спростити процес установлення відповідності між добривом і таблицею дозування добрив.

u Відкоригуйте параметри таблиці дозування добрив. Див.. *[4.4 Параметри для внесення](#page-30-0)  [добрива](#page-30-0)*.

### **Вибір таблиці дозування добрив**

- **Виберіть меню Настройки добрива > Відкрити та поверн. до налаштув. добрива.**
- **Виберіть потрібну таблицю дозування добрив.** 
	- *На дисплеї з'явиться вікно вибору.*
- **Виберіть опцію Відкрити та поверн. до настр. речов. для роз-ча.**

*На дисплеї відобразиться меню Настройки добрива, а вибраний елемент буде завантажено в параметри для внесення добрива як активна таблиця дозування добрив.*

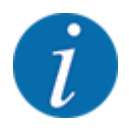

Під час вибору наявної таблиці дозування добрив усі значення в меню Настройки добрива замінюються збереженими значеннями з вибраної таблиці дозування добрив, зокрема точка подачі та швидкість обертання вала відбору потужності.

• Система керування машини переміщує точку подачі в положення, яке відповідає значенню, збереженому в таблиці дозування добрив.

### **Копіювання наявної таблиці дозування добрив**

- **Виберіть потрібну таблицю дозування добрив.** *На дисплеї з'явиться вікно вибору.*
- **Виберіть опцію Скопіювати елемент.**

*Копія таблиці дозування добрив займає тепер перше вільне місце у списку.*

### **Видалення наявної таблиці дозування добрив**

u Виберіть потрібну таблицю дозування добрив. *На дисплеї з'явиться вікно вибору.*

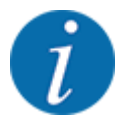

Активну таблицю дозування добрив видалити неможливо.

Виберіть опцію Видалити елемент.

*Таблицю дозування добрив видалено зі списку.*

### *Керування вибраною таблицею дозування добрив через робочий екран*

Ви також можете керувати таблицею дозування добрив безпосередньо на робочому екрані.

• Натисніть клавішу «Таблиця дозування добрив» [2] на сенсорному екрані. *Відкриється активна таблиця дозування добрив.*

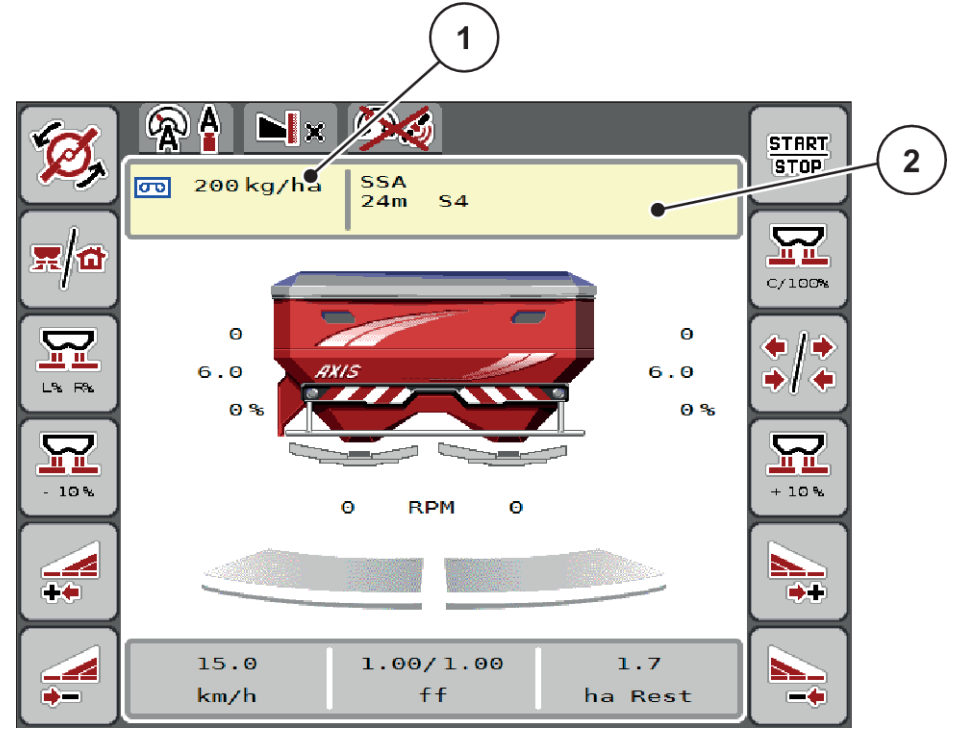

*Рис. 17: Керування таблицею дозування добрив через сенсорний екран*

[1] Клавіша Витрати [2] Клавіша Таблиця доз. добрив

- Введіть нове значення в поле введення.
- Натисніть клавішу ОК.

*Нове значення збережено у системі керування.*

모

# **4.5 Параметри машини**

У цьому меню можна встановити параметри для трактора та машини.

**• Виберіть меню Настройка машини.** 

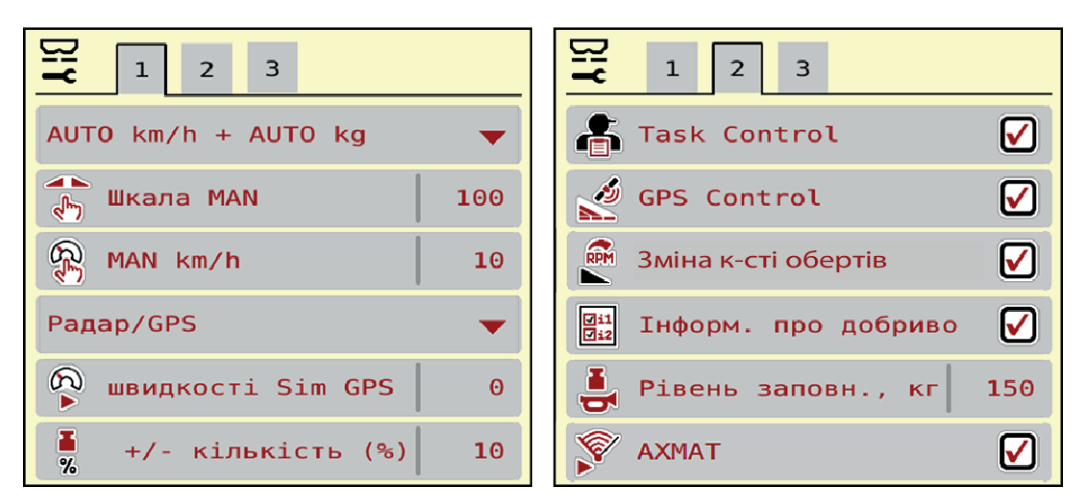

*Рис. 18: Меню Настройка машини, вкладки 1 та 2*

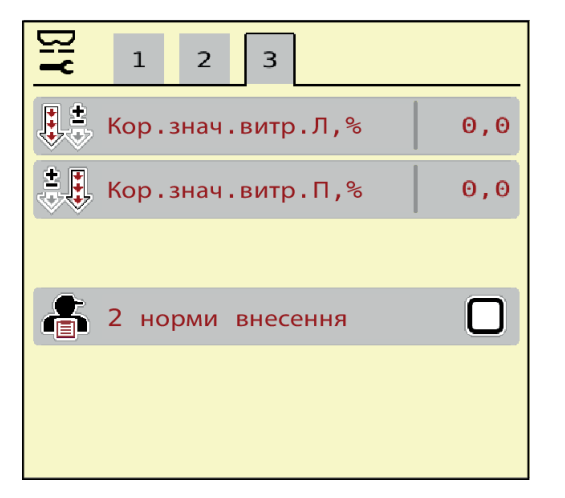

*Рис. 19: Меню Настройка машини, вкладка 3*

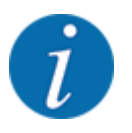

На екрані одночасно відображаються не всі параметри. До наступного вікна меню (вкладці) можна перейти за допомогою клавіш зі стрілками вліво/вправо.

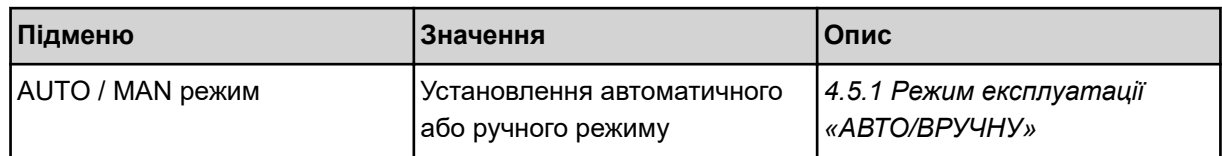

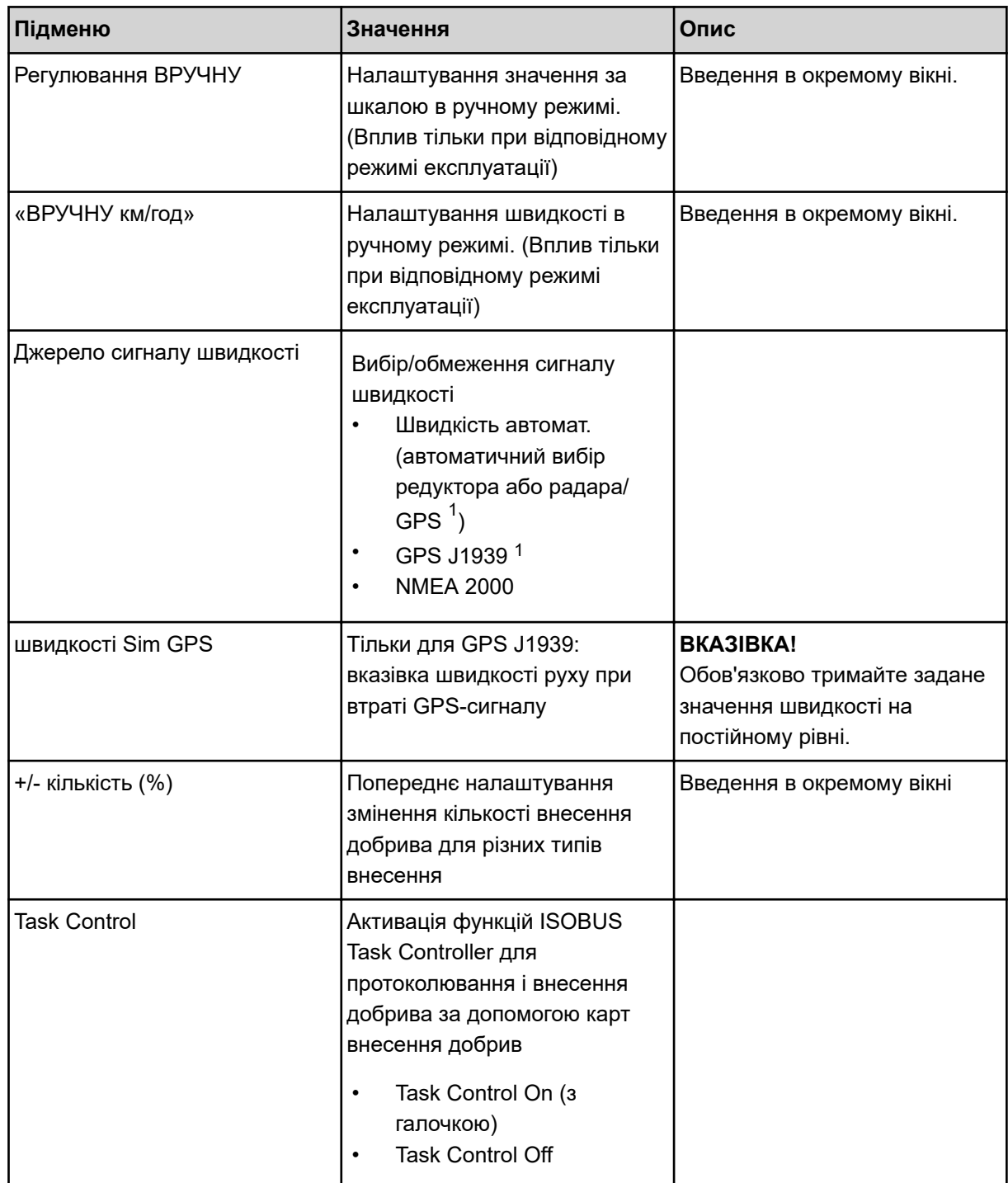

 $1)$  Виробник системи керування машиною не несе відповідальності за втрату сигналу GPS.

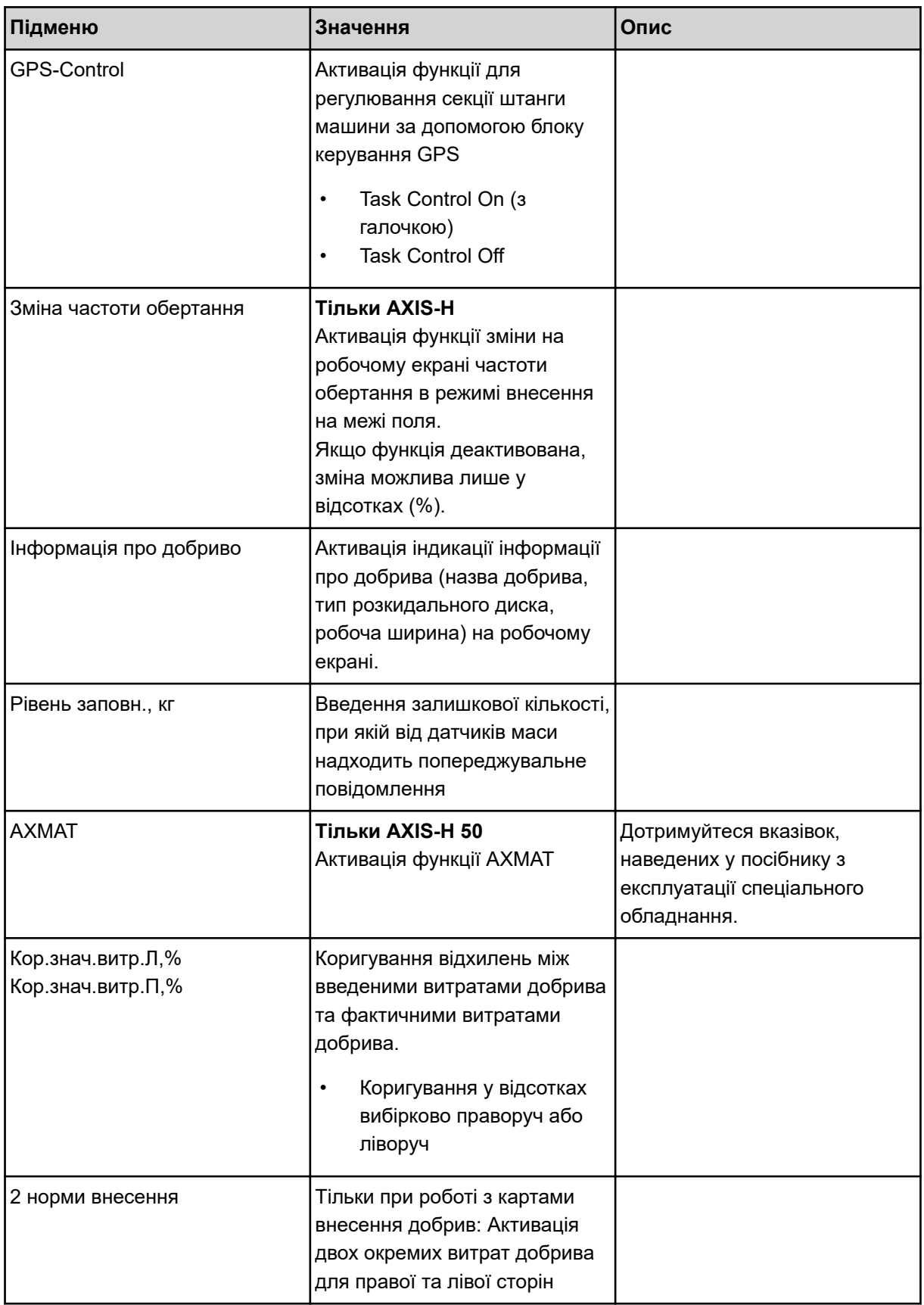

## <span id="page-52-0"></span>**4.5.1 Режим експлуатації «АВТО/ВРУЧНУ»**

Система керування машиною автоматично регулює дозу добрива на основі одержуваного сигналу швидкості. При цьому враховуються витрати добрива, робоча ширина та коефіцієнт текучості.

За замовчуванням робота здійснюється в **автоматичному** режимі.

**Ручний** режим використовується тільки в наведених нижче випадках:

- відсутній сигнал швидкості (відсутній або пошкоджений радар або датчик колеса)
- необхідно внести засіб проти равликів і слимаків або посівне зерно (дрібнозернистий посівний матеріал)

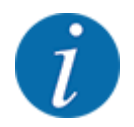

Для рівномірного внесення матеріалу в ручному режимі слід обов'язково працювати з **постійною швидкістю руху**.

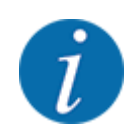

Виконування робіт із внесення добрива у різних режимах експлуатації описане в главі *[5](#page-73-0)  [Режим внесення добрива](#page-73-0)* .

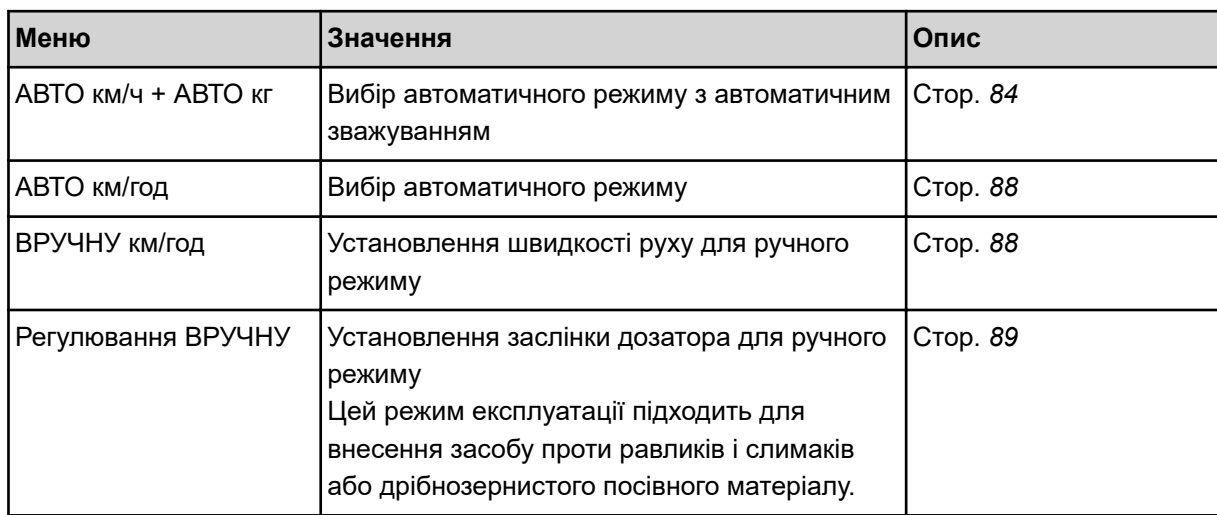

### **Вибір режиму експлуатації**

- **Увімкніть систему керування машиною.**
- Виберіть меню Настройка машини > AUTO / MAN режим.
- **Виберіть потрібний пункт меню зі списку.**
- Натисніть ОК.
- Дотримуйтесь інструкцій, відображених на робочому екрані.

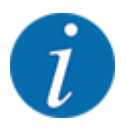

Ми рекомендуємо, щоб коефіцієнт текучості відображався на робочому екрані. Таким чином можна відстежувати регулювання потоку матеріалу під час виконання робіт із внесення добрива. Див.. *[2.2.2 Поля індикації](#page-11-0)*.

• Важливу інформацію щодо використання режимів експлуатації під час внесення добрива можна знайти у главі *[5 Режим внесення добрива](#page-73-0)*.

## **4.5.2 +/- Кількість**

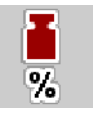

У цьому меню можна встановити **змінення кількості** у відсотках для нормального режиму внесення добрива.

Базове значення (100 %) – це попередньо встановлене значення ступеня відкриття заслінки дозатора.

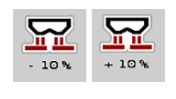

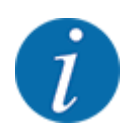

Під час експлуатації за допомогою функціональних клавіш «Кількість +»/ «Кількість -» кількість добрива, що вноситься, можна змінити на коефіцієнт +/- Кількість. За допомогою клавіші C 100 % відновити попередні параметри.

### **Визначення зменшення кількості**

- u Виберіть меню Настройка машини > +/- кількість (%).
- Введіть значення у відсотках, на яке необхідно змінити кількість добрива, що вноситься.
- Натисніть ОК.

# **4.6 Швидке розвантаження**

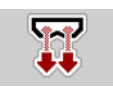

Для очищення машини після внесення добрива або швидкого розвантаження залишків добрива можна вибрати меню Швидке розвантаж. .

Тому перш ніж поставити машину на зберігання, рекомендується **повністю відкрити** заслінки дозатора за допомогою швидкого розвантаження та в цьому стані вимкнути систему керування. Це дає змогу уникнути накопичення вологи в баку.

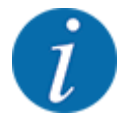

**Перед початком** швидкого розвантаження переконайтеся, що виконано всі умови. Дотримуйтеся вказівок, наведених у посібнику з експлуатації розкидача мінеральних добрив (розвантаження залишків добрива).

#### **Виконання швидкого розвантаження:**

Виберіть меню Головне меню > Швидке розвантаж..

# **ОБЕРЕЖНО!**

### **Небезпека травмування під час автоматичного переміщення точки подачі**

В **AXIS EMC** з'являється попереджувальне повідомлення Запуск пункту завант. Так = Start . Після натиснення клавіші Пуск/стоп точка подачі автоматично переміщається в положення 0. Після установлення норми внесення точка подачі знов автоматично переміщається в попередньо встановлене положення. Це може призвести до травмування та матеріальних збитків.

Перед натисненням клавіші Пуск/стоп переконайтеся, що в небезпечній зоні машини **нікого немає**.

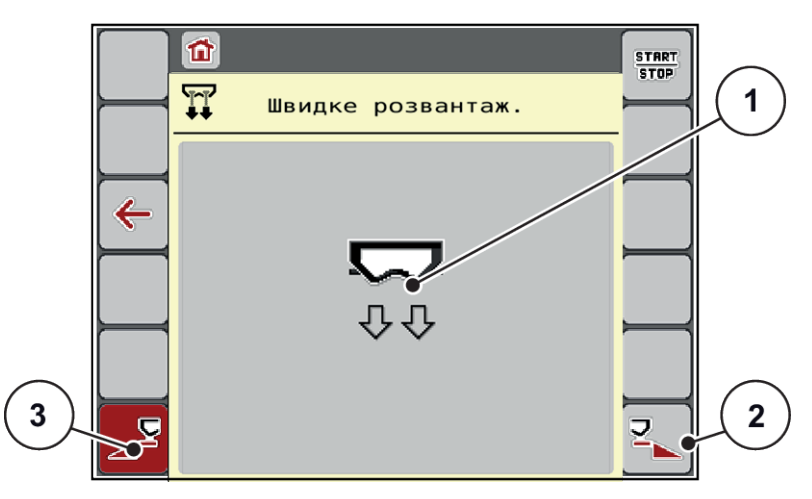

*Рис. 20: Меню Швидке розвантаж.*

- [1] Символ швидкого розвантаження (тут: вибрано, але не ввімкнено ліву сторону) [3] Швидке розвантаження лівої секції штанги (не вибрано)
- [2] Швидке розвантаження правої секції штанги (вибрано)
- u За допомогою **функціональної клавіші** виберіть секцію штанги, для якої необхідно виконати швидке розвантаження.

*Вибрана секція штанги відобразиться на дисплеї у вигляді символу (Рис. 20 поз. [3]).*

u Натисніть клавішу **Старт/стоп**.

*Розпочнеться процес швидкого розвантаження.*

u Натисніть клавішу **Старт/стоп**, коли бак буде порожнім.

*Швидке розвантаження завершено.*

**ESC, щоб повернутися в головне меню..** 

# **ОБЕРЕЖНО!**

### **Небезпека травмування під час автоматичного переміщення точки подачі**

В **AXIS EMC** з'являється попереджувальне повідомлення Запуск пункту завант. Так = Start . Після натиснення клавіші Пуск/стоп точка подачі автоматично переміщається в положення 0. Після установлення норми внесення точка подачі знов автоматично переміщається в попередньо встановлене положення. Це може призвести до травмування та матеріальних збитків.

▶ Перед натисненням клавіші Пуск/стоп переконайтеся, що в небезпечній зоні машини **нікого немає**.

Перш ніж поставити машину на зберігання, ви можете повністю спорожнити бак вашої машини за допомогою системи керування машиною.

### **Повне спорожнення:**

- **Виберіть обидві секції штанги.**
- u Натисніть клавішу **Старт/стоп**. *Обидві заслінки дозатора відкриваються.*

*Точка подачі переміщається вліво і вправо до значення 0.*

- **•** Натисніть і утримуйте клавішу «Повне спорожнення». *Точка подачі переміщується назад-вперед між значеннями 9,5 і 0, щоб добриво витікало.*
	- u Відпустіть клавішу **Повне спорожнення**. *Ліва і права точки подачі повертаються до значення 0.*
	- u Натисніть клавішу **Старт/стоп**. *Точка подачі автоматично переміщається в попередньо встановлене положення.*

# **4.7 Система/тестування**

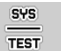

У цьому меню можна встановити параметри системи та налаштувати процес тестування системи керування.

Виберіть меню Головне меню > Системи/Тестування.

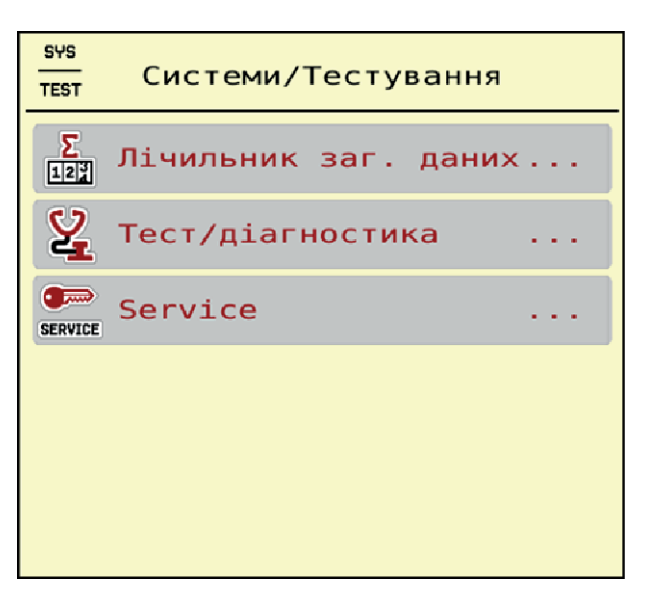

*Рис. 21: Меню Системи/Тестування*

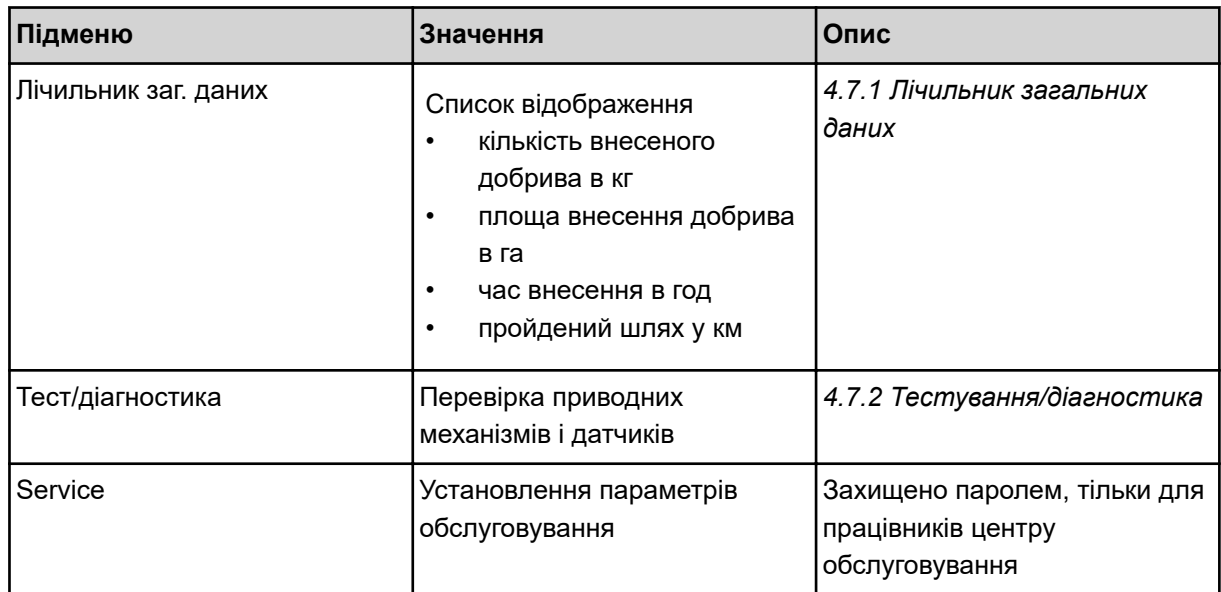

# **4.7.1 Лічильник загальних даних**

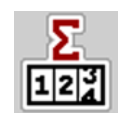

У цьому меню відображаються всі показники лічильника розкидувача:

- кількість внесеного добрива в кг
- площа внесення добрива в га
- час внесення в год
- пройдений шлях у км

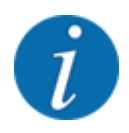

Це меню має виключно інформаційний характер.

<span id="page-57-0"></span>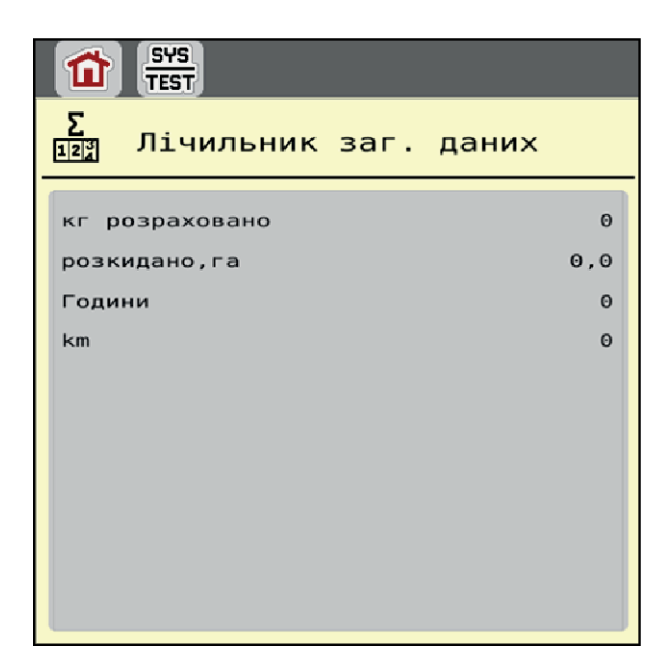

*Рис. 22: Меню Лічильник заг. даних*

# **4.7.2 Тестування/діагностика**

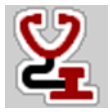

У меню Тест/діагностика можна перевірити функціонування всіх приводних механізмів і датчиків.

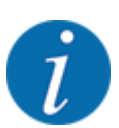

Це меню має виключно інформаційний характер.

Перелік датчиків залежить від обладнання машини.

# **ОБЕРЕЖНО!**

### **Небезпека травмування деталями машини, які обертаються**

Під час тестування деталі машини можуть рухатися автоматично.

▶ Перед початком тестування переконайтеся, що поблизу машини нікого немає.

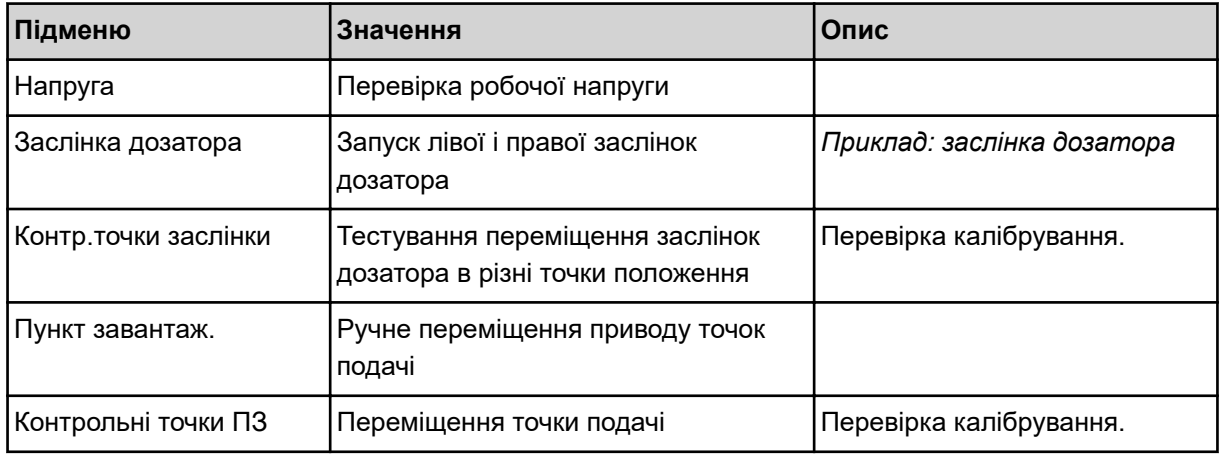

<span id="page-58-0"></span>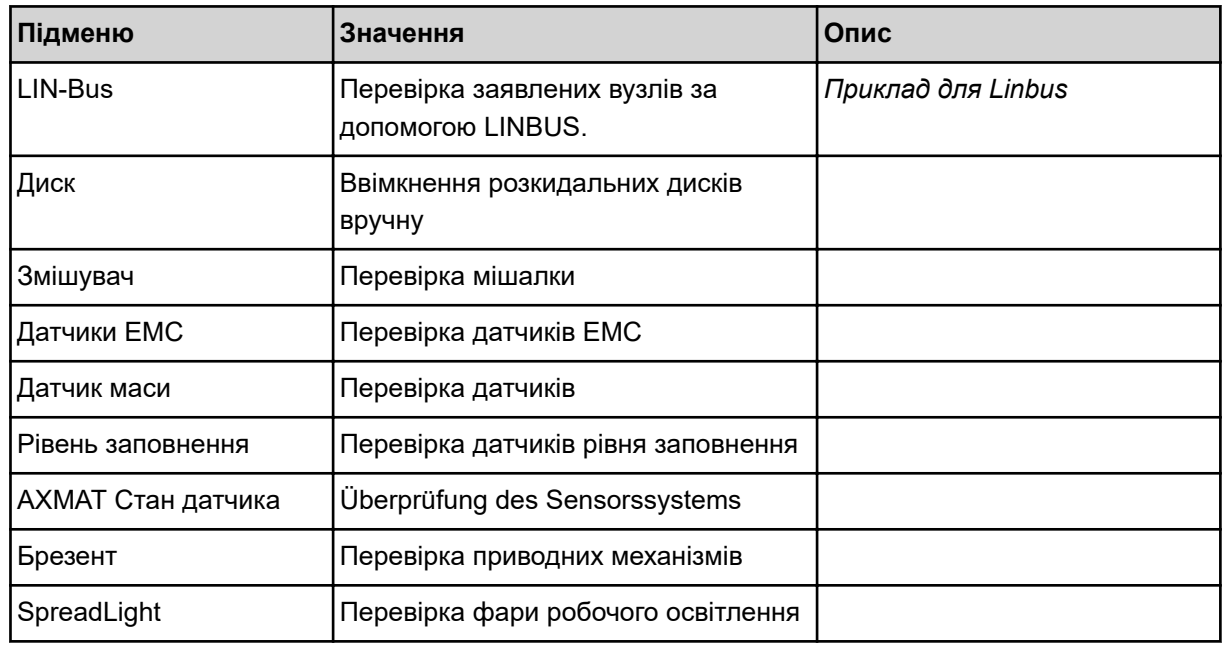

### *Приклад: заслінка дозатора*

**• Виберіть меню Тест/діагностика > Заслінка дозатора.** 

*На дисплеї відобразиться стан приводних механізмів/датчиків.*

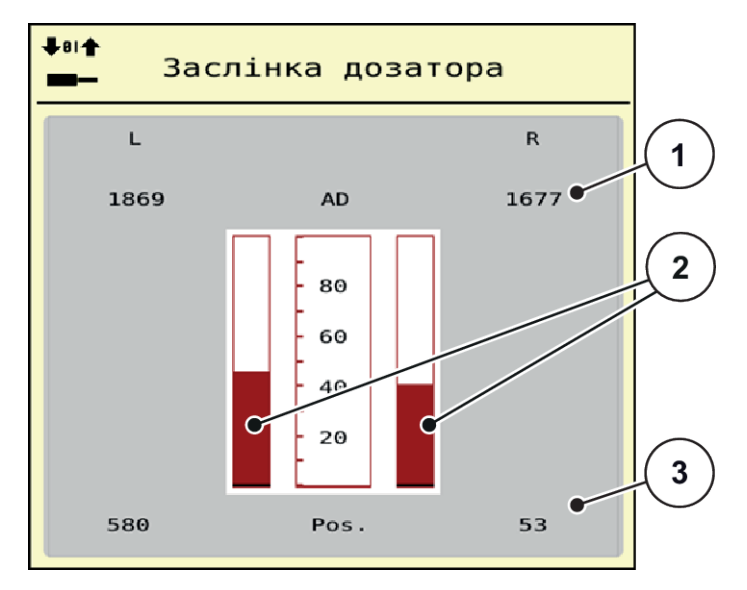

*Рис. 23: Тест/діагностика; приклад: Заслінка дозатора*

[1] Індикація сигналу

[3] Індикація положення

[2] Гістограма сигналу

Індикація Сигнал відображає стан електричного сигналу окремо для лівої та правої сторін.

# **ОБЕРЕЖНО!**

### <span id="page-59-0"></span>**Небезпека травмування деталями машини, які обертаються**

Під час тестування деталі машини можуть рухатися автоматично.

▶ Перед початком тестування переконайтеся, що поблизу машини нікого немає.

Ви можете відкривати і закривати заслінки дозатора за допомогою клавіш зі стрілками вгору/ вниз.

### *Приклад для Linbus*

- u Виберіть меню Системи/Тестування > Тест/діагностика.
- $\blacktriangleright$  Виберіть пункт меню LIN-Bus.

*На дисплеї відобразиться стан приводних механізмів/датчиків.*

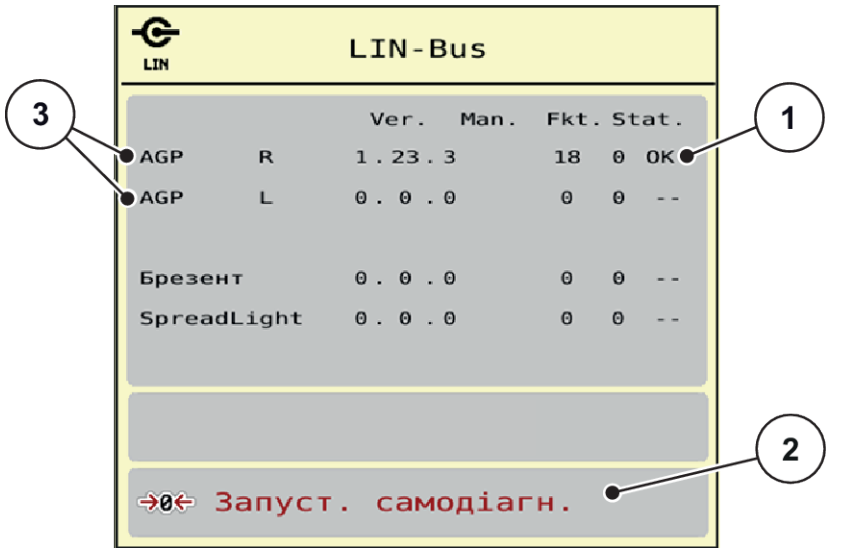

*Рис. 24: Системи/Тестування; приклад: Тест/діагностика*

[1] Індикація стану

- [3] Підключені приводні механізми
- [2] Запуск процесу самотестування

### **Повідомлення про стан абонента Linbus**

Приводні механізми сповіщають про різні стани:

- 0 = OK; у приводному механізмі немає помилок
- 2 = блокування
- 4 = перевантаження

## **ОБЕРЕЖНО!**

**Небезпека травмування деталями машини, які обертаються**

Під час тестування деталі машини можуть рухатися автоматично.

▶ Перед початком тестування переконайтеся, що поблизу машини нікого немає.

## **4.7.3 Обслуговування**

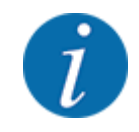

Для встановлення параметрів у меню «Обслуговування» необхідно ввести пароль. Дозвіл на змінення параметрів мають тільки вповноважені працівники центру обслуговування.

# **4.8 Довідка**

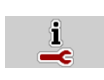

У меню «Довідка» міститься інформація про систему керування.

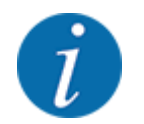

Це меню використовується для отримання інформації про конфігурацію машини.

Перелік даних залежить від обладнання машини.

# **4.9 Ваги/лічильник шляху**

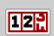

У цьому меню можна переглянути параметри виконаних робіт із внесення добрива та функції режиму зважування.

**• Виберіть меню Головне меню > Шлях. ліч. зважув..** 

*З'являється меню Шлях. ліч. зважув..*

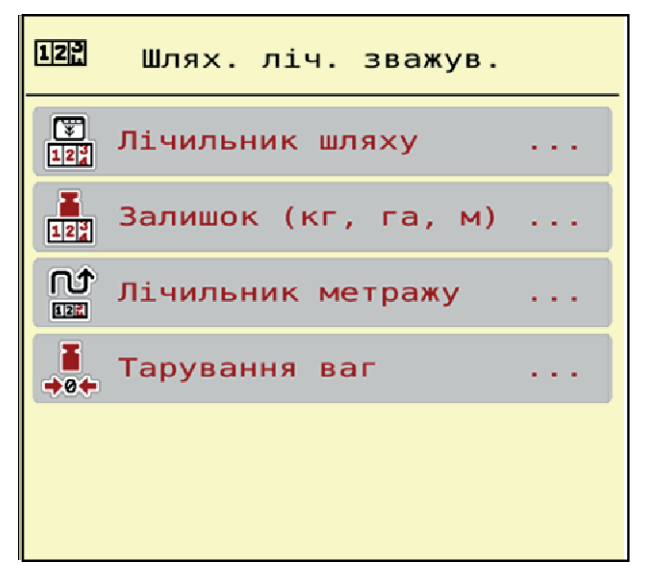

*Рис. 25: Меню Шлях. ліч. зважув.*

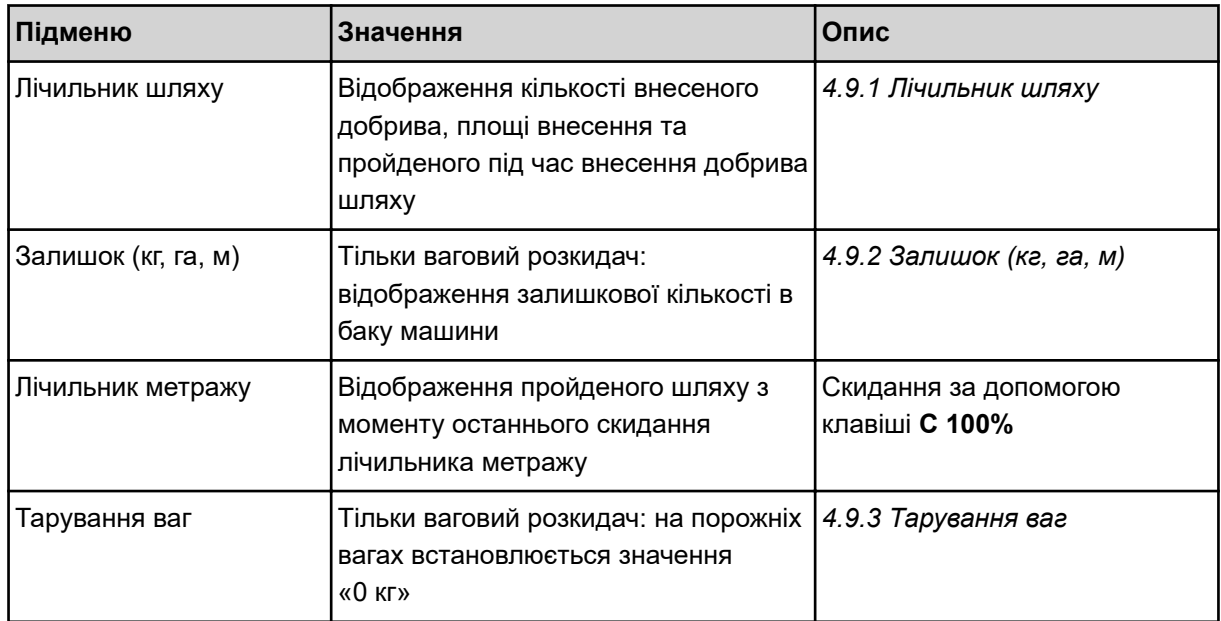

# **4.9.1 Лічильник шляху**

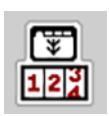

У цьому меню ви можете запитати значення виконаного внесення добрива, спостерігати за залишковою кількістю і скинути лічильник шляху.

**• Виберіть меню Шлях. ліч. зважув. > Лічильник шляху.** 

*З'являється меню Лічильник шляху.*

Під час внесення добрива (тобто при відкритих заслінках дозатора) можна перейти в меню «Лічильник шляху» та переглянути поточні значення.

<span id="page-62-0"></span>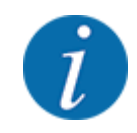

Щоб забезпечити безперервний контроль значень під час внесення добрива, полям індикації на робочому екрані можна також на вибір призначити параметри Шлях, кг, Шлях, га або Шлях, м, див. *[2.2.2 Поля індикації](#page-11-0)*.

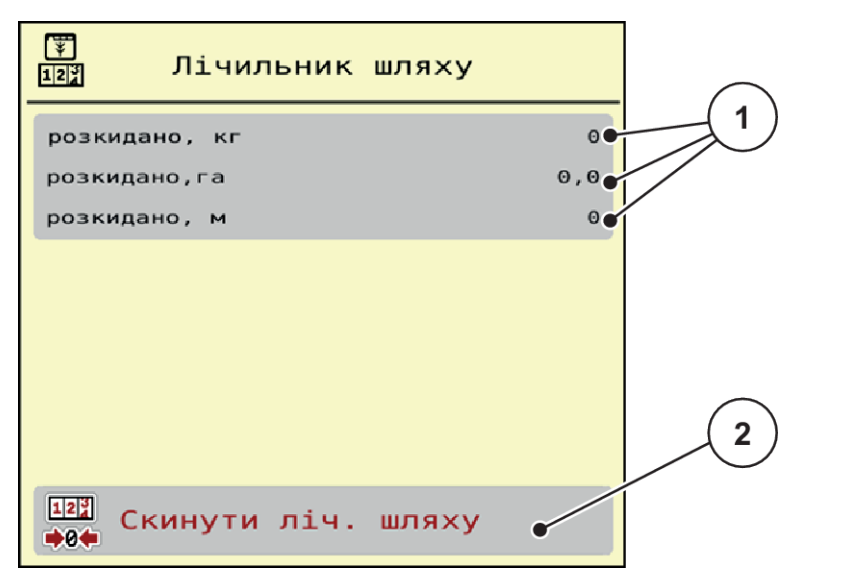

*Рис. 26: Меню Лічильник шляху*

[1] Поля індикації кількості внесеного добрива, обробленої площі та пройденого шляху [2] Скинути ліч. шляху

### **Скидання лічильника шляху**

**• Виберіть підменю Шлях. ліч. зважув. > Лічильник шляху.** 

*На дисплеї відображатимуться отримані з моменту останнього скидання даних значення кількості внесеного добрива, обробленої площі та пройденого при цьому шляху.*

Натисніть клавішу Скинути ліч. шляху.

*Усі значення лічильника шляху скидаються до 0.*

## **4.9.2 Залишок (кг, га, м)**

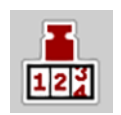

У меню Залишок (кг, га, м) можна переглянути залишок у баку. У меню відображаються можливі значення площі (га) та шляху (м), для яких вистачить залишкової кількості мінерального добрива.

**•** Виберіть меню Шлях. ліч. зважув.> Залишок (кг, га, м).

*З'являється меню Залишок (кг, га, м).*

<span id="page-63-0"></span>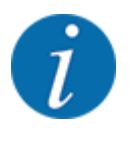

Поточну масу завантаження можна визначити лише у **ваговому розкидачі** шляхом зважування. У всіх інших розкидачах залишкова кількість мінерального добрива розраховується на основі параметрів внесення добрив і настройок машини та на основі сигналу руху, а рівень заповнення потрібно вводити вручну (див. далі). У цьому меню не можна змінювати значення витрати добрива та робочої ширини. Ці значення мають тут лише інформаційний характер.

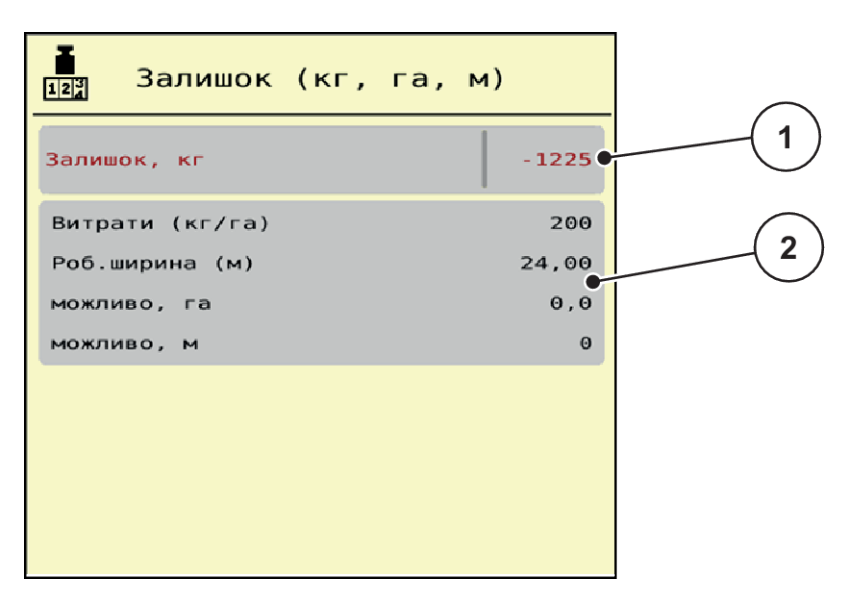

*Рис. 27: Меню Залишок (кг, га, м)*

- 
- [1] Поле введення.«Залишок (кг)» [2] Поля індикації Витрати, Робоча ширина та можливої площі та шляху внесення добрива

### **Для машин без датчиків маси**

- **Наповніть бак.**
- u У меню «Залишок (кг)» ведіть значення загальної маси добрива в баку.

*Пристрій розрахує значення для можливої площі та шляху внесення добрива.*

# **4.9.3 Тарування ваг**

### *Тільки ваговий розкидач*

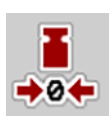

У цьому меню встановіть на порожніх вагах значення «0 кг». Під час тарування ваг необхідно дотримуватися таких умов:

- бак порожній;
- машина стоїть на місці;
- вал відбору потужності вимкнено;
- машина в горизонтальному положенні та не стоїть на землі,
- трактор стоїть на місці.

#### **Тарування ваг:**

- Виберіть меню Шлях. ліч. зважув. > Тарування ваг.
- Натисніть клавішу Тарування ваг.

*На порожніх вагах тепер установлено значення «0 кг».*

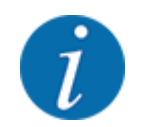

Перед кожним використанням виконуйте тарування ваг, щоб забезпечити безпомилковий розрахунок залишкової кількості добрива.

# **4.10 Фара робочого освітлення (SpreadLight)**

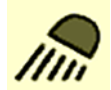

У цьому меню ви можете активувати функцію SpreadLight і контролювати контролювати схему розподілу добрив навіть в нічному режимі.

Ви вмикаєте і вимикаєте фари робочого освітлення за допомогою системи керування машиною в автоматичному або ручному режимі.

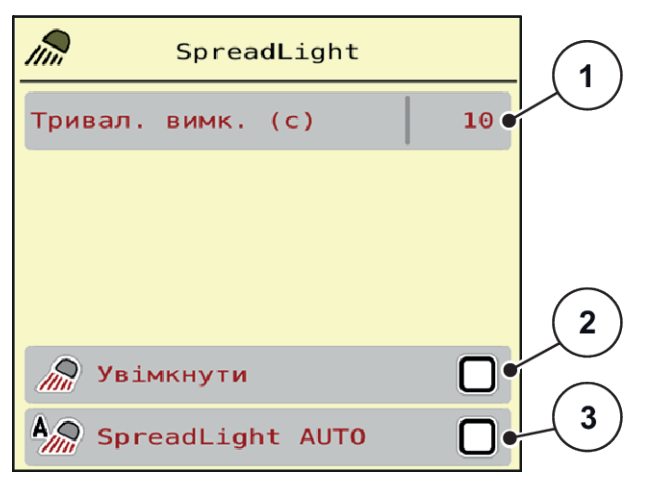

*Рис. 28: Меню SpreadLight*

- [1] Тривал. вимк. (с)
- [2] Ручний режим: Включення фари робочого освітлення
- [3] Активування автоматики

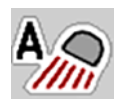

### **Автоматичний режим:**

В автоматичному режимі фари робочого освітлення вмикаються, як тільки заслінки дозатора відкриваються і починається процес внесення добрив.

- $\blacktriangleright$  Виберіть меню Головне меню > SpreadLight.
- **>** У пункті меню SpreadLight AUTO [3] поставте галочку. *Фари робочого освітлення вмикаються, коли відкриваються заслінки дозатора.*
- Введіть час вимкнення [1] у секундах.

*Фари робочого освітлення вимикаються за заданим часом, коли заслінки дозатора закриті.*

*Діапазон від 0 до 100 секунд.*

**• У пункті меню SpreadLight AUTO [3] зніміть галочку.** *Автоматичний режим деактивовано.*

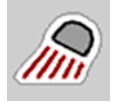

### **Ручний режим:**

У ручному режимі ви вмикаєте і вимикаєте фари робочого освітлення.

- u Виберіть меню Головне меню > SpreadLight.
- u У пункті меню Увімкнути [2] поставте галочку.

*Фари робочого освітлення вмикаються і залишаються увімкненими до тих пір, поки ви не зніміть галочку або не вийдете з меню.*

# **4.11 Брезент**

## **УВАГА!**

**Небезпека защемлення й отримання порізів деталями, приведеними в дію зовнішньою силою**

Брезент починає рухатися без попередження, що може призвести до травмування людини.

Слідкуйте, щоб у небезпечній зоні нікого не було.

Машина AXIS EMC обладнана брезентом з електронним керуванням. Під час повторного завантаження на краю поля бак можна відкрити або накрити брезентом, використовуючи блок керування та електричний привід.

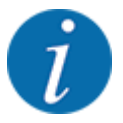

Це меню призначено тільки для приведення в дію приводних механізмів, які розкривають бак і накривають його брезентом. Система керування машиною AXIS EMC ISOBUS не реєструє точне положення брезенту.

• Контролюйте переміщення брезенту.

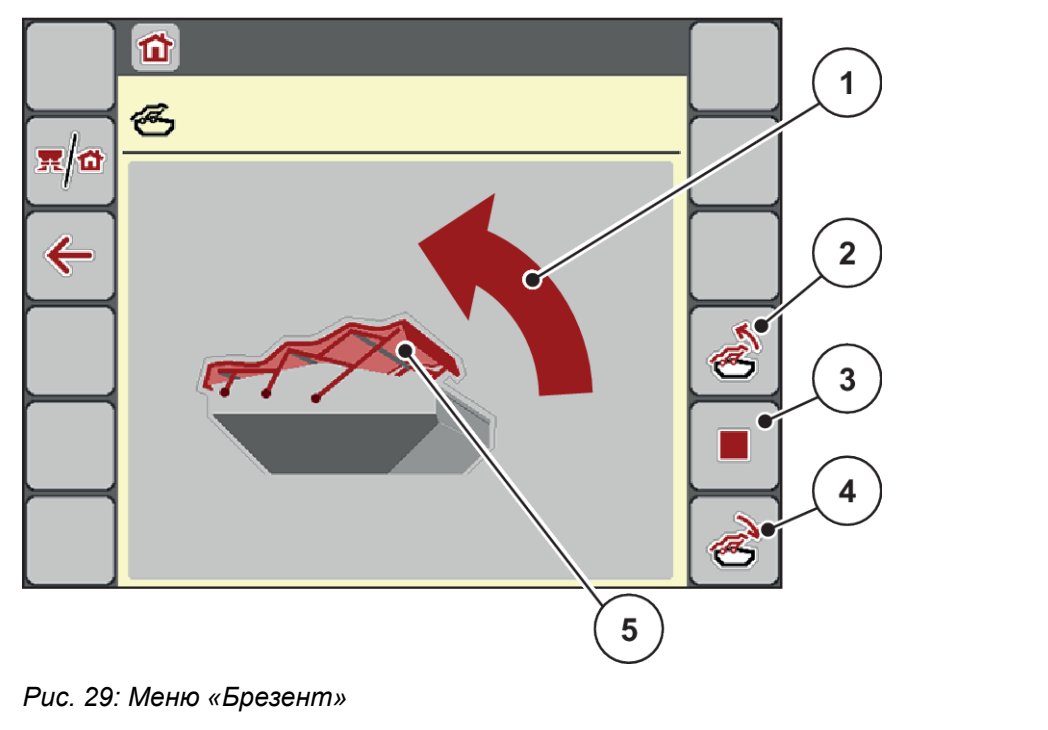

- [1] Відображення процесу відкриття бака
- [2] розкривання бака
- [3] зупинення процесу
- [4] накривання бака брезентом
- [5] Статична індикація брезенту

# **ОБЕРЕЖНО!**

### **Матеріальні збитки, спричинені відсутністю вільного місця**

Щоб розкрити бак або накрити його брезентом, потрібно достатньо вільного місця над баком машини. Якщо вільного місця недостатньо, брезент може пошкодитися. Важільний механізм брезенту може вийти з ладу, а брезент – пошкодити навколишні предмети.

▶ Прослідкуйте, щоб над брезентом було достатньо вільного місця.

### **Переміщення брезенту**

- u Натисніть клавішу **Меню**.
- Виберіть меню Брезент.

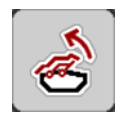

u Натисніть клавішу **Відкрити брезент**.

*Під час переміщення з'явиться стрілка, яка вказує на напрямок* **ВІДКР***..*

*Бак повністю розкривається.*

Наповніть бак добривом.

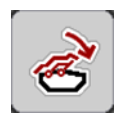

u Натисніть клавішу **Закрити брезент**.

*Під час переміщення з'явиться стрілка, яка вказує на напрямок* **ЗАКР.***.*

*Брезент накриває бак.*

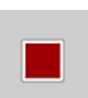

За необхідності переміщення брезенту можна зупинити, натиснувши клавішу «Стоп». Брезент залишиться у проміжному положенні, доки не буде команди повністю розкрити або накрити бак.

# **4.12 Спеціальні функції**

# **4.12.1 Зміна системи одиниць виміру**

Вашу систему одиниць виміру попередньо встановлено на заводі. Проте, в будь-який час можна змінити відображення значень у метричній системі на відображення значень у британській імперській системі та навпаки.

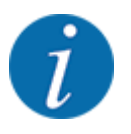

Оскільки стандарт ISOBUS підтримується великою кількістю терміналів, зміст цієї глави обмежується функціями електронної системи керування машиною без вказівки конкретного терміналу ISOBUS.

- Дотримуйтесь вказівок, наведених у відповідному посібнику з експлуатації терміналу ISOBUS.
- Виберіть меню «Налаштування терміналу».
- Виберіть меню Unit.
- Виберіть потрібну систему одиниць зі списку.
- Натисніть клавішу ОК.

*Усі значення з різних меню перераховані.*

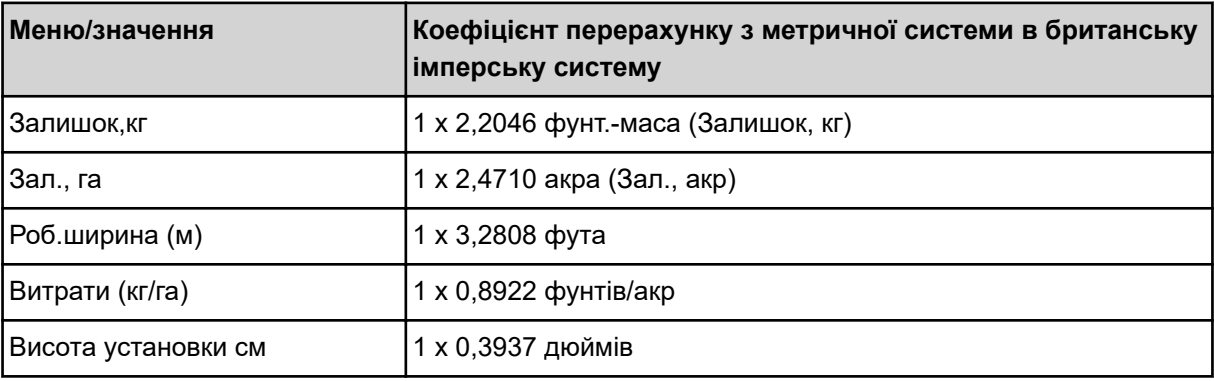

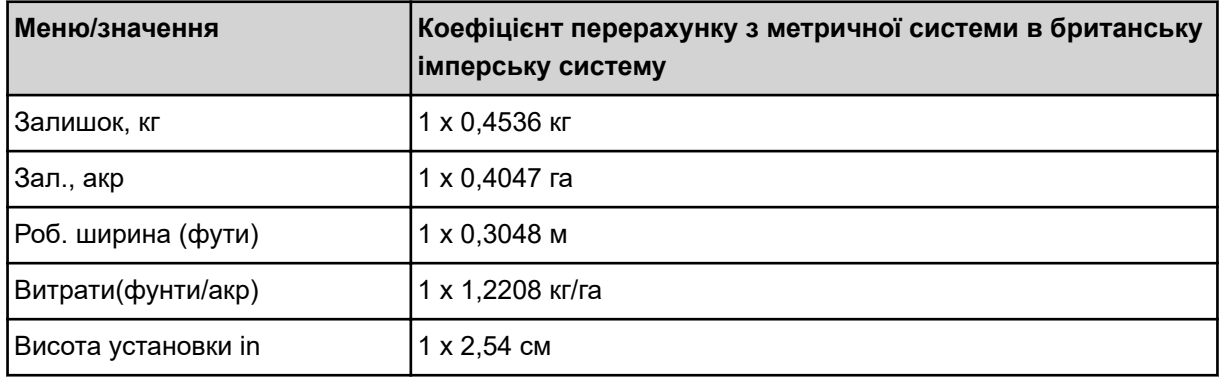

# **4.12.2 Використання джойстика**

Замість введення налаштувань через робочий екран терміналу ISOBUS ви можете використовувати джойстик.

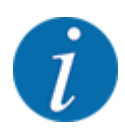

Якщо вам необхідний джойстик з іншими функціями, зверніться до дилера.

• Дотримуйтесь інструкцій керівництва з експлуатації терміналу ISOBUS.

## $\blacksquare$  **Джойстик ССІ А3**

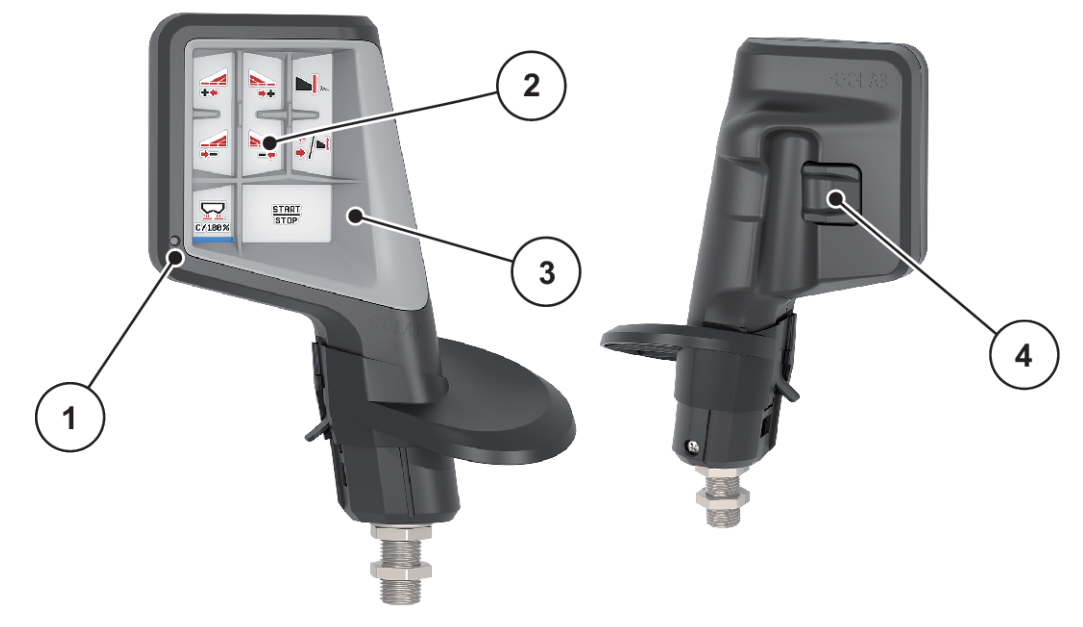

*Рис. 30: CCI A3 Джойстик, передня і задня сторона*

- [1] Світловий датчик
- [2] Дисплей/сенсорна панель
- [3] Пластикова сітка (взаємозамінна)
- [4] Перемикач рівнів

## n **Рівні управління джойстика CCI A3**

Перемикач рівнів дозволяє перемикатися між трьома рівнями управління. Кожен активний рівень відображається положенням світлової смуги в нижній частині дисплея.

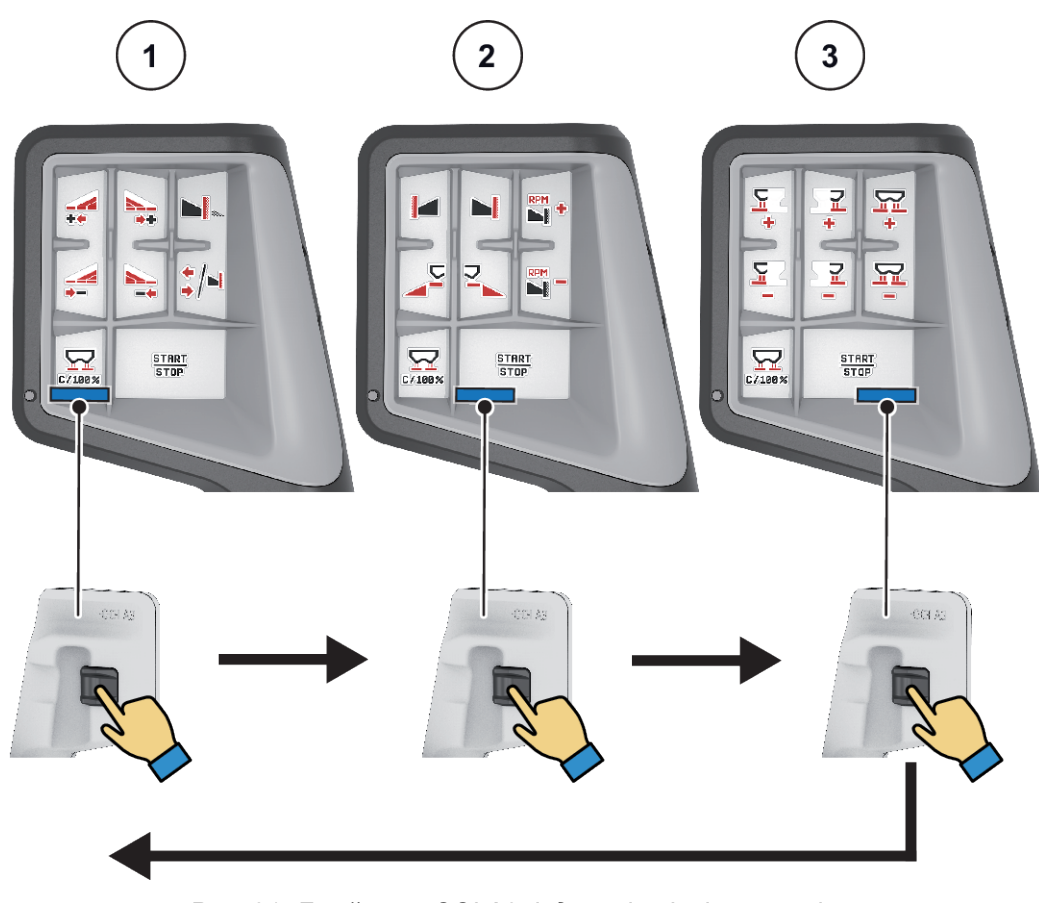

*Рис. 31: Джойстик CCI A3, індикація рівнів управління*

[1] Рівень 1 активний

[3] Рівень 3 активний

[2] Рівень 2 активний

# n **Призначення кнопок джойстика CCI A3**

Наданий джойстик на заводі-виробнику попередньо запрограмований на виконання певних функцій.

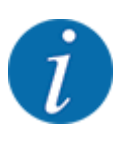

Значення та функції символів див. у главі *[2.3 Бібліотека символів, які використовуються](#page-13-0)*.

Зверніть увагу, що призначення кнопок варіюється в залежності від типу машини (AXIS-M, AXIS-H).

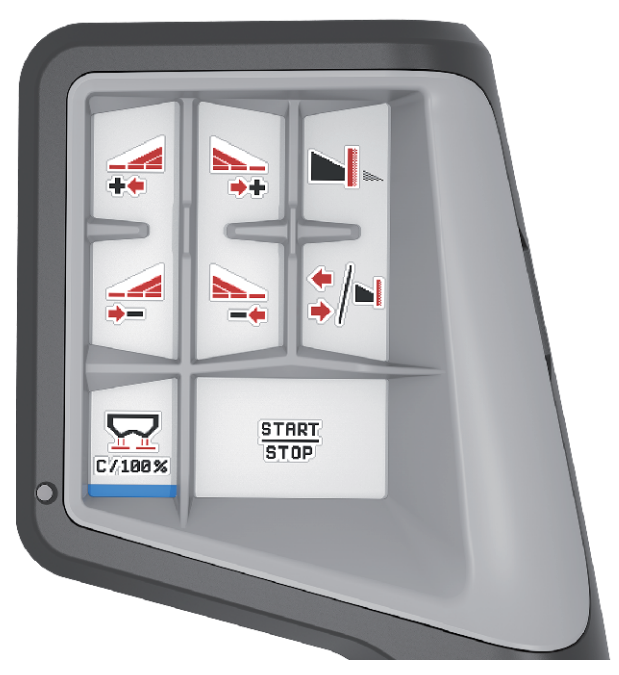

*Рис. 32: Призначення кнопок, рівень 1*

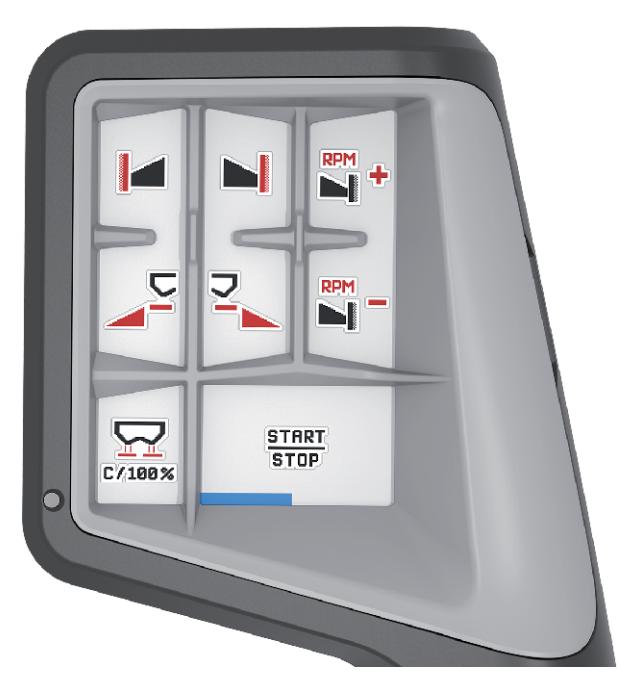

*Рис. 33: Призначення кнопок, рівень 2*

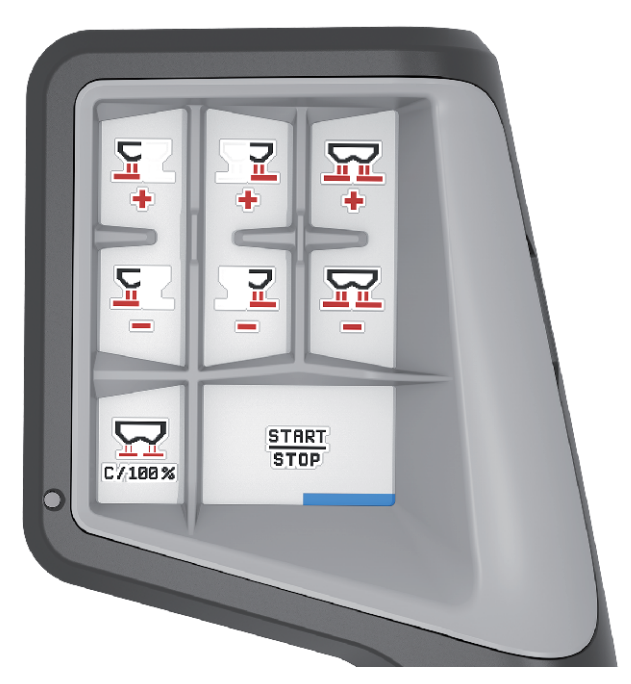

*Рис. 34: Призначення кнопок, рівень 3*

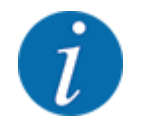

Якщо ви хочете налаштувати призначення кнопок на трьох рівнях, дотримуйтесь інструкцій, наведених у посібнику з експлуатації джойстика.

# **4.12.3 Модуль WLAN**

### *Спеціальне обладнання*

Для зв'язку між смартфоном і комп'ютером керування процесом можна використовувати модуль WLAN (Wi-Fi). Можливі наступні функції:

- Передача інформації з додатку таблиць дозування добрив на комп'ютер керування процесом. Таким чином, налаштування добрива більше не потрібно вводити вручну.
- Передача індикації маси залишків добрива з комп'ютера керування процесом на смартфон.
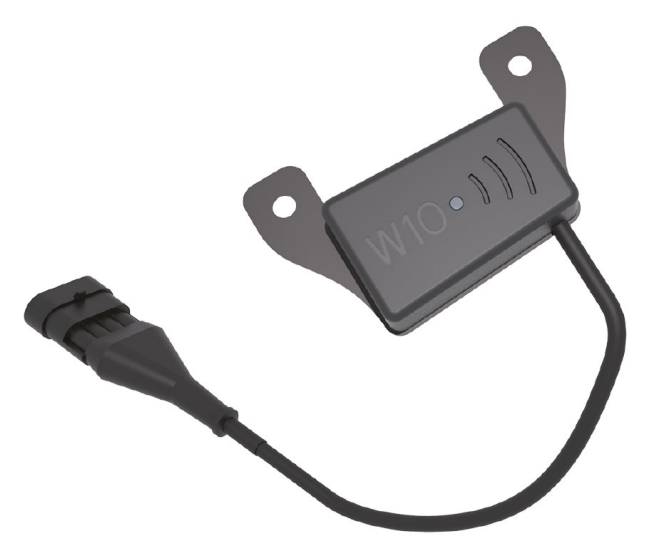

*Рис. 35: Модуль WLAN*

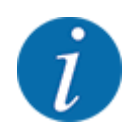

Більш детальну інформацію про монтаж модуля WLAN і зв'язку зі смартфоном наведено в керівництві по монтажу модуля WLAN.

• Пароль WLAN: **quantron**.

# **5 Режим внесення добрива**

За допомогою системи керування здійснюється налаштування машини перед початком роботи. Під час внесення добрива функції системи керування також активні у фоновому режимі. Вони дають змогу перевірити якість процесу внесення добрива.

# **5.1 Перегляд залишкової кількості добрива під час внесення**

#### *Тільки ваговий розкидач*

Під час внесення добрива його залишкова кількість постійно розраховується та відображається на дисплеї.

**Під час внесення добрива**, тобто при відкритих заслінках дозатора, можна перейти в меню Лічильник шляху та переглянути поточний залишок у баку.

Під час внесення добрива його залишкова кількість постійно розраховується та відображається на дисплеї.

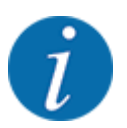

Щоб забезпечити безперервний контроль значень під час внесення добрива, полям індикації на робочому екрані можна також на вибір призначити параметри Залишок,кг, Зал., га або м, залишок, див. главу *[2.2.2 Поля індикації](#page-11-0)*.

**Виконання робіт зі зваженим залишком, повторне заповнення бака:**

- **Виконайте тарування ваг.** Див. главу *[4.9.3 Тарування ваг](#page-63-0)*.
- u Виберіть вид добрива, що використовується. Див. главу *[4.4.12 Таблиці дозування добрив](#page-45-0)*.
- **Наповніть бак.**
- Зважте кількість добрива у баку.
- Розпочніть роботу.

#### **Коли бак буде порожнім, заповніть його знову:**

- Наповніть бак.
- Зважте кількість добрива у баку.
- Розпочніть роботу.

# **5.2 Додаткове завантаження**

#### *Тільки ваговий розкидач*

Передумова:

 $\checkmark$  Активна функція Рівень заповн., кг у меню Настройка машини.

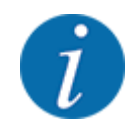

Якщо цей пункт меню не відображається у вашій системі керування машиною, зверніться до дилера або в службу підтримки клієнтів.

Якщо маса додаткового матеріалу перевищує 400 кг, контролюйте залишкову масу за допомогою вікон, які з'являються автоматично.

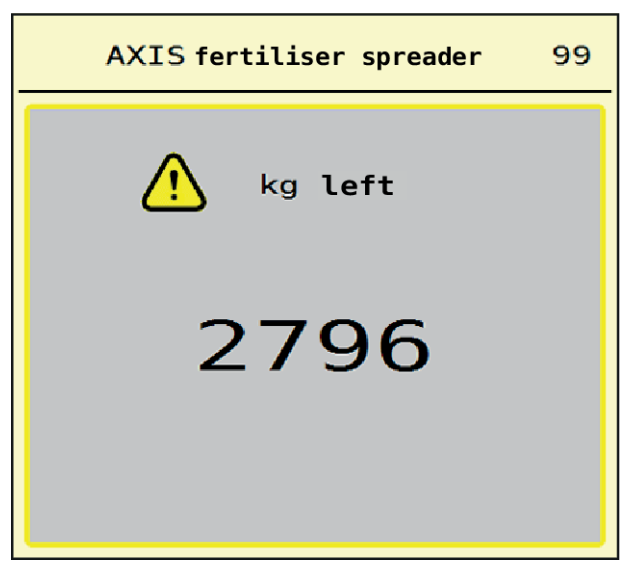

*Рис. 36: Маса додаткового матеріалу*

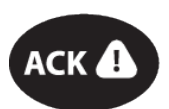

Перед роботами по внесенню натисніть сенсорну клавішу АСК.

Продовжуйте роботи по внесенню.

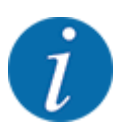

Якщо є модуль WLAN, додаток також відображає масу.

# **5.3 Пристрій внесення добрива на межі поля TELIMAT**

*В AXIS-M 20.2, AXIS-M 30.2*

# **ОБЕРЕЖНО!**

## **Небезпека травмування під час автоматичного переміщення пристрою TELIMAT!**

Після натиснення **клавіші внесення на межі поля** положення для внесення добрива на межі встановлюється автоматично за допомогою електричного сервоциліндра. Це може призвести до травмування та матеріальних збитків.

▶ Перед натисненням **клавіші внесення на межі поля** перевірте, щоб в небезпечній зоні машини нікого не було.

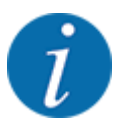

Варіант системи TELIMAT попередньо встановлено на заводі у блок керування!

#### **TELIMAT із гідравлічним дистанційним керуванням**

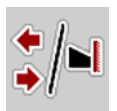

У пристрої TELIMAT використовується гідравлічне керування. Для активації або деактивації пристрою TELIMAT необхідно натиснути клавішу внесення на межі поля. Залежно від увімкненого чи вимкненого положення, на дисплеї загорається або гасне **символ TELIMAT**.

### **TELIMAT із гідравлічним дистанційним керуванням і датчиками TELIMAT**

При підключених і активованих датчиках TELIMAT на дисплеї відображається **символ TELIMAT**, якщо пристрій TELIMAT було гідравлічним чином приведено в робоче положення.

Якщо пристрій TELIMAT приведено назад у положення спокою, **символ TELIMAT** знову згасає. Датчики контролюють зміну положення пристрою й автоматично вмикають або вимикають пристрій TELIMAT. У цьому варіанті клавіша внесення на межі поля немає призначеної функції.

Якщо стан пристрою TELIMAT не розпізнається протягом 5 секунд, з'являється попереджувальне повідомлення 14, див. *[6.1 Значення попереджувальних повідомлень](#page-94-0)*.

# **5.4 Електричний пристрій TELIMAT**

# *В AXIS-M 50.2*

# **ОБЕРЕЖНО!**

### **Небезпека травмування під час автоматичного переміщення пристрою TELIMAT!**

Після натиснення клавіші **TELIMAT** положення для внесення добрива на межі встановлюється автоматично за допомогою електричного сервоциліндра. Це може призвести до травмування та матеріальних збитків.

▶ Перед натисненням клавіші **TELIMAT** перевірте, щоб в небезпечній зоні машини нікого не було.

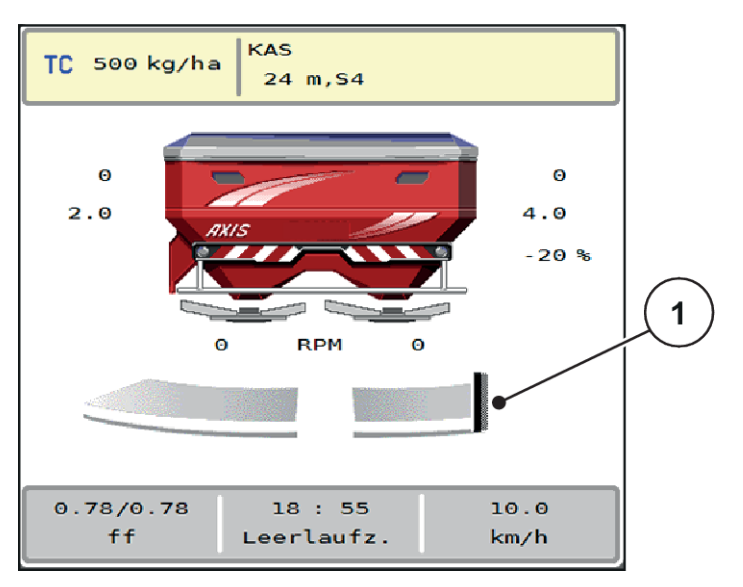

*Рис. 37: Індикація TELIMAT*

[1] Символ TELIMAT

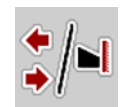

При натисканні функціональної клавіші **TELIMAT** електричний прилад TELIMAT переміщається в положення для внесення добрива на межі. Під час переміщення на дисплеї з'являється **символ ?**, який знову зникає після досягнення робочого положення. Додатковий контроль датчика положення TELIMAT не потрібно, оскільки інтегрований моніторинг моніторинг приводного механізму.

Під час блокування пристрою TELIMAT з'являється попереджувальне повідомлення 23, див. главу *[6.1 Значення попереджувальних повідомлень](#page-94-0)*.

# **5.5 Виконання робіт із секціями штанги**

# **5.5.1 Індикація типу внесення на робочому екрані**

Система керування машиною передбачає чотири різних види внесення за допомогою машини AXIS EMC. Встановити ці налаштування можна безпосередньо на робочому екрані. Під час роботи ви можете перемикатися між видами внесення і таким чином коригувати режим внесення відповідно до умов поля.

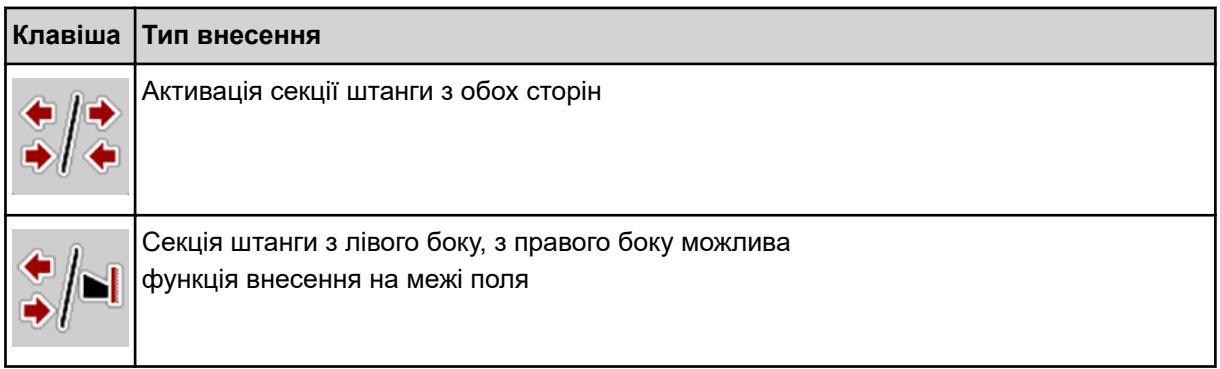

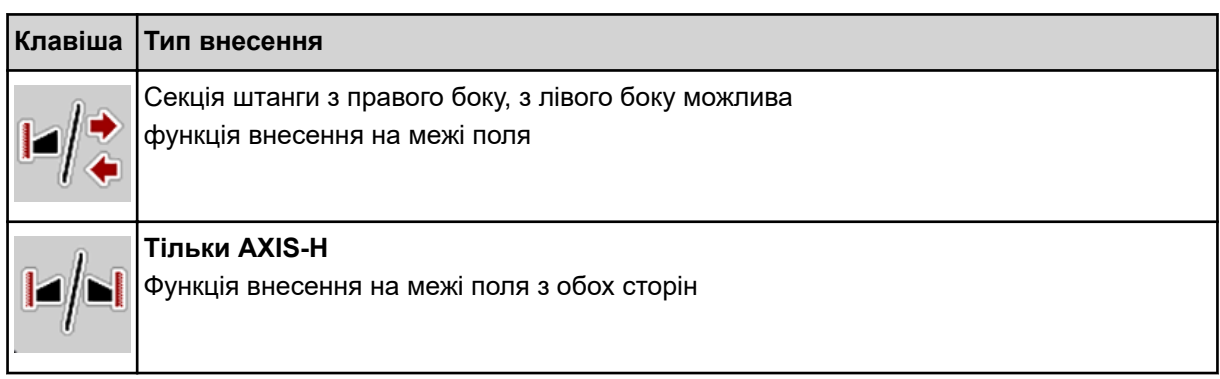

Натисніть функціональну клавішу кілька разів, поки на дисплеї не з'явиться необхідний вид внесення.

# **5.5.2 Внесення добрива зі зменшеними секціями штанги: VariSpread V8**

Добрива можна вносити за допомогою секцій штанги з однієї або обох сторін та таким чином коригувати загальну ширину розкидання відповідно до умов поля. Кожна сторона внесення плавно регулюється в автоматичному режимі і в 4 кроки в ручному режимі.

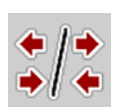

Натисніть клавішу перемикання між внесенням на межі поля і секціями штанги.

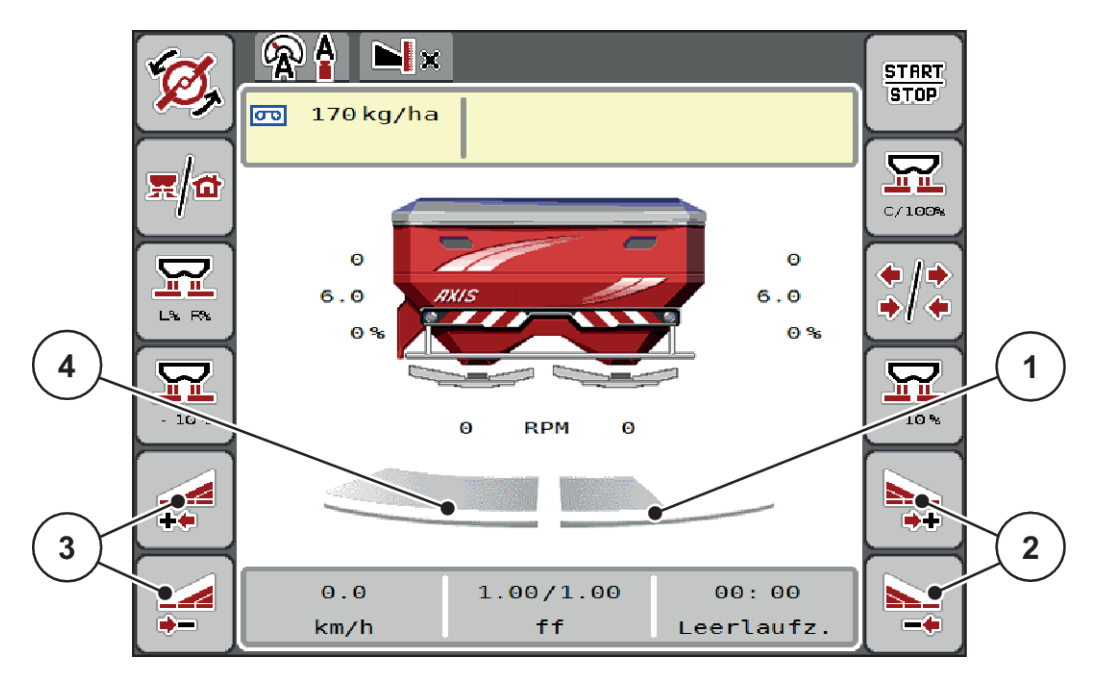

*Рис. 38: Робочий екран: Секції штанги з 4 кроками*

- [1] Права сторона внесення зменшена до 2 кроків.
- [2] Функціональні клавіші збільшення або зменшення ширини розкидання праворуч
- [3] Функціональні клавіші збільшення або зменшення ширини розкидання ліворуч
- [4] Ліва секція штанги розкидає добрива повністю на всій стороні.

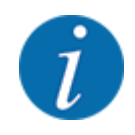

• З кожного боку можна поступово зменшувати або збільшувати робочу ширину.

• Натисніть функціональну клавішу Зменшити ширину розкидання ліворуч або Зменшити ширину розкидання праворуч.

*Секцію штанги зі сторони розкидання буде зменшено на один ступінь.*

Натисніть функціональну клавішу Збільшити ширину розкидання ліворуч або Збільшити ширину розкидання праворуч.

*Секцію штанги зі сторони розкидання буде збільшено на один ступінь.*

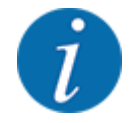

Секції штанги поділені на ступені **непропорційно**. Функція допомоги при налаштуванні робочої ширини VariSpread встановлює робочу ширину автоматично.

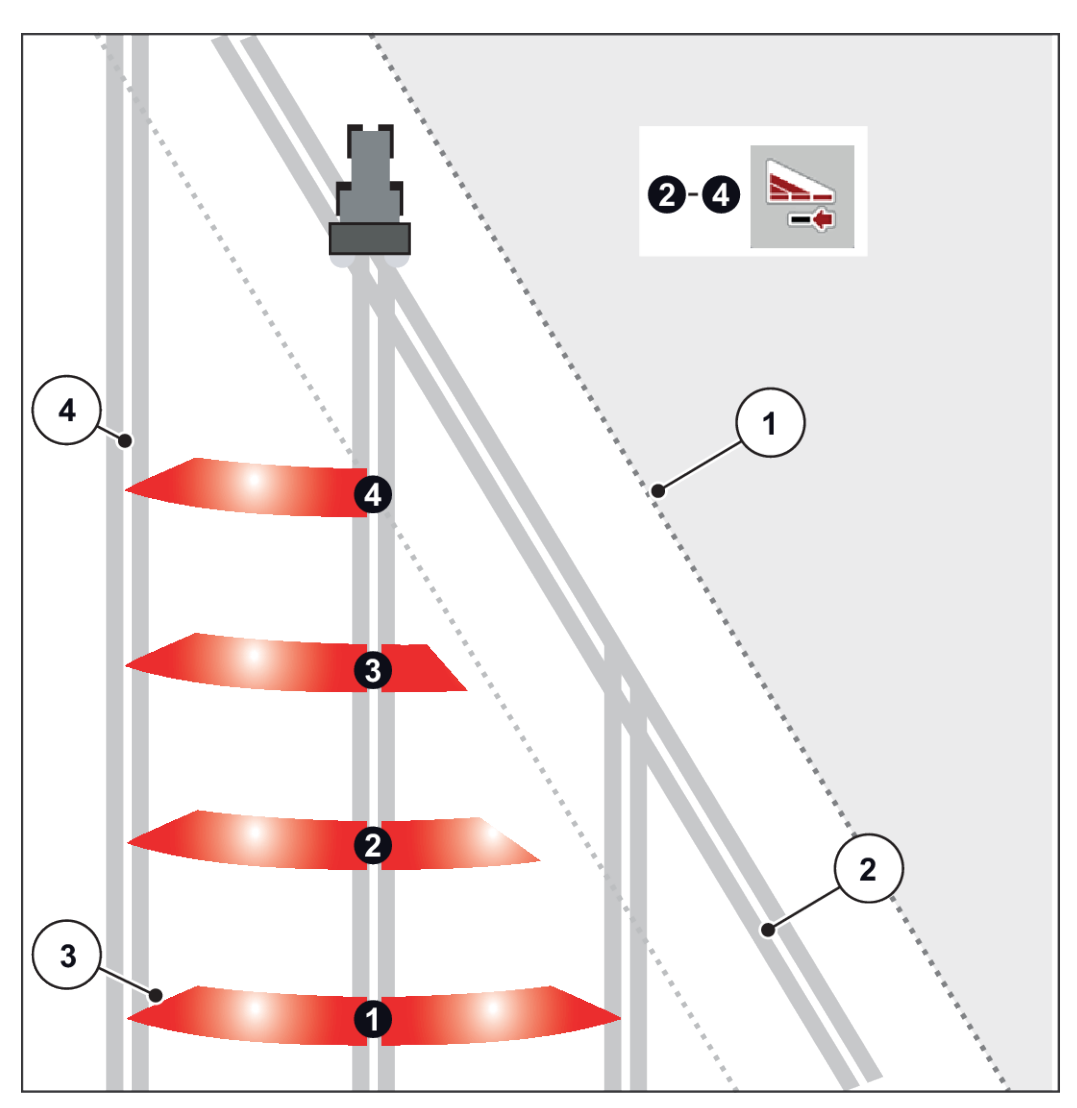

*Рис. 39: Автоматичне керування робочою шириною*

[1] Край поля

- [4] Технологічні колії на полі
- [2] Технологічна колія поворотної смуги
- [3] Секції штанги 1 4: Зменшення робочої ширини на правій стороні

# **5.5.3 Внесення добрива зі зменшеними секціями штанги: Професійна технологія VariSpread**

Добрива можна вносити за допомогою секцій штанги з однієї або обох сторін та таким чином коригувати загальну ширину розкидання відповідно до умов поля. Кожна сторона внесення плавно регулюється в автоматичному і ручному режимі.

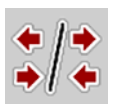

**•** Натисніть клавішу перемикання між внесенням на межі поля і секціями штанги.

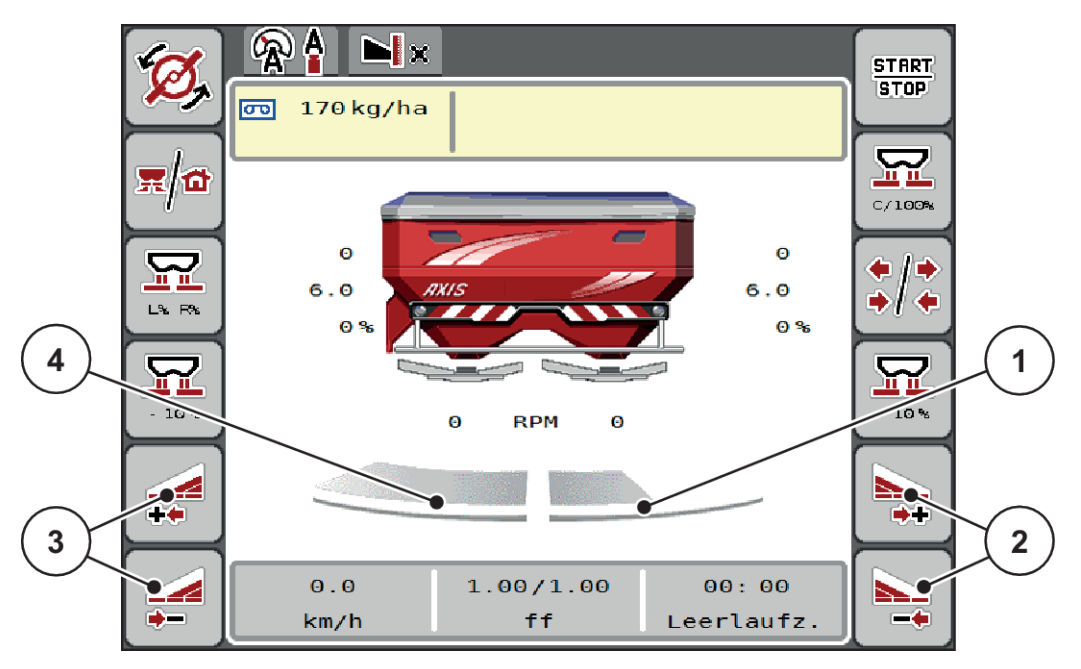

*Рис. 40: Робочий екран: Безступінчасте керування робочою шириною*

- [1] Права сторона внесення зменшена до декількох кроків.
- [3] Функціональні клавіші збільшення або зменшення ширини розкидання ліворуч
- [2] Функціональні клавіші збільшення або зменшення ширини розкидання праворуч
- [4] Ліва секція штанги розкидає добрива повністю на всій стороні.

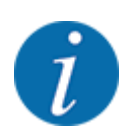

- З кожного боку можна поступово зменшувати або збільшувати робочу ширину. • Напрямок зміни робочої ширини — ззовні всередину і навпаки. Див.. *[Рис. 41 Автоматичне керування робочою шириною](#page-81-0)*.
- Натисніть функціональну клавішу Зменшити ширину розкидання ліворуч або Зменшити ширину розкидання праворуч.

*Секцію штанги зі сторони розкидання буде зменшено на один ступінь.*

Натисніть функціональну клавішу Збільшити ширину розкидання ліворуч або Збільшити ширину розкидання праворуч.

*Секцію штанги зі сторони розкидання буде збільшено на один ступінь.*

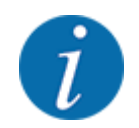

Секції штанги поділені на ступені **непропорційно**. Функція допомоги при налаштуванні робочої ширини VariSpread встановлює робочу ширину автоматично.

<span id="page-81-0"></span>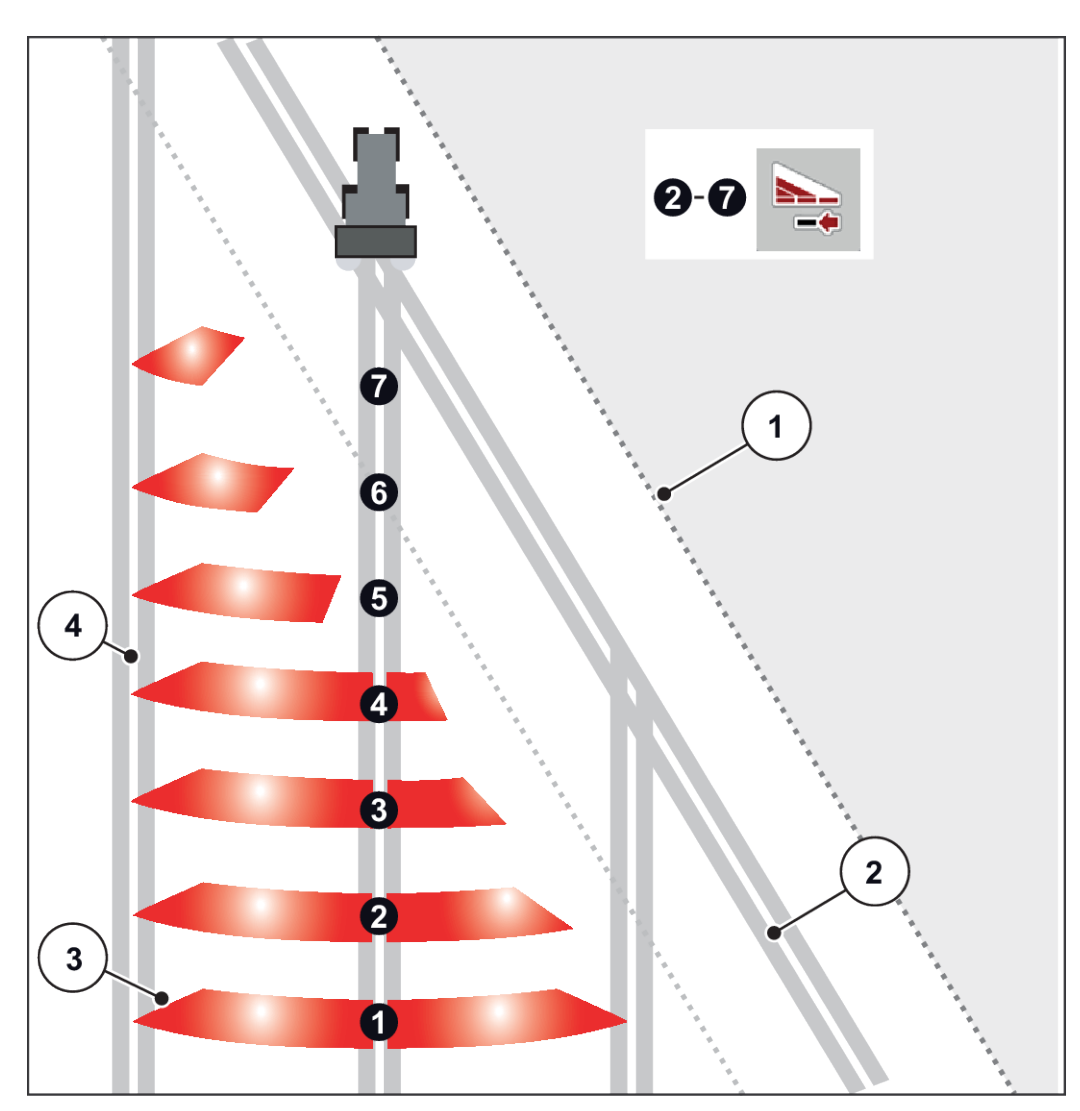

*Рис. 41: Автоматичне керування робочою шириною*

- [1] Край поля
- [2] Технологічна колія поворотної смуги
- [3] Секції штанги 1 4: Зменшення робочої ширини на правій стороні

Секції штанги 5 – 7: подальше зменшення робочої ширини

[4] Технологічні колії на полі

# **5.5.4 Режим внесення добрива за допомогою секції штанги та у режимі розкидання на межі**

#### *VariSpread V8*

Під час режиму внесення ви можете змінювати секції штанги поступово та деактивувати внесення добрива на межі поля. На малюнку нижче показано робочий екран з активованим внесенням добрива на межі поля та активованою секцією штанги.

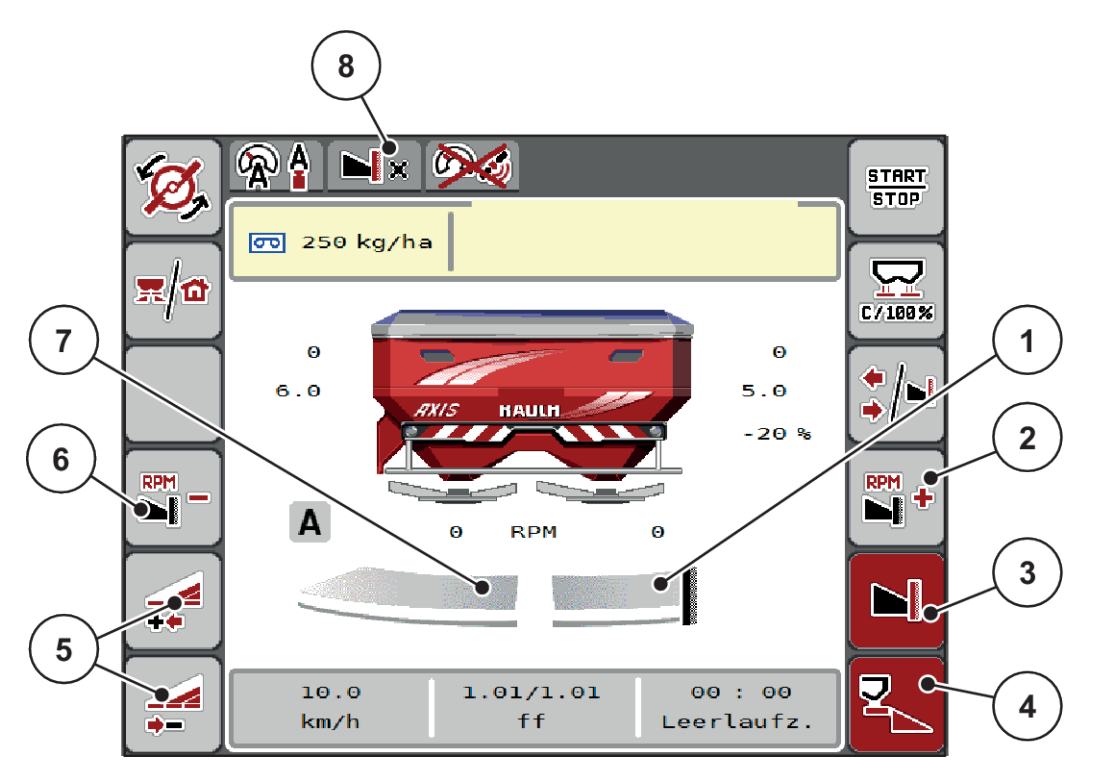

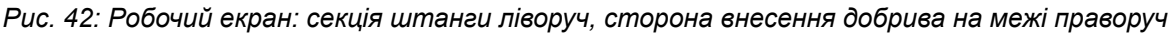

- [1] Сторона розкидання праворуч у режимі внесення добрива на межі поля
- [2] Підвищення частоти обертання розкидального диска на стороні внесення на межі поля
- [3] Активовано режим внесення на межі поля
- [4] Сторона розкидання праворуч активована
- [5] Зменшення або збільшення величини секції штанги ліворуч
- [6] Зменшення частоти обертання розкидального диска на стороні внесення на межі поля
- [7] 4-ступенева секція штанги ліворуч з можливістю налаштування
- [8] Поточний режим внесення на межі: «Межа».
- Кількість внесення добрива ліворуч встановлена на повну робочу ширину.
- Функціональна клавіша **Внесення добрива на межі поля праворуч** натиснута, внесення добрива на межі активоване та кількість внесення зменшено на 20 %.
- Функціональна клавіша **Зменшити ширину розкидання ліворуч** для плавного зменшення секції штанги.
- Натисніть функціональну клавішу **C/100 %**. Ви одразу ж повертаєтесь до повної робочої ширини.
- Натисніть функціональну кнопку «Внесення добрива на межі поля праворуч», внесення добрива на межі поля буде деактивовано.

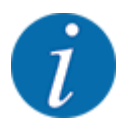

Функція внесення добрива на межі поля також можлива в автоматичному режимі з GPS-Control. Сторона внесення на межі поля завжди повинна управлятися вручну.

• Див.. *[5.11 GPS-Control](#page-90-0)*.

# **5.6 Внесення добрива в автоматичному режимі (АВТО км/ ч + АВТО кг)**

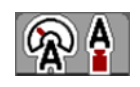

Режим експлуатації AUTO km/h + AUTO kg дозволяє безперервно регулювати витрату під час внесення. На основі цих даних через рівні проміжки часу здійснюється корекція регулювання потоку матеріалу. Таким чином можна досягнути оптимального дозування добрив.

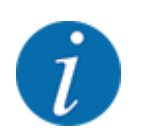

Режим експлуатації AUTO km/h + AUTO kg за замовчуванням вибрано на заводі-виробнику.

#### **Передумова для внесення добрива:**

- Режим експлуатації AUTO km/h + AUTO kg активний (див. *[4.5.1 Режим експлуатації «АВТО/](#page-52-0) [ВРУЧНУ»](#page-52-0)*.
- Визначено налаштування добрива:
	- Витрати (кг/га)
	- Роб.ширина (м)
	- Диск
	- Норм.к-сть обертів (об/хв)
- Наповніть бак добривом.

**УВАГА!**

#### **Небезпека через викид добрив**

Викид добрив може призвести до тяжких травм.

▶ Перед включенням розкидальних дисків виведіть всіх людей із зони розкидання машини.

## **Лише AXIS-M**:

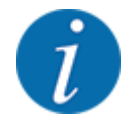

Запускати або зупиняти редуктор **тільки при низькій частоті обертання валу відбору потужності.**.

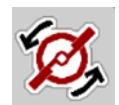

- u **Тільки AXIS-H:** Натисніть **Запуску розкидальних дисків**.
- u Квітуйте попереджувальне повідомлення натисканням клавіші Enter. Див.. *[6.1 Значення](#page-94-0)  [попереджувальних повідомлень](#page-94-0)*.

*З'явиться форма Зміна хол. ходу!.*

*Автоматично запуститься Зміна хол. ходу!. Див.. 5.7 Вимірювання на холостому ході.*

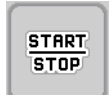

Натисніть клавішу Старт/стоп.

*Розпочнеться процес внесення добрива.*

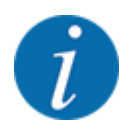

Рекомендується залишити індикацію коефіцієнта текучості на робочому екрані (див. *[2.2.2](#page-11-0)  [Поля індикації](#page-11-0)*), щоб контролювати регулювання потоку матеріалу під час внесення добрив.

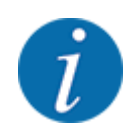

При виникненні проблем з регулюванням коефіцієнта текучості (засмічення і т. д.) після усунення несправності в положенні зупинки перейдіть в меню «Налаштування добрива» і введіть коефіцієнт текучості 1,0.

#### **Скидання коефіцієнта текучості**

Якщо коефіцієнт плинності впав нижче мінімального значення (0,4 або 0,2), то з'являється попереджувальне повідомлення № 47 або 48. Див.. *[6.1 Значення попереджувальних](#page-94-0)  [повідомлень](#page-94-0)*.

# **5.7 Вимірювання на холостому ході**

# **5.7.1 Автоматичне вимірювання на холостому ході**

Щоб досягти високої точності регулювання, система регулювання EMC повинна через однакові проміжки часу вимірювати і зберігати значення тиску холостого ходу.

Вимірювання на холостому ході для визначення тиску холостого ходу починається при перезавантаженні системи.

Крім того, вимірювання на холостому ході запускається автоматично при наступних умовах:

- Минув певний час з моменту останнього вимірювання на холостому ході.
- Були зроблені зміни в меню «Параметри для внесення добрива» (частота обертання, тип розкидального диска).

В процесі вимірювання на холостому ході з'являється наступне вікно.

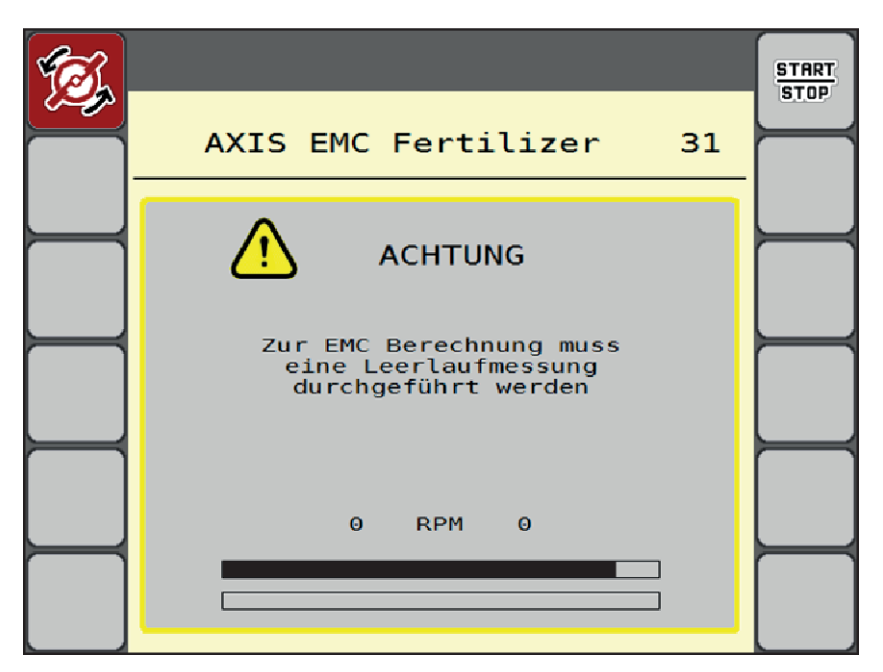

*Рис. 43: Індикація попереджувального повідомлення вимірювання на холостому ході*

При першому запуску розкидального диска система керування машиною налаштовує момент холостого ходу системи. Див.. *[6.1 Значення попереджувальних повідомлень](#page-94-0)*.

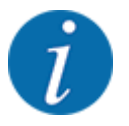

**START STOP** 

Якщо попереджувальне повідомлення з'являється знову і знову, незважаючи на те, що трансмісійне масло тепле:

- Порівняйте встановлений розкидальний диск з типом, введеним в меню Настройки добрива. При необхідності, відкоригуйте тип.
- Перевірте міцність кріплення розкидального диска. Підтягніть ковпачкову гайку.
- Перевірте розкидальний диск на наявність пошкоджень. Замініть розкидальний диск.

По завершенні вимірювання на холостому ході система керування машиною встановлює індикацію часу холостого ходу на робочому екрані на 19: 59 хвилини.

u Натисніть клавішу **Старт/стоп**.

*Розпочнеться процес внесення добрива.*

*Вимірювання на холостому ході виконується у фоновому режимі навіть при закритих заслінках дозатора. Однак на дисплеї не з'являється маска.*

Після закінчення даного часу холостого ходу автоматично запускається повторне вимірювання на холостому ході.

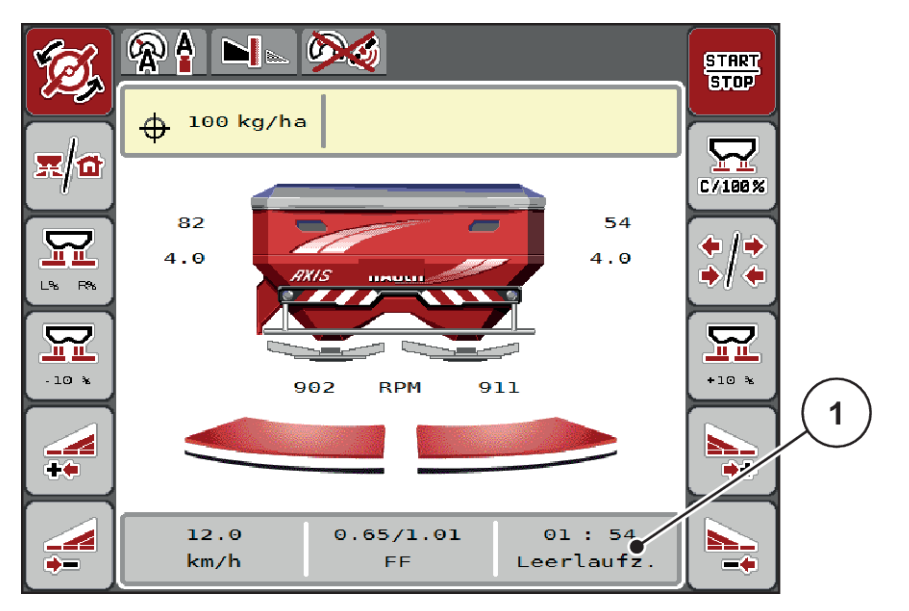

*Рис. 44: Індикація вимірювання на холостому ході на робочому екрані*

[1] Час, що залишився до наступного вимірювання на холостому ході

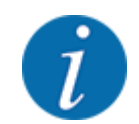

При зниженій частоті обертання розкидального диска виконати вимірювання на холостому ході неможливо, якщо активований режим внесення на межі або скорочені секції штанги!

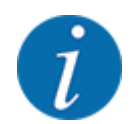

При закритих заслінках вимірювання на холостому ході виконується безперервно у фоновому режимі (без попереджувальних повідомлень)!

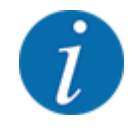

В процесі вимірювання на холостому ході не знижуйте частоту обертання двигуна на поворотних смугах!

Температура трактора і гідравлічного контуру повинна бути на робочому рівні!

# **5.7.2 Вимірювання на холостому ході вручну**

За умови незвичного змінення коефіцієнта текучості вимірювання на холостому ході слід розпочати вручну.

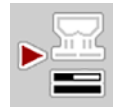

Натисніть в головному меню клавішу вимірювання на холостому ході.

*Розпочинається ручне вимірювання на холостому ході.*

# **5.8 Внесення добрива в режимі експлуатації «АВТО км/год»**

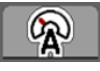

Цей режим встановлюється за замовчуванням на машинах без системи зважування.

### **Передумова для внесення добрива:**

- Режим експлуатації AUTO km/h активний (див. *[4.5.1 Режим експлуатації «АВТО/ВРУЧНУ»](#page-52-0)*.
- Визначено налаштування добрива:
	- Витрати (кг/га),
	- Роб.ширина (м)
	- Диск
	- Норм.к-сть обертів (об/хв)
- Наповніть бак добривом.

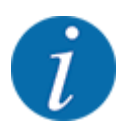

Для досягнення оптимального результату внесення добрива в режимі експлуатації AUTO km/h необхідно перед початком робіт установити норму внесення.

Проведіть установку норми внесення для визначення коефіцієнта текучості або виберіть коефіцієнт текучості з таблиці дозування добрив і введіть його вручну.

## **УВАГА!**

### **Небезпека через викид добрив**

Викид добрив може призвести до тяжких травм.

▶ Перед включенням розкидальних дисків виведіть всіх людей із зони розкидання машини.

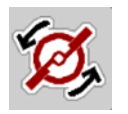

# u **Тільки AXIS-H:** Натисніть **Запуску розкидальних дисків**.

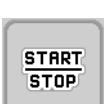

Натисніть клавішу Старт/стоп.

*Розпочнеться процес внесення добрива.*

# **5.9 Внесення добрива в режимі експлуатації «ВРУЧНУ км/год»**

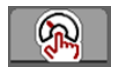

Режим експлуатації «ВРУЧНУ км/год» використовується у випадку відсутності сигналу швидкості.

- u Виберіть меню Настройка машини > АUTO / MAN режим.
- $\blacktriangleright$  Виберіть пункт меню MAN km/h.

*На дисплеї відобразиться вікно для введення Швидкість.*

- Введіть значення для швидкості руху під час внесення добрив.
- u Натисніть клавішу OK.
- Установіть параметри для внесення добрива:
	- $\triangleright$  Витрати (кг/га)
	- $\triangleright$  Роб.ширина (м)
- Бак наповнений добривом.

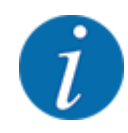

Для досягнення оптимального результату внесення добрива в режимі експлуатації «ВРУЧНУ км/год» необхідно перед початком робіт установити норму внесення.

Проведіть установку норми внесення для визначення коефіцієнта текучості або виберіть коефіцієнт текучості з таблиці дозування добрив і введіть його вручну.

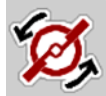

u **Тільки AXIS-H:** Натисніть **Запуску розкидальних дисків**.

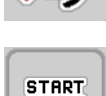

**STOP** 

Натисніть клавішу Старт/стоп.

*Розпочнеться процес внесення добрива.*

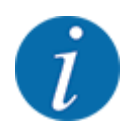

Під час внесення добрива обов'язково дотримуйтеся встановленої швидкості.

# **5.10 Внесення добрива в режимі експлуатації «Регулювання ВРУЧНУ»**

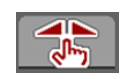

У режимі експлуатації Шкала MAN під час внесення добрива можна вручну змінювати ступінь відкриття заслінки дозатора.

Ручний режим використовується тільки в наведених нижче випадках:

- відсутній сигнал швидкості (відсутній або пошкоджений радар або датчик колеса)
- внесення засобу проти равликів і слимаків або дрібнозернистого посівного матеріалу

Режим експлуатації Шкала MAN добре підходить для внесення засобу проти равликів і слимаків або дрібнозернистого посівного матеріалу, оскільки автоматичне регулювання потоку матеріалу не може бути активовано через невелику втрату ваги.

1

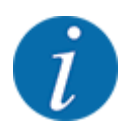

Для рівномірного внесення матеріалу в ручному режимі слід обов'язково працювати з постійною швидкістю руху.

**START STOP** 

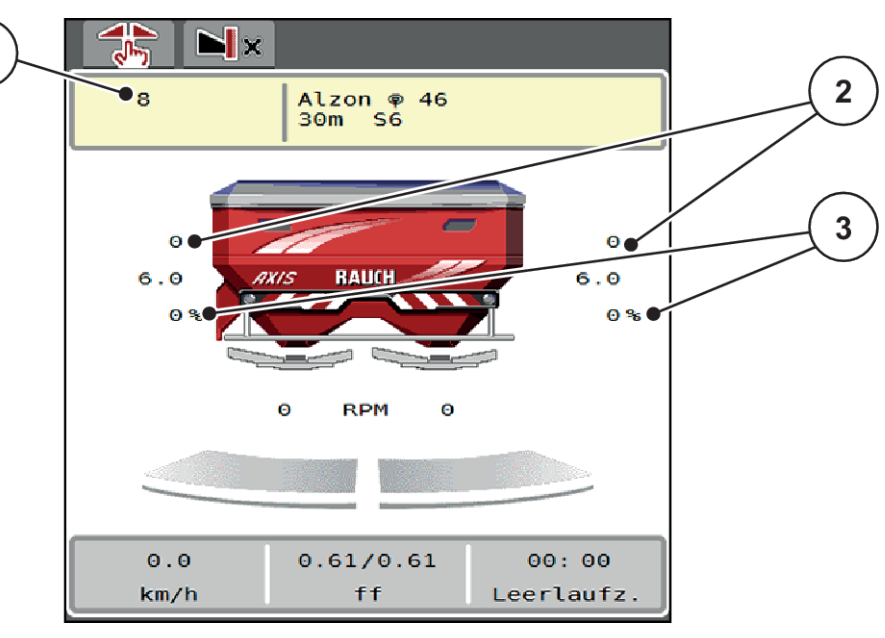

*Рис. 45: Робочий екран «Регулювання ВРУЧНУ»*

- [1] Відображення встановленого значення положення заслінки дозатора згідно зі шкалою
- [2] Відображення поточного положення
- заслінки дозатора згідно зі шкалою [3] Змінення кількості внесення добрив
- u Виберіть меню Настройка машини > АUTO / MAN режим.
- Виберіть пункт меню Шкала MAN.

*На дисплеї відобразиться вікно Отвір заслінки.*

- Введіть значення за шкалою для відкриття заслінки дозатора.
- $\blacktriangleright$  Натисніть клавішу ОК.
- Перейти до робочого екрану.

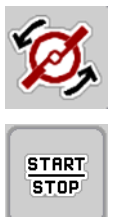

- u **Тільки AXIS-H:** Натисніть **Запуску розкидальних дисків**.
- Натисніть клавішу Старт/стоп.

*Розпочнеться процес внесення добрива.*

<span id="page-90-0"></span>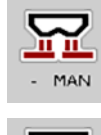

- u Щоб змінити ступінь відкриття заслінки дозатора, натисніть на функціональну клавішу ВРУЧНУ+ або ВРУЧНУ-.
	- w L% R% для вибору сторони відкриття заслінки дозатора
	- $\triangleright$  MAN+ для збільшення ступеня відкриття заслінки дозатора або
	- $\triangleright$  MAN- для зменшення ступеня відкриття заслінки дозатора.

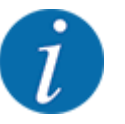

Для досягнення оптимального результату внесення добрива в ручному режимі рекомендується використовувати для ступеня відкриття заслінки дозатора та швидкості руху значення з таблиці дозування.

# **5.11 GPS-Control**

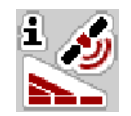

Система керування машиною AXIS EMC ISOBUS сумісна з терміналом ISOBUS з функцією SectionControl. Обидва пристрої обмінюються різними даними, що дає змогу автоматизувати ввімкнення.

Термінал ISOBUS з функцією SectionControl передає в систему керування машиною задані значення відкриття і закриття заслінок дозатора.

Символ **A** поруч зі смугою точного внесення добрива означає, що активовано автоматичну функцію. Термінал ISOBUS з функцією SectionControl відкриває та закриває окремі секції штанги, залежно від положення в полі. Внесення добрива розпочинається тільки після натиснення клавіші **Пуск/стоп**.

#### **УВАГА!**

#### **Небезпека травмування під час розкидання добрива**

Функція SectionControl автоматично запускає режим внесення добрива без попереднього попередження.

Під час розкидання добрива виникає небезпека травмування очей і слизової оболонки носа.

Крім цього, існує небезпека посковзнутися.

▶ Під час внесення добрива слідкуйте, щоб у небезпечній зоні нікого не було.

Під час внесення добрива ви можете в будь-який момент закрити **одну або кілька секцій штанги** При повторному перемиканні секцій штанги в автоматичний режим буде прийнято останній призначений стан.

Якщо ви перейдете в терміналі ISOBUS з функцією SectionControl з автоматичного режиму на ручний, система керування машини закриє заслінки дозатора.

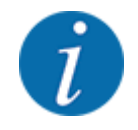

Для використання функцій **GPS-Control** системи керування машиною необхідно активувати налаштування GPS-Control в меню Настройка машини!

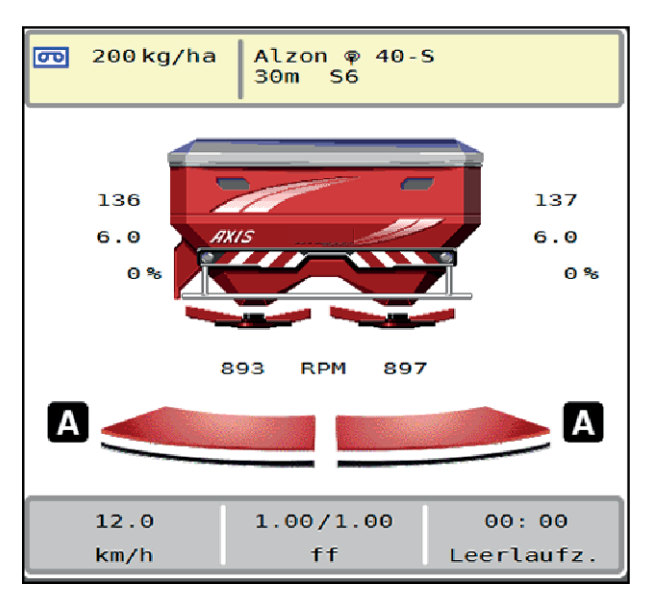

*Рис. 46: Відображення режиму внесення добрива на робочому екрані з функцією GPS Control*

Функція **OptiPoint** розраховує оптимальні точки ввімкнення та вимкнення для внесення добрива на поворотних смугах відповідно до параметрів системи керування машиною, див. *[4.4.10](#page-42-0)  [Розрахунок OptiPoint](#page-42-0)*.

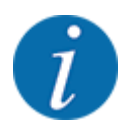

Для правильного налаштування функції OptiPoint вкажіть правильне значення ширини для добрива, яке ви використовуєте. Значення ширини див. у таблиці дозування добрив вашої машини.

Див.. *[4.4.10 Розрахунок OptiPoint](#page-42-0)*.

# *Відступ увімк. (м)*

Параметр Відстань увімк.(м) позначає відступ увімкнення [A] відносно межі поля [C] У цьому положенні на полі відкриваються заслінки дозатора. Цей відступ залежить від сорту добрива та забезпечує оптимальний відступ увімкнення для оптимізованого розподілення добрив.

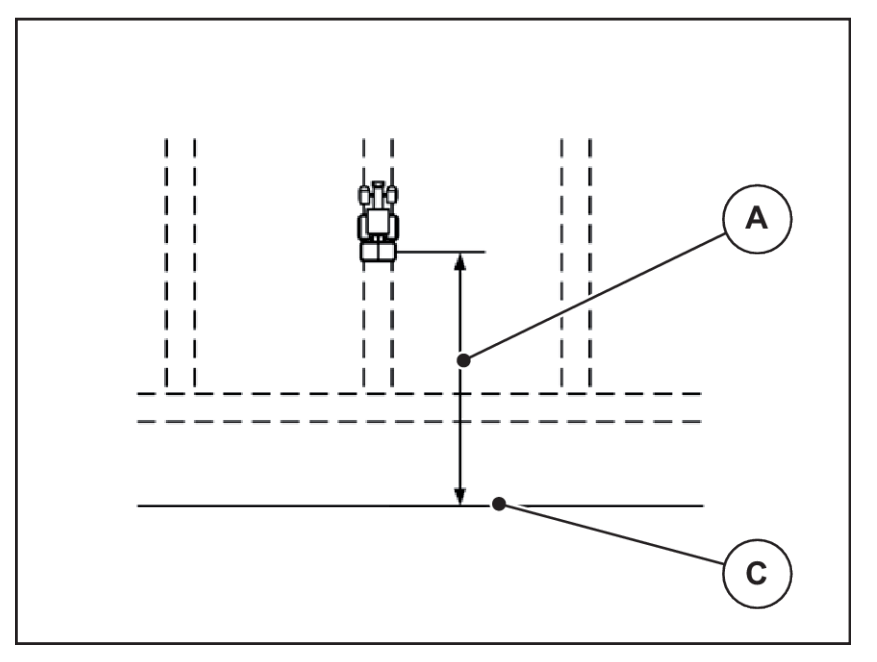

*Рис. 47: «Відступ увімк.» (відносно межі поля)*

A Відступ увімкнення C Межа поля

Для змінення положення ввімкнення на полі необхідно відкоригувати значення Відстань увімк. (м).

- Зменшення значення відступу означає, що положення ввімкнення зміщується до межі поля.
- Збільшення значення означає, що положення ввімкнення переміщується до середини поля.

### *Відступ вимк. (м)*

Параметр Відстань вимк. (м) позначає відступ вимкнення [B] відносно межі поля [C]. У цьому положенні на полі відкриваються заслінки дозатора.

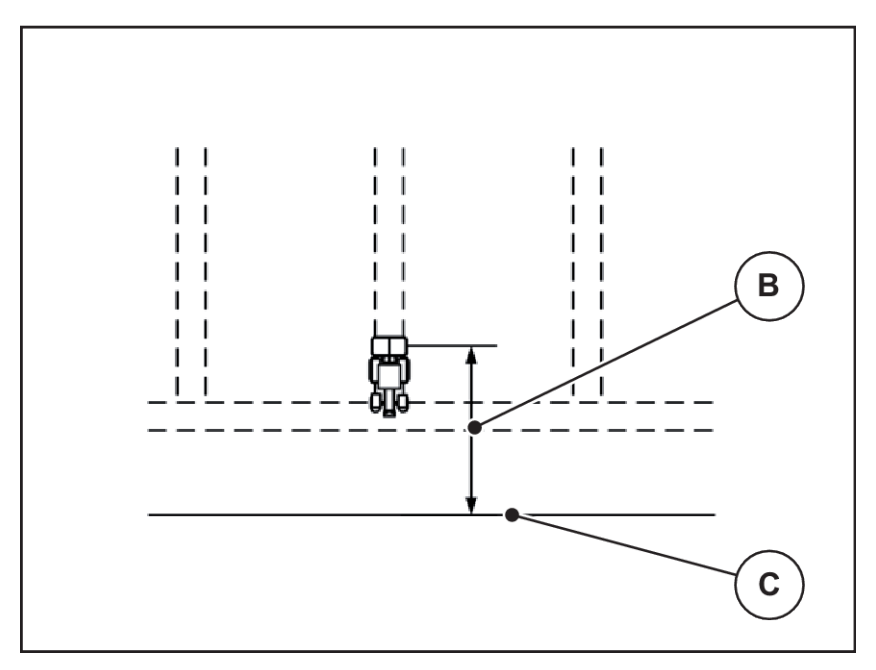

*Рис. 48: «Відступ вимк.» (відносно межі поля)*

```
B Відступ вимкнення C Межа поля
```
Для змінення положення вимкнення необхідно відкоригувати значення Відстань вимк. (м).

- Зменшення значення відступу означає, що положення вимкнення зміщується до межі поля.
- Збільшення значення означає, що положення вимкнення переміщується до середини поля.

Якщо потрібно розвернутися в технологічній колії поворотної смуги, установіть більше значення Відстань вимк. (м). При цьому корегування має бути мінімальним, щоб заслінки дозатора закрилися, коли трактор поверне в технологічну колію поворотної смуги. Корегування значення відступу може стати причиною недостатнього внесення добрива поблизу місць вимкнення на полі.

# <span id="page-94-0"></span>**6 Попереджувальні повідомлення та можливі причини**

# **6.1 Значення попереджувальних повідомлень**

На дисплеї терміналу ISOBUS можуть відображатися різні попереджувальні повідомлення.

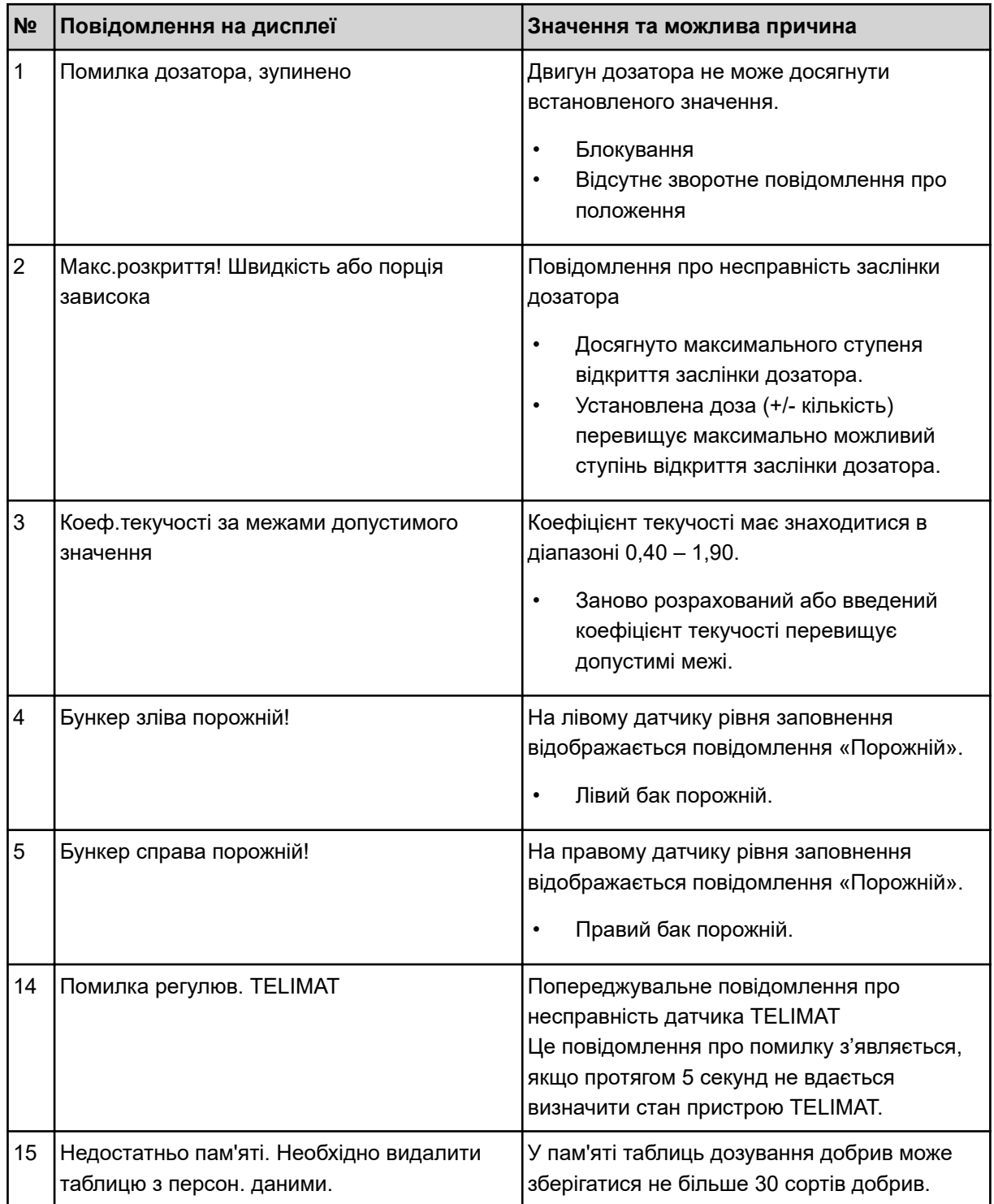

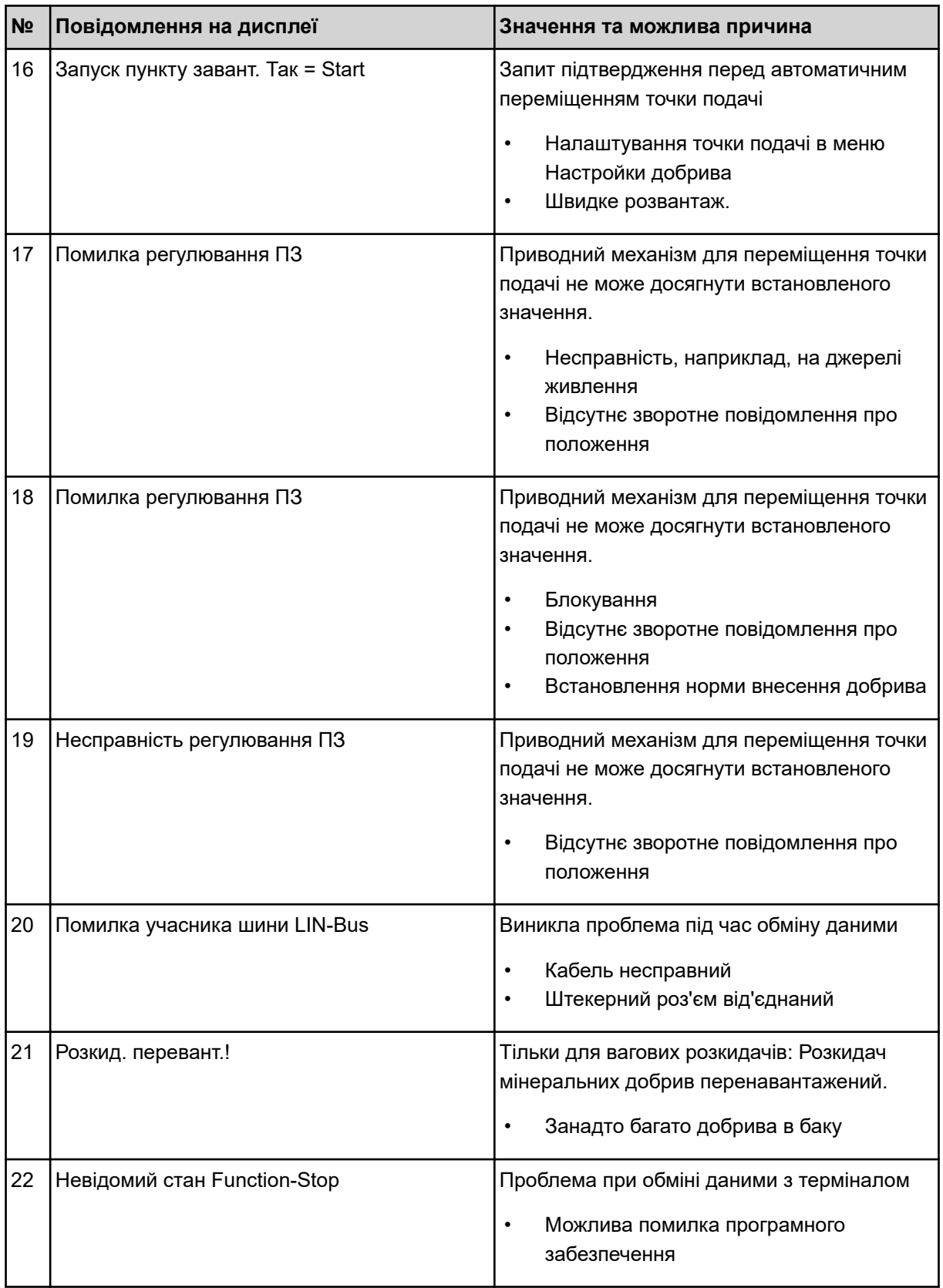

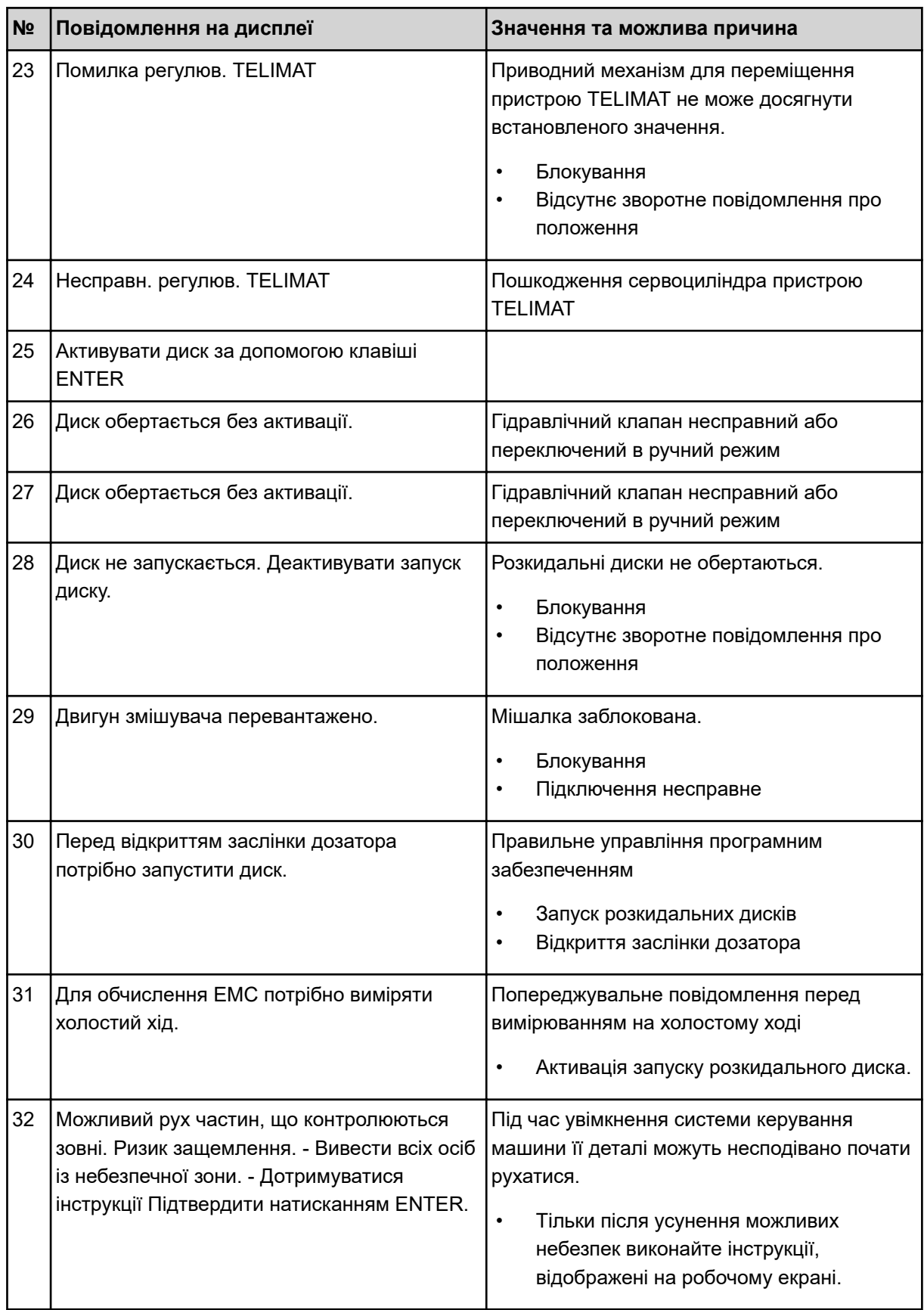

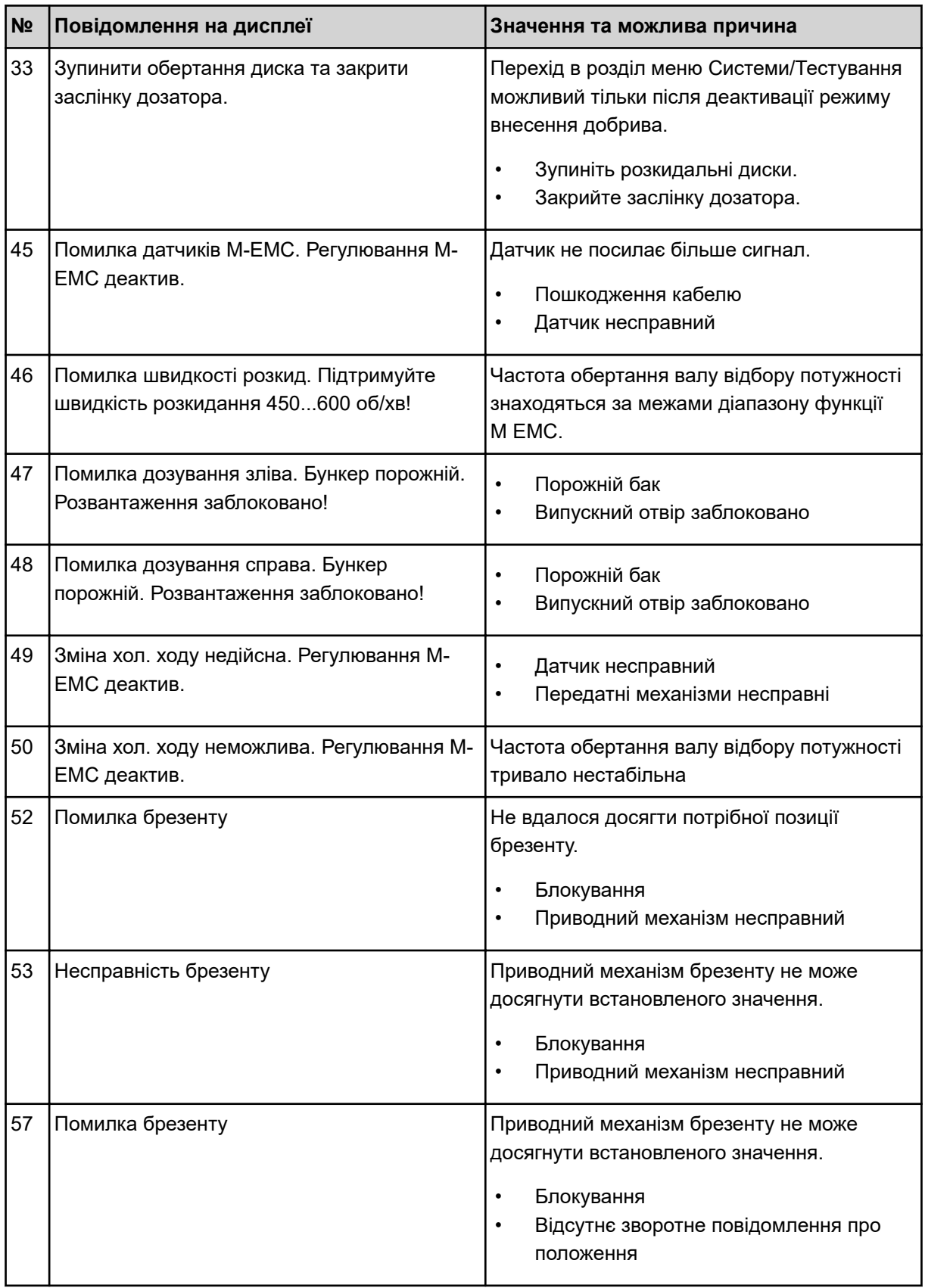

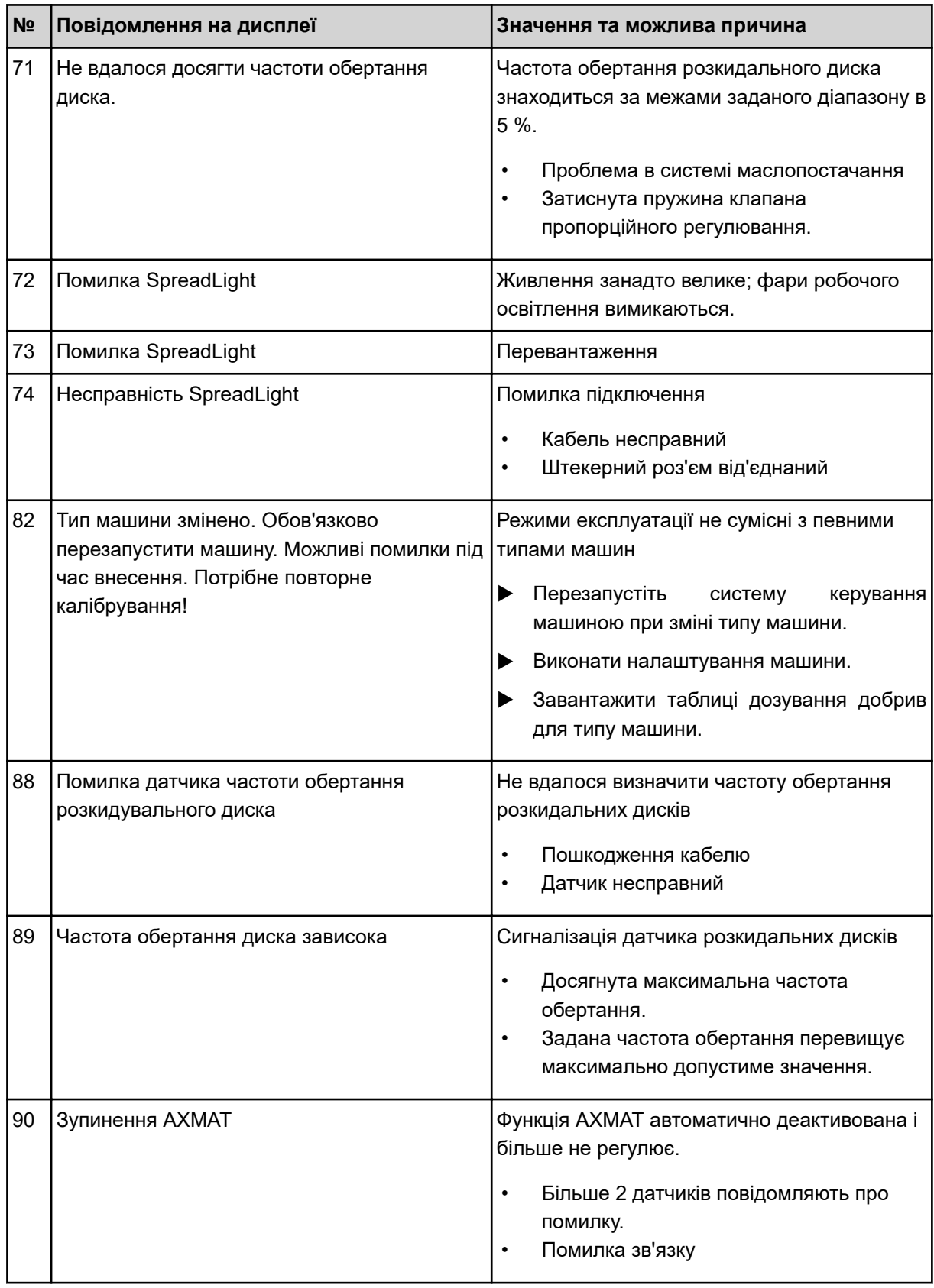

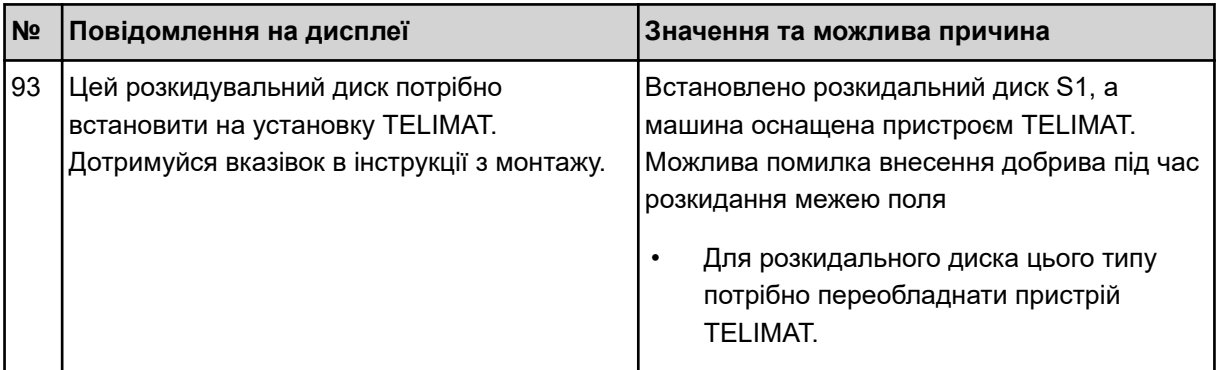

# **6.2 Несправність/сигналізація**

Попереджувальне повідомлення з червоною рамкою відображається на дисплеї разом зі знаком попередження.

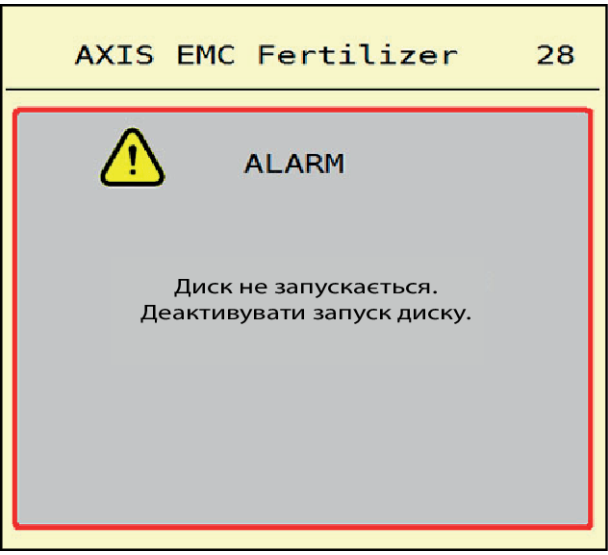

*Рис. 49: Попереджувальне повідомлення (приклад)*

# **6.2.1 Підтвердження попереджувального повідомлення**

### **Підтвердження попереджувального повідомлення:**

u Усуньте причину попереджувального повідомлення.

Дотримуйтеся вказівок, наведених у посібнику з експлуатації розкидача мінеральних добрив. Див. також *[6.1 Значення попереджувальних повідомлень](#page-94-0)*.

 $\blacktriangleright$  ACK Натисніть.

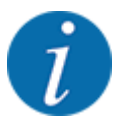

Способи квітування попереджувальних повідомлень можуть відрізнятися в залежності від моделі терміналу ISOBUS.

Інші повідомлення в жовтій рамці квітуються за допомогою різних клавіш:

- Enter
- Пуск/стоп

Дотримуйтесь інструкцій, відображених на екрані.

# **7 Спеціальне обладнання**

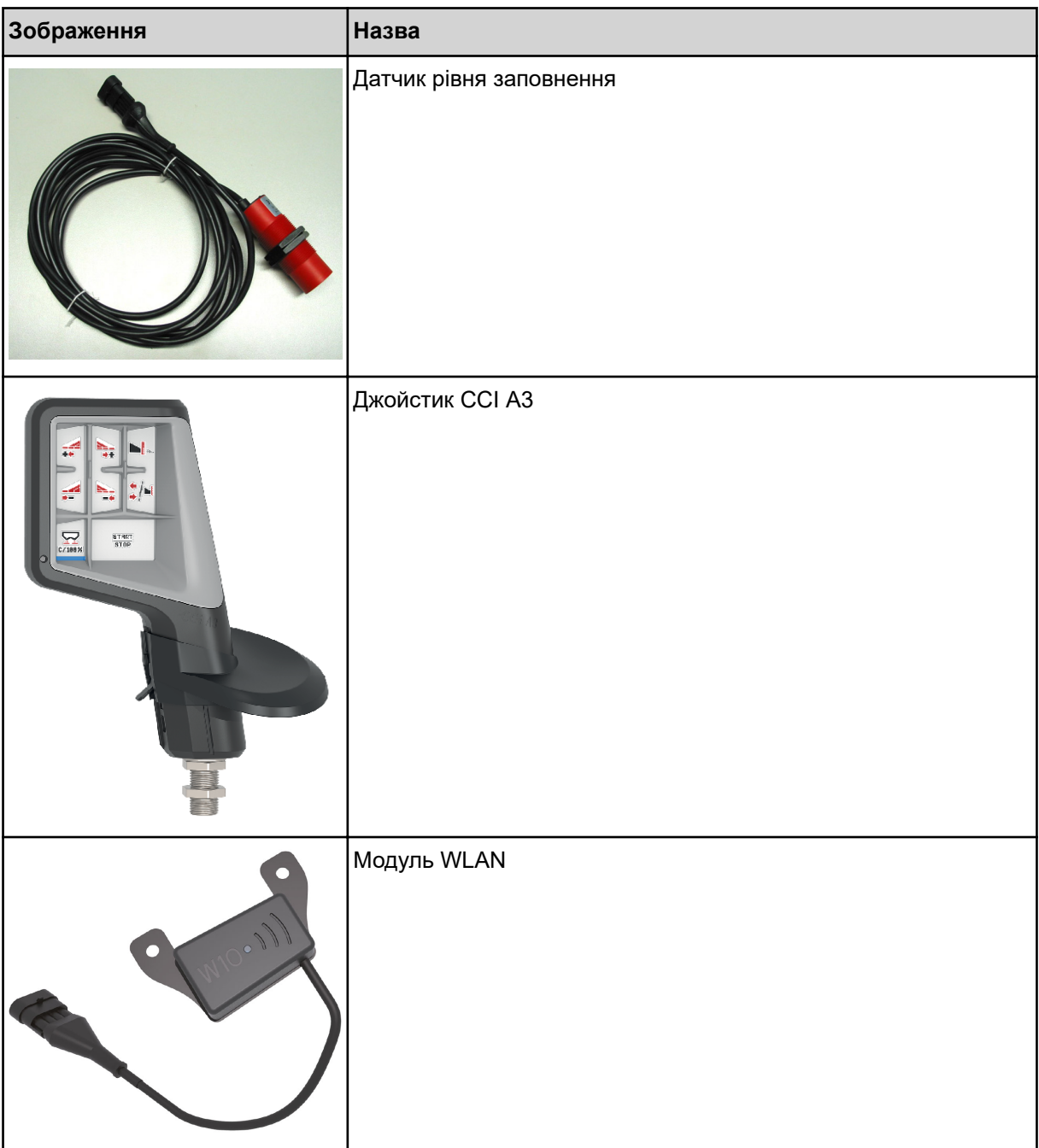

# **8 Гарантія та її забезпечення**

Пристрої компанії RAUCH ретельно виготовляються за сучасними технологіями виробництва та проходять при цьому численні перевірки.

Тому компанія RAUCH надає гарантію терміном 12 місяців, якщо виконуються наведені нижче умови.

- Термін гарантії розпочинається із дня придбання пристрою.
- Гарантія поширюється на пошкодження матеріалу та виробничий брак. За продукцію інших виробників (гідравліка, електроніка) ми несемо відповідальність тільки в рамках гарантії відповідного виробника. Протягом гарантійного терміну пошкодження матеріалу та виробничий брак усуваються безкоштовно шляхом заміни або усунення дефектів відповідних деталей. Інші права, наприклад, право на розірвання договору купівлі-продажу через дефект придбаного товару, вимоги щодо зниження ціни або відшкодування збитків, які виникли не в самому предметі постачання, категорично виключаються. Гарантійні послуги надаються спеціалізованими майстернями, представництвом заводу компанії RAUCH або власне заводом.
- В обсяг гарантії не входять наслідки природного зношування, забруднення, корозії та всі дефекти, які виникли внаслідок неправильного обслуговування, а також зовнішнього впливу. У випадку виконання ремонту власними зусиллями або змінення оригінального стану дія гарантії зупиняється. Вимога щодо відшкодування збитків втрачає свою силу, якщо було використано неоригінальні запчастини RAUCH. Тому дотримуйтеся вказівок, наведених у посібнику з експлуатації. У випадку виникнення будь-яких сумнівів зверніться до представництва нашого заводу або безпосередньо до заводу. Гарантійні вимоги надсилаються на завод не пізніше ніж протягом 30 днів після виникнення збитків. Необхідно вказати дату придбання та номер машини. Ремонтні роботи, на які має надаватися гарантія, можуть виконуватися спеціалізованою майстернею тільки після узгодження з компанією RAUCH або її офіційним представництвом. Виконання робіт протягом гарантійного терміну не забезпечує його подовження. Пошкодження під час транспортування не вважається виробничим браком, тому не входить в обов'язок виробника надавати гарантію.
- Вимоги щодо відшкодування збитків, які виникли не на пристроях компанії RAUCH, не приймаються. Також виробник не несе відповідальність за непрямі збитки, нанесені в результаті неправильного внесення добрива. Самовільне змінення конструкції пристроїв компанії RAUCH може призвести до виникнення непрямих збитків і зняття відповідальності постачальника за цю шкоду. У випадку навмисної дії або недбалості власника чи керівного службовця, а також у тих випадках, коли відповідно до закону про відповідальність за якість виробленої продукції у випадку наявності дефектів предмету постачання приймається відповідальність за нанесення збитків особам і матеріальної шкоди предметам, які використовуються приватно, правило зняття відповідальності постачальника недійсне. Воно також недійсне за умови відсутності спеціально заявлених властивостей, якщо таке запевнення здійснено з метою захистити замовника у випадку виникнення збитків не в самому предметі постачання.

**RAUCH Streutabellen RAUCH Fertilizer Chart** Tableaux d'épandage RAUCH **Tabele wysiewu RAUCH RAUCH Strooitabellen** RAUCH Tabella di spargimento **RAUCH Spredetabellen RAUCH Levitystaulukot RAUCH Spridningstabellen** RAUCH Tablas de abonado

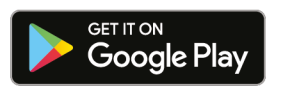

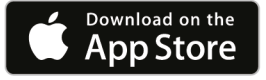

# http://www.rauch-community.de/streutabelle/

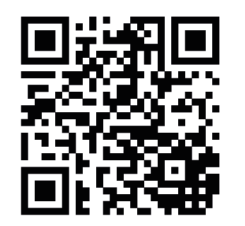

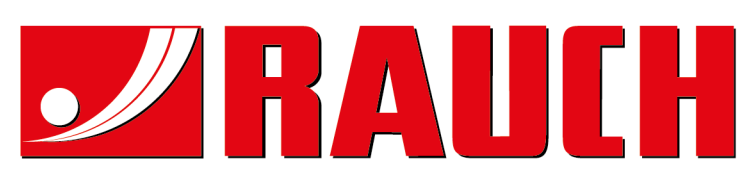

# **RAUCH Landmaschinenfabrik GmbH**

Landstraße 14 · D-76547 Sinzheim Victoria-Boulevard E200 · D-77836 Rheinmünster

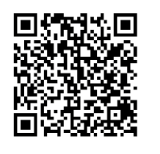

info@rauch.de · www.rauch.de

Phone +49 (0) 7221/985-0 Fax +49 (0) 7221/985-200